$T657.80285$ DASM  $V_2$ 

# ESCUELA SUPERIOR POLITÉCNICA DEL LITORAL

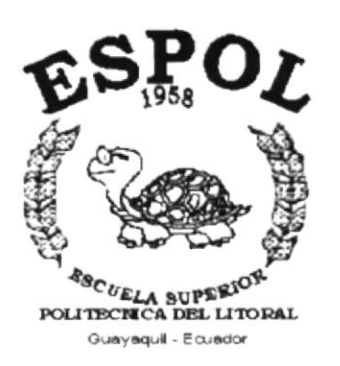

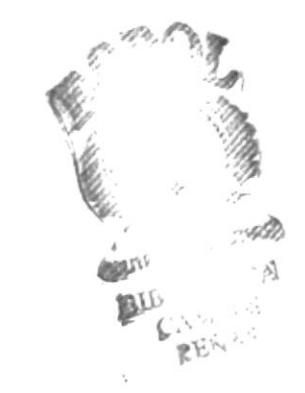

# PROGRAMA DE TECNOLOGÍA EN COMPUTACIÓN

# **TESIS DE GRADO**

## PREVIO A LA OBTENCIÓN DEL TÍTULO DE: **ANALISTA DE SISTEMAS**

## **TEMA**

# MÓDULO DE MERCADEO

# **MANUAL DE USUARIO**

# **AUTOR**

# **MARÍA DASS BURGOS**

# **DIRECTOR**

# MSC. NAYETH SOLÓRZANO DE NAN

# AÑO

 $2000 - 2001$ 哪些。

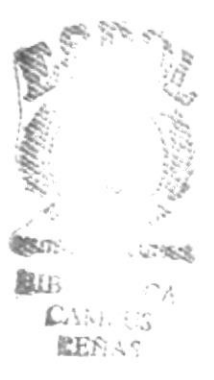

### **AGRADECIMIENTO**

Agradezco en primer lugar a Dios, por su don inefable, su amor eterno, la paz que me ha dado, y por esforzarme a culminar este trabajo.

A mis padres, por el amor y apoyo incondicional que siempre me han brindado.

Y a mis dos grandes amigos que me alentaron, gracias por sus oraciones.

### DEDICATORIA

Al Señor Jesucristo, mi paz y mejor amigo. A mis padres por ser ejemplos para mí de esfuerzo, constancia y trabaio; y a todas las personas gue me alentaron para la culminación de este trabajo.

### **DECLARACIÓN EXPRESA**

La responsabilidad por los hechos, ideas y doctrinas expuestas en esta Tesis de Grado me corresponden exclusivamente; y el patrimonio intelectual de la misma al PROTCOM (Programa de Tecnología en Computación) de la Escuela Superior Politécnica del Litoral.

**FIRMA DEL AUTOR** 

Maria Less Jurãos.<br>María Dass Burgos 

### FIRMA DEL DIRECTOR DE PROYECTO

MSC. Nayeth Soldrzano de Nan

# **TABLA DE CONTENIDO**

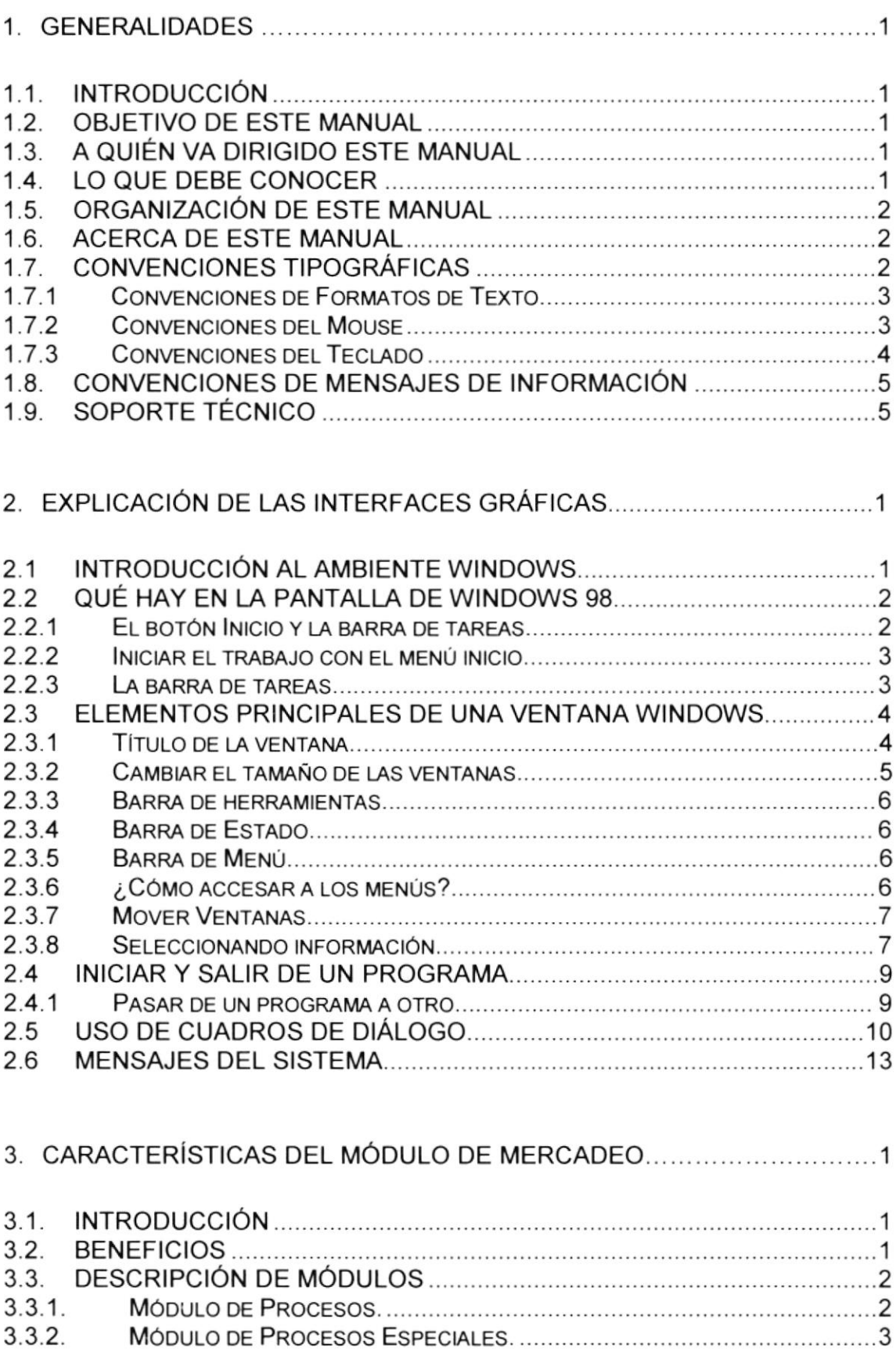

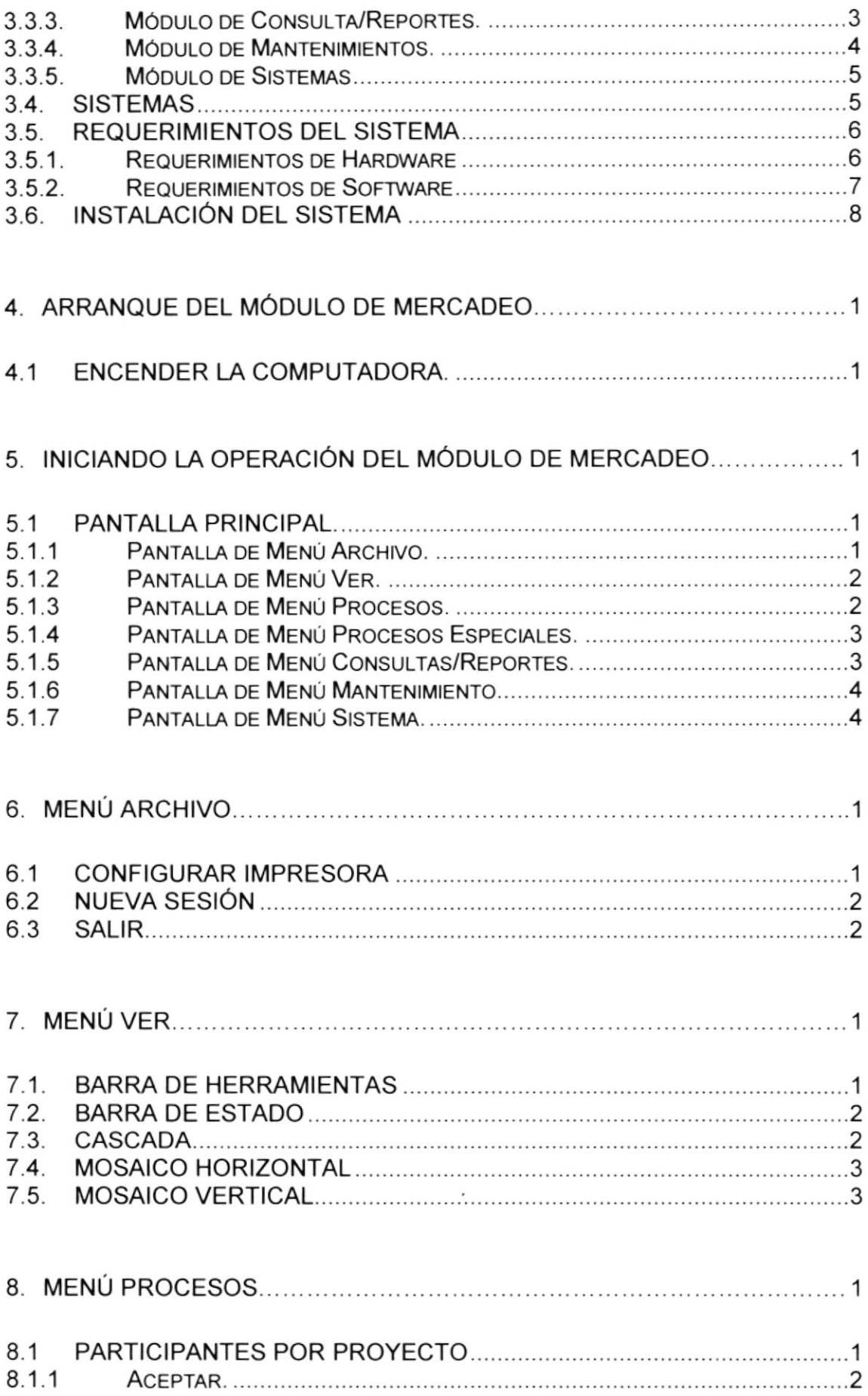

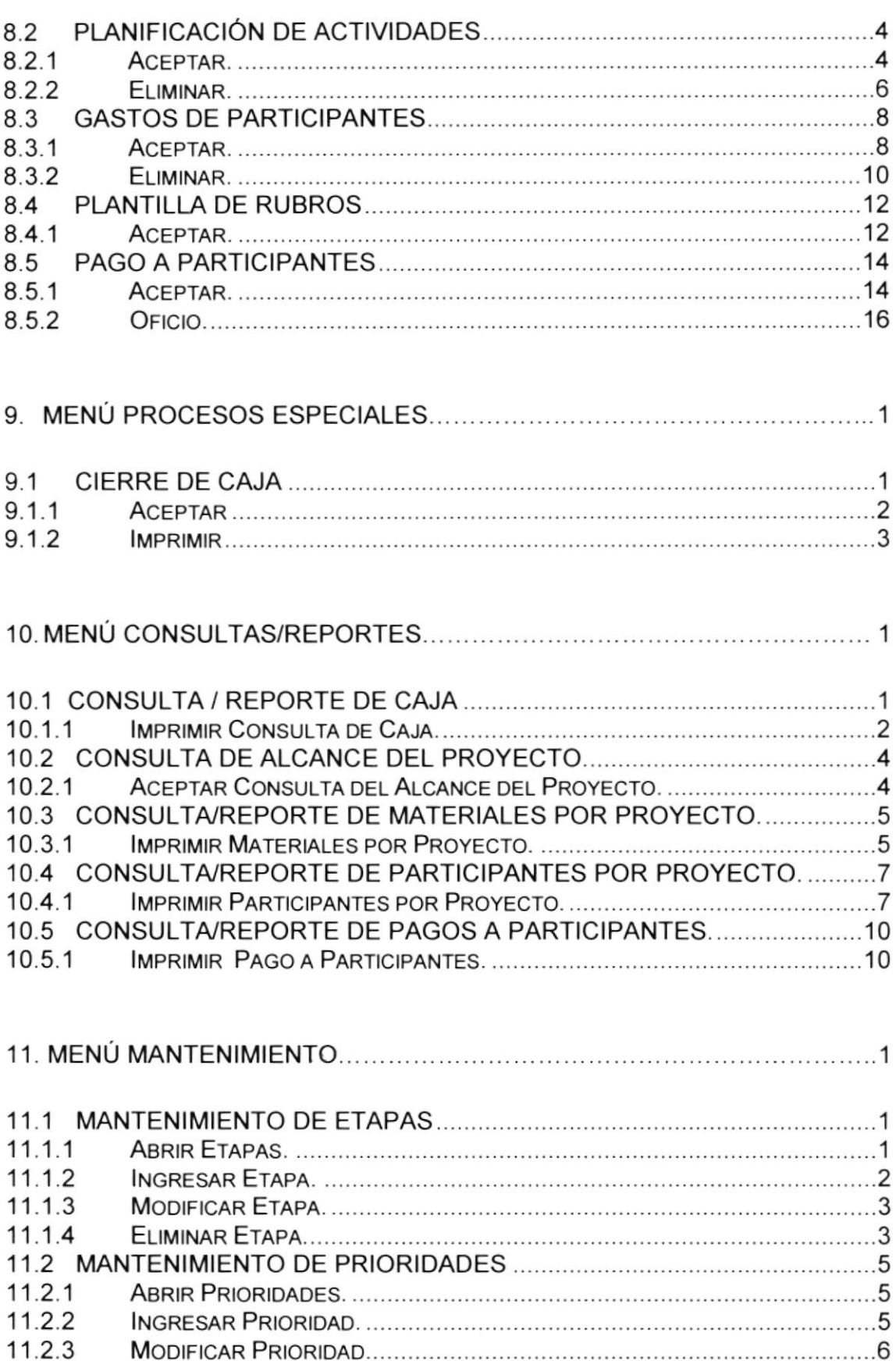

11.2.4

 $11.3.1$ 

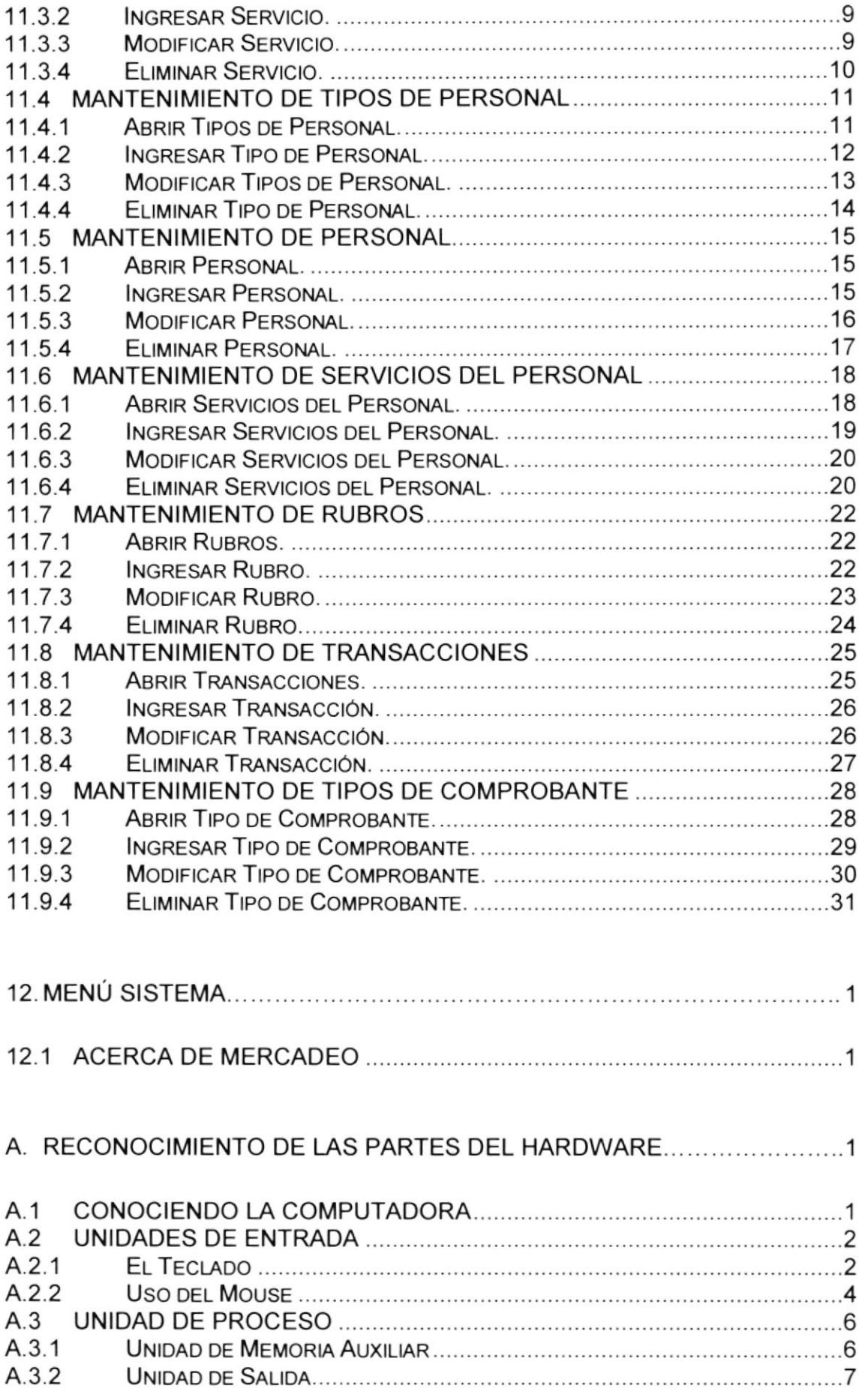

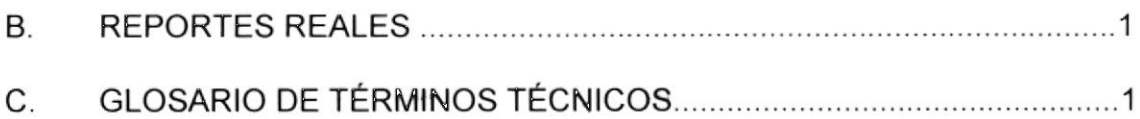

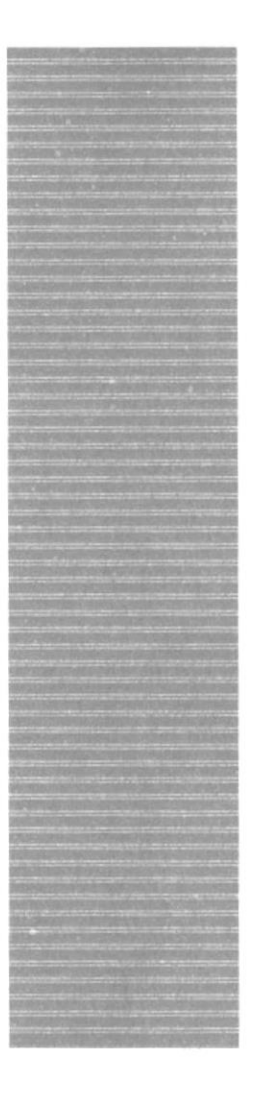

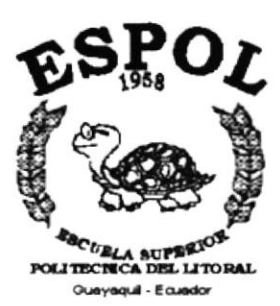

# CAPÍTULO 1.

# **GENERALIDADES**

# 1. GENERALIDADES

### 1.1. INTRODUCCIÓN

Este manual contiene información respecto a como operar el Módulo de Mercadeo, además nos da indicaciones de cómo funciona. Ayuda a identificar los Usuarios que pueden utilizar el Módulo de Mercadeo y qué conocimientos mínimos debe tener para lograr una compresión exitosa de cada una de las funciones del mismo

Es de mucha importancia leer este manual antes y/o durante la utilización del Sistema, ya que lo guiará paso a paso en el manejo de todas sus funciones.

### **1.2. OBJETIVO DE ESTE MANUAL**

El objetivo de este manual es ayudar al personal encargado del manejo del Módulo de Mercadeo acerca del funcionamiento del mismo y comprende:

- · Guía para utilizar la computadora.
- · Como instalar y operar el Módulo de Mercadeo.
- · Conocer el alcance de todo el sistema por medio de una explicación detallada e ilustrada de cada una de las opciones que lo forman.

### 1.3. A QUIÉN VA DIRIGIDO ESTE MANUAL

Este manual esta orientado a los Usuarios Finales involucrados en la Etapa de Operación del Módulo de Mercadeo.

Personal del Dpto. de Sistema, que son los responsables del buen funcionamiento del Sistema SIAA

### **1.4. LO QUE DEBE CONOCER**

Los conocimientos mínimos que deben tener las Personas que operarán el Sistema y deberán utilizar este manual son:

- 1. Conocimientos indispensables del funcionamiento del Sistema.
- 2. Conocimientos básicos de Informática Basada en Ambiente Windows.

## I.5. ORGANIZACIÓN DE ESTE MANUAL

Este manual está organizado en cuatro partes principales:

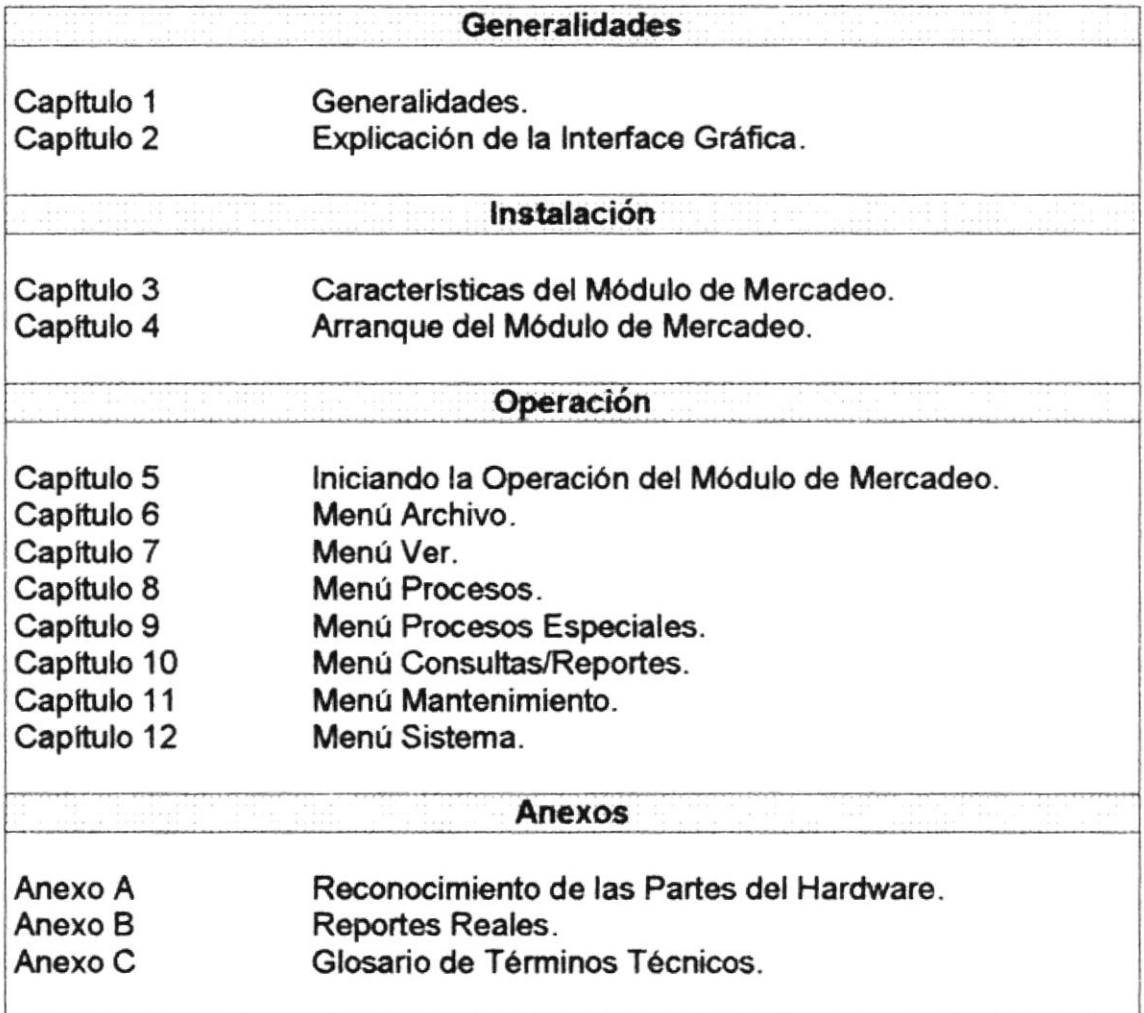

### I.6. ACERCA DE ESTE MANUAL

Este Manual de Usuario contiene diversas ilustraciones y las instrucciones que debe seguir el Usuario paso a paso para utilizar el Módulo de Mercadeo. Además incluye información que lo ayudará en el diario uso de su computadora.

### 1.7. CONVENCIONES TIPOGRAFICAS

Antes de comenzar a utilizar el Módulo de Mercadeo, es importante que entienda las convenciones tipográfica y los términos utilizados en el mismo.

### 1.7.1 Convenciones de Formatos de Texto.

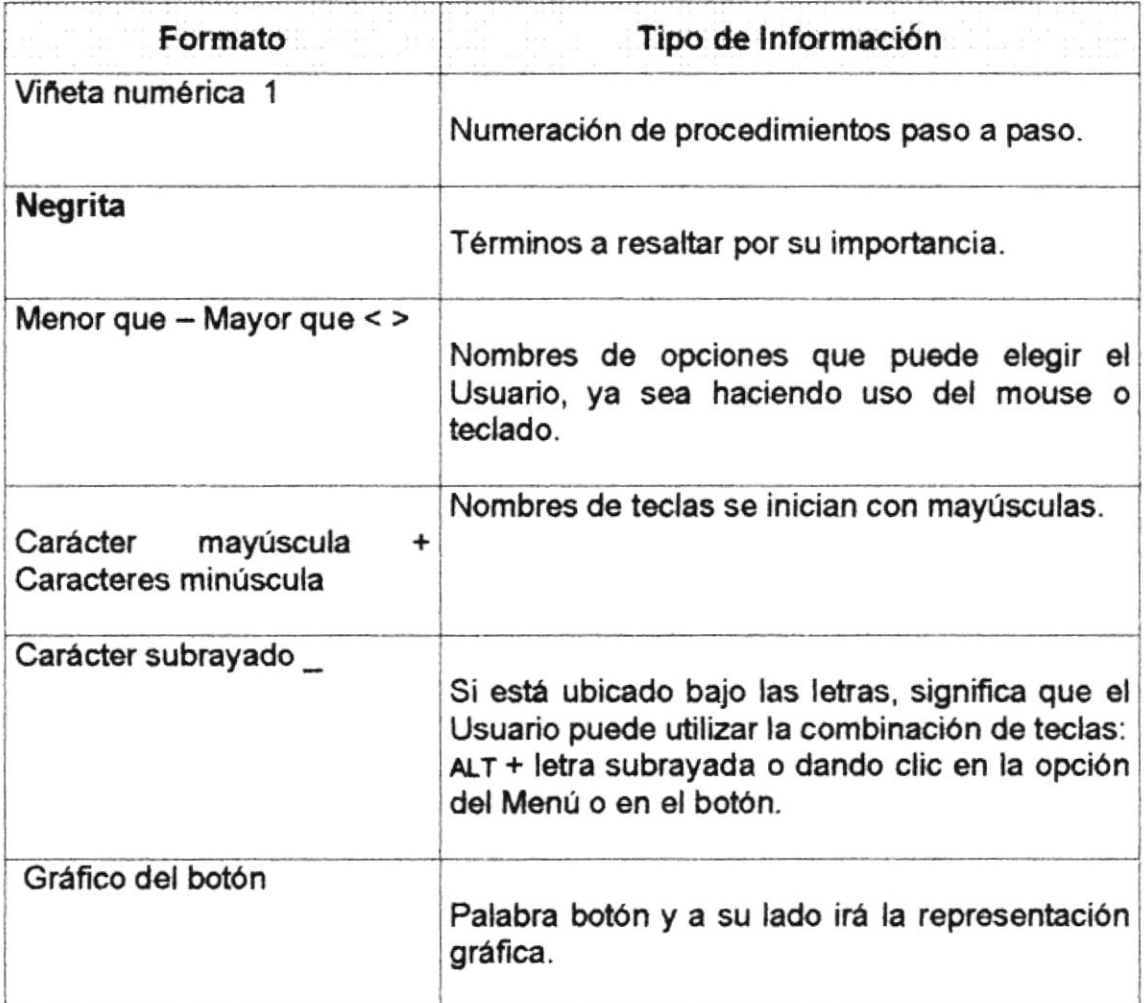

### 1.7.2 Convenciones del Mouse

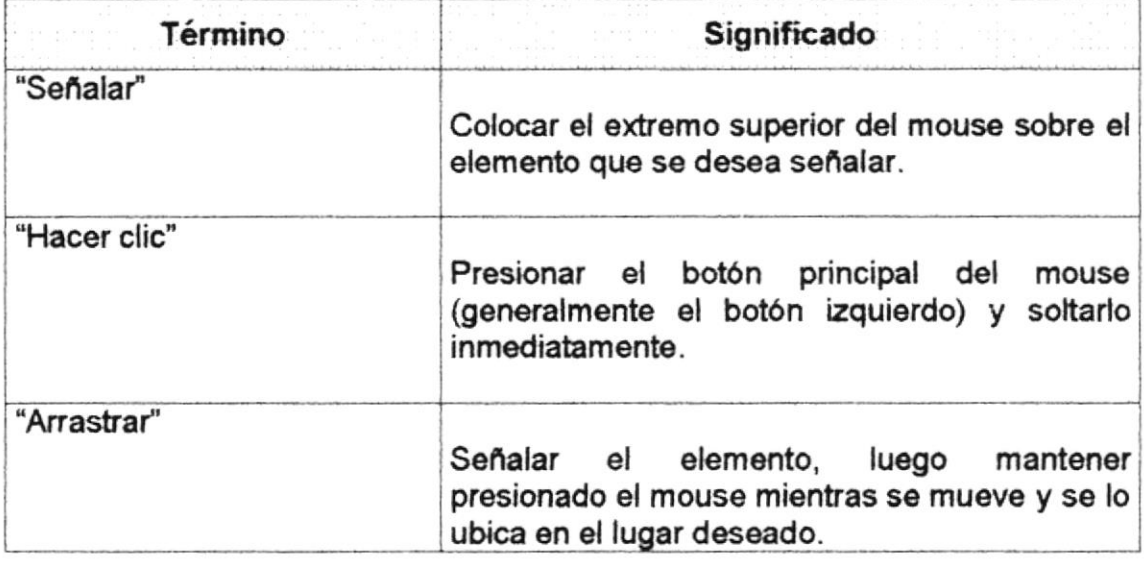

### 1.7.3 Convenciones del Teclado

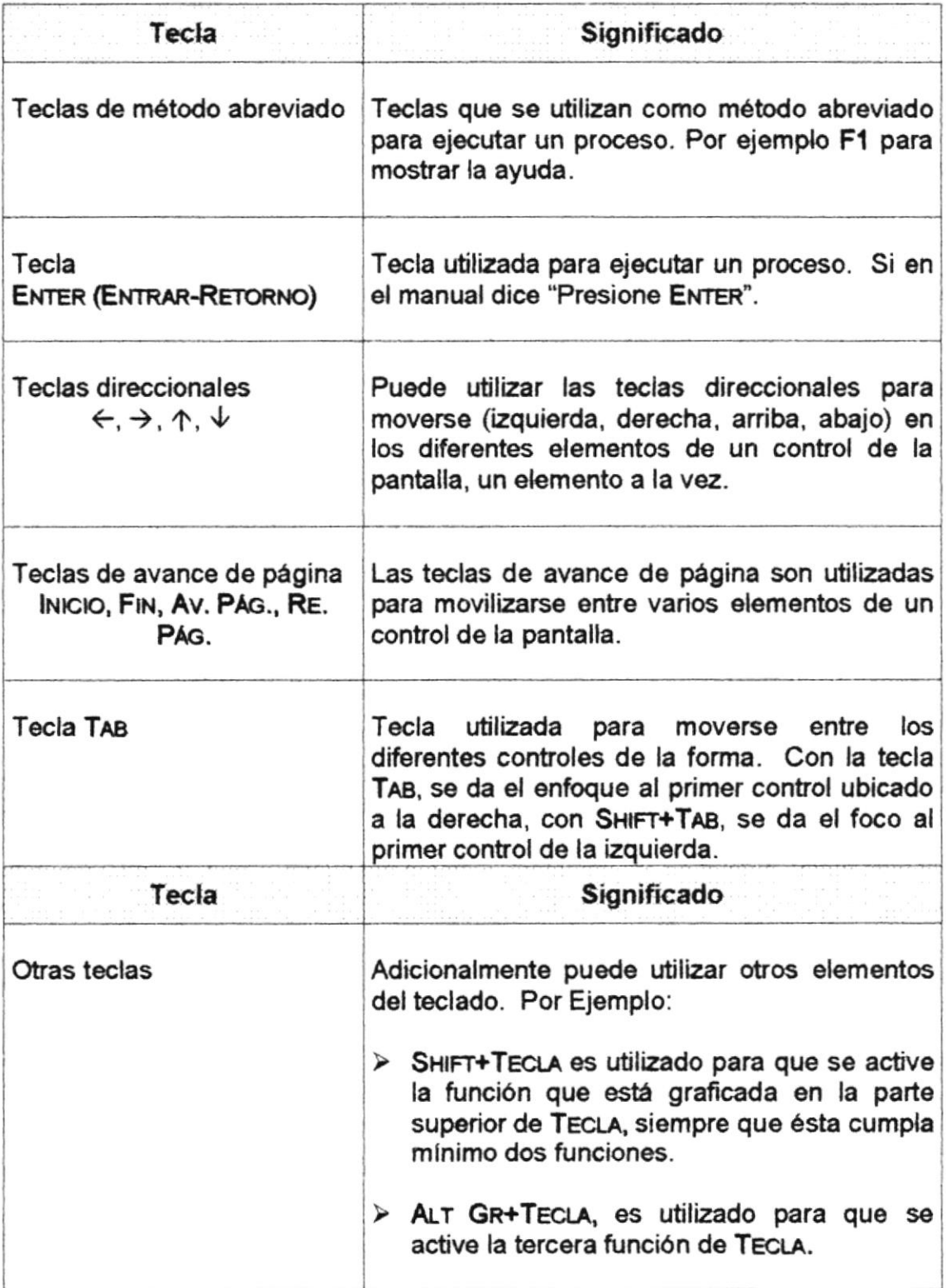

### 1.8. CONVENCIONES DE MENSAJES DE INFORMACIÓN

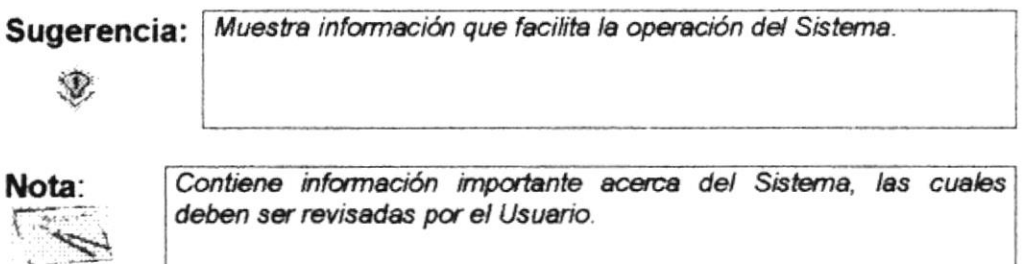

### **1.9. SOPORTE TÉCNICO**

Si tiene alguna duda acerca del funcionamiento del Módulo de Mercadeo, revise el Manual de Usuario.

Si no encuentra respuesta a su interrogante o desea más información al respecto, contáctese con el Departamento de Sistemas del PROTCOM.

Si desea una consulta más exhaustiva sobre el Sistema, puede ponerse en contacto con la oficina del Programa de Tecnología en Computación (PROTCOM), que a su vez es la Empresa Desarrolladora del Sistema.

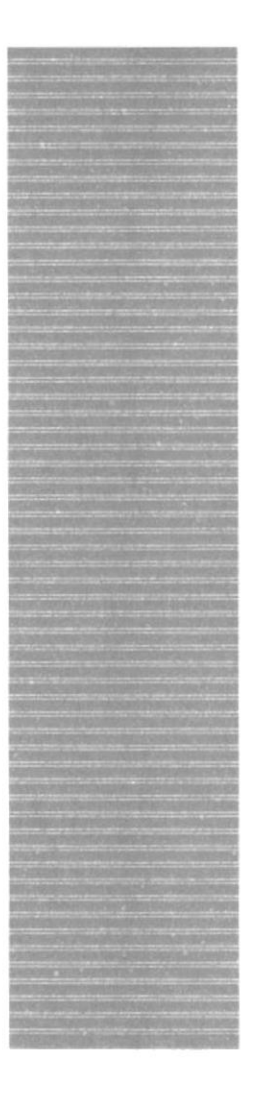

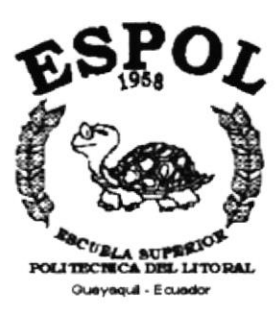

# CAPÍTULO 2.

# **EXPLICACIÓN DE LAS INTERFACES GRÁFICAS**

#### **EXPLICACIÓN DE LAS INTERFACES GRÁFICAS.**  $2$ .

#### **INTRODUCCIÓN AL AMBIENTE WINDOWS**  $2.1$

Si desea explorar Windows con mayor profundidad o aprender algunos de sus aspectos más técnicos, puede consultar la Ayuda de Windows. Podrá encontrar tareas comunes en Contenido y en Índice, y buscar un texto determinado mediante la ficha buscar

Para iniciar la ayuda haga clic en el botón Inicio **Maricio** y, a continuación en Avuda  $\bigotimes$ 

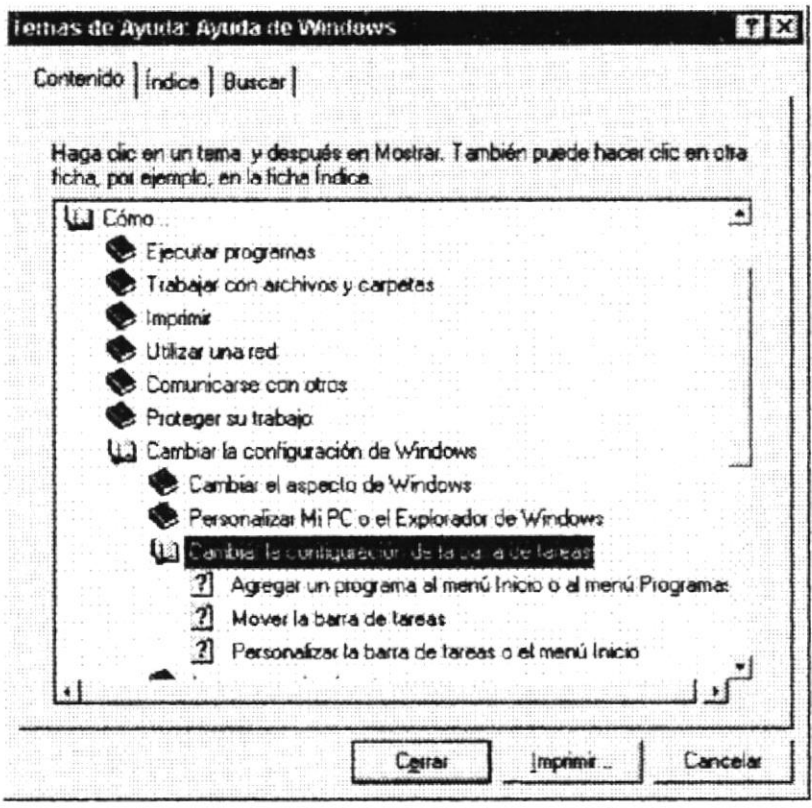

Figura 2.1 Pantalla de Ayuda de Windows.

Sugerencia: Para desplazarse dentro del índice de ayuda, escriba las primeras letras del término que desee buscar. El índice está organizado Æ. como en el índice de un libro. Si no encuentra la entrada que desea inténtelo con otra. Algunos temas de Ayuda contienen texto verde subrayado. Al hacer Nota: clic en el texto verde verá una definición del término.

#### QUÉ HAY EN LA PANTALLA DE WINDOWS 98.  $2.2$

Dependiendo de la instalación de su PC, al iniciar Windows aparecerán determinados íconos en su escritorio en la siguiente ilustración verá los más importantes.

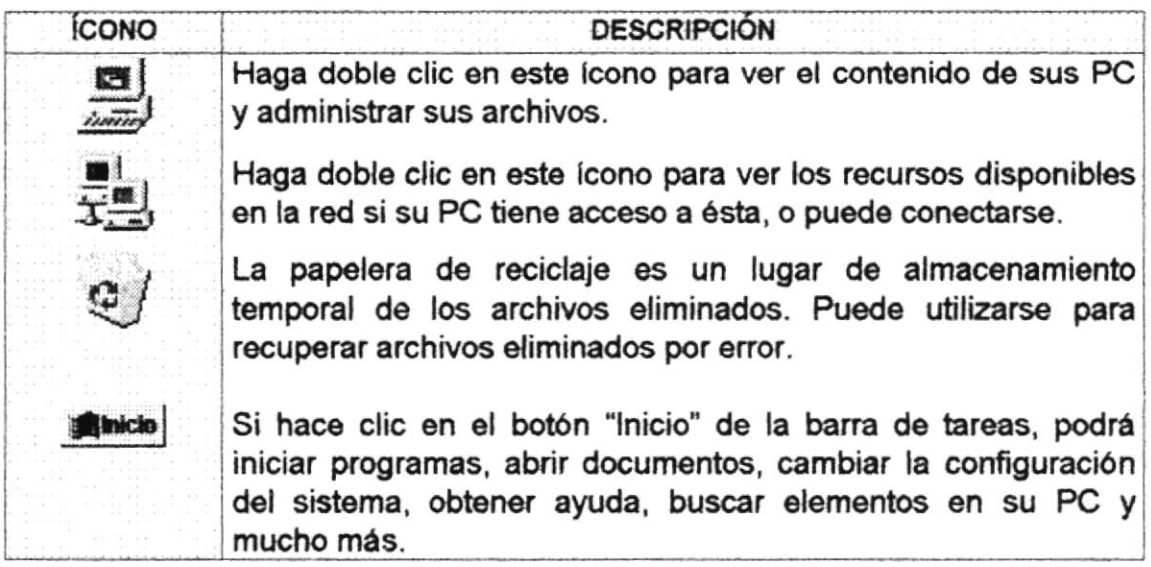

Tabla 2.1 Iconos principales del escritorio de Windows.

#### $2.2.1$ El botón Inicio y la barra de tareas.

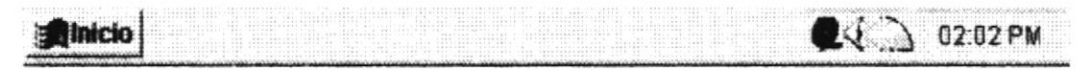

Figura 2.2 Barra de tareas.

La primera vez que inicie Windows encontrará el botón "Inicio" y la barra de tareas en la parte inferior de la pantalla. Está predeterminado que siempre estén visibles cuando Windows esté en ejecución.

#### $2.2.2$ Iniciar el trabajo con el menú inicio.

Al hacer clic en el botón inicio, verá un menú que contiene todo lo necesario para comenzar a utilizar Windows.

| <b>ICONO</b>                                                                                                    | <b>HACE ESTO</b>                                                                                                    |
|----------------------------------------------------------------------------------------------------|----------------------------------------------------------------------------------------------------|
| ] Programae<br>$*$   Eavorage<br>Poormantos<br>Configuración<br><b>A</b> Busear<br><b>B</b> Axyde<br><b>El Ejecutar</b><br>Conal saspin Mcn | Presenta una lista de programas que podrá iniciar.<br>Presenta una lista de documentos que abrió previamente.<br>Presenta una lista de la configuración del sistema que<br>podrá cambiar.<br>Permite buscar una carpeta, un archivo, un equipo<br>compartido o un mensaje de correo electrónico.<br>Inicia la Ayuda. Podrá utilizar entonces el Contenido, el<br>Indice y otras fichas para saber como realizar una tarea<br>en Windows. |
| H Apagar el sistema.                                                                                                    | Inicia un programa o abre una carpeta al escribir un<br>comando en MS-DOS.<br>Cierra o reinicia su PC.<br>Dependiendo de su equipo y de las opciones que tenga                                                                                                    |
|                                                                                                    | instalada, es posible<br>que encuentre<br>elementos<br>adicionales en el menú.                                                                                                    |

Tabla 2.2 Iniciar el trabajo con el menú Inicio.

#### $2.2.3$ La barra de tareas.

Cada vez que inicie un programa o abra una ventana, en la barra de tareas aparecerá un botón que representa a dicha ventana. Para cambiar entre ventanas haga clic en el botón de la ventana que desee. Al cerrar una ventana, su botón desaparecerá de la barra de tareas.

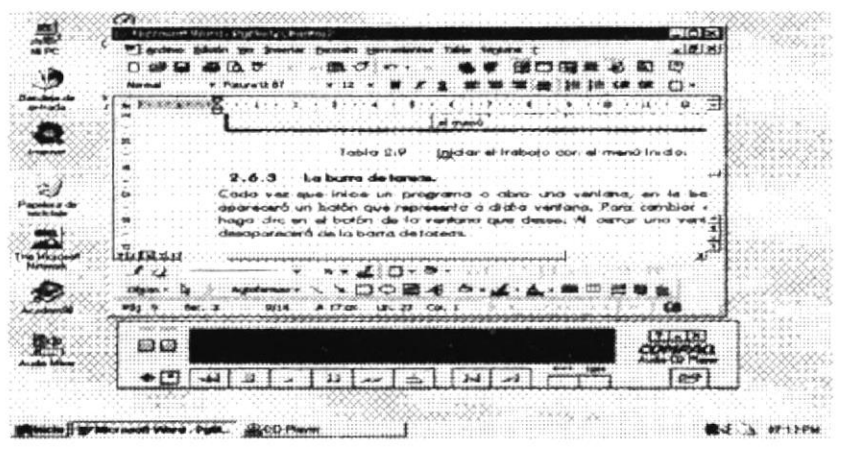

Figura 2.3 Botones de la barra de tareas

Según la tarea que esté realizando, es posible que aparezcan otros indicadores en el área de notificación de la barra de tareas, como por ejemplo una impresora para representar un trabajo de impresión o una batería que representa la energía de su PC portátil. En un extremo de la barra de tareas se verá el reloi. Para ver o cambiar una configuración no tendrá que hacer doble clic en el reloj o en cualquiera de los indicadores.

#### $2.3$ **ELEMENTOS** PRINCIPALES DE UNA VENTANA WINDOWS.

Una ventana Windows esta formada por varios elementos que facilitarán tareas como abrir y cerrar un archivo, mover una ventana, cerrar una ventana, cambiar el tamaño de una ventana, etc.

| Barra de Herramientas   Título de la ventana   Barra de Menú Principal |  |                                |  |
|------------------------------------------------------------------------|--|--------------------------------|--|
|                                                                        |  | Minimizar - Maximizar - Cerrar |  |
|                                                                        |  |                                |  |
|                                                                        |  |                                |  |
|                                                                        |  |                                |  |
| Barra de Estado                                                        |  |                                |  |
|                                                                        |  |                                |  |

Figura 2.4 Elementos principales de una venta Windows.

#### $2.3.1$ Título de la ventana.

El título de la ventana es una breve descripción de lo que hace esa pantalla, este título lo tendrá cada ventana o pantalla del Sistema SIAA.

#### $2.3.2$ Cambiar el tamaño de las ventanas.

Es posible cambiar el tamaño o la forma de una ventana para ver más de una cada vez o para ajustar el contenido que puede verse desde una ventana. A continuación presentamos dos métodos para cambiar el tamaño de las ventanas:

1. Utilice los botones situados en la esquina superior derecha de la ventana.

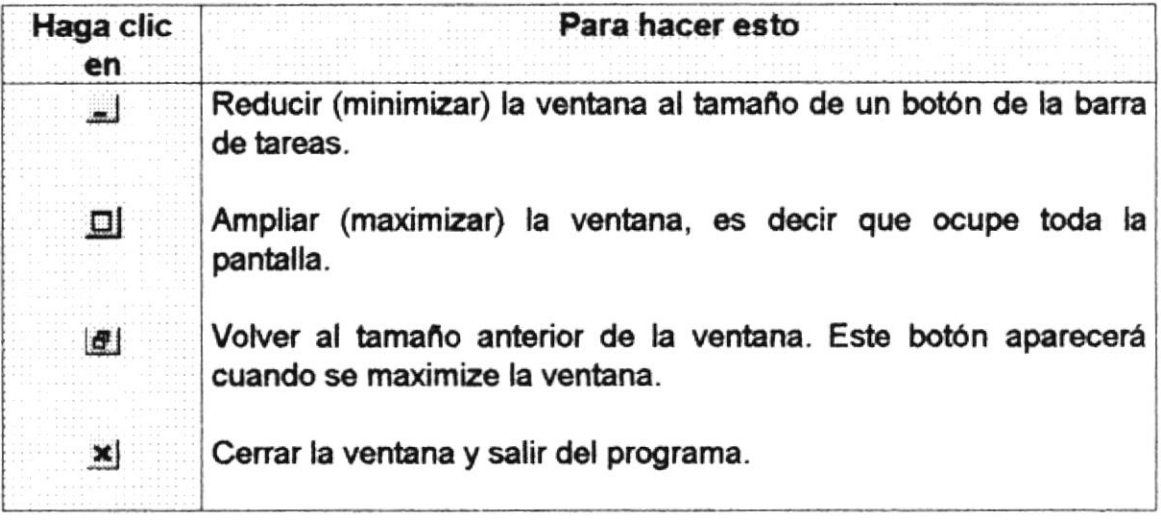

Tabla 2.3 Cambiar el tamaño de una ventana

Desplace el puntero hasta el borde de la ventana. Cuando cambie la forma del puntero, arrastre el borde para ampliar o reducir la ventana, así como para cambiar su forma.

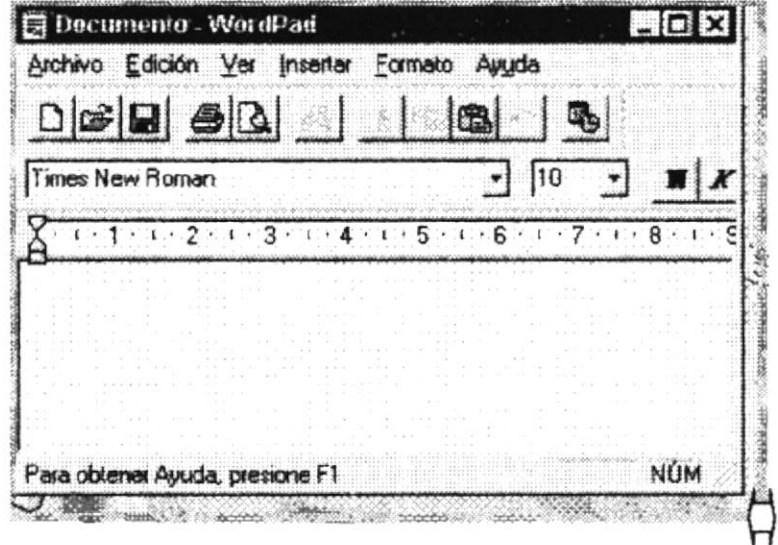

Figura 2.5 Cambiar el tamaño de una ventana. Otra Forma.

#### $2.3.3$ Barra de herramientas.

Las barras de herramientas permiten organizar los comandos de una aplicación de forma que se puedan encontrar y utilizar rápidamente. Las barras de herramientas se pueden personalizar fácilmente, por ejemplo, se pueden

agregar y quitar menús y botones, crear barras de herramientas personalizadas, ocultarias o mostrarias y moverias.

La mayoría de los botones de las barras de herramientas corresponden a un comando menú. Podrá averiguar cuál es la función de cada botón apoyando el puntero sobre el mismo. Aparecerá un cuadro que mostrará el nombre del botón.

|  |                    | STORES CONSUMERS AND LOCATED |     |  |
|--|--------------------|------------------------------|-----|--|
|  | <b>SALES STATE</b> |                              |     |  |
|  |                    | F.)                          | 681 |  |
|  |                    |                              |     |  |

Figura 2.6 Barra de herramientas.

#### $2.3.4$ Barra de Estado.

La barra de estado, un área situada debajo de una ventana, proporciona información acerca del estado de lo que se está viendo en la ventana y cualquier otra información relativa al contexto.

#### $2.3.5$ Barra de Menú

Los menús son una forma cómoda y sencilla de agrupar coherentemente las funciones de una aplicación. Con los menús Usted estará en capacidad de realizar una serie de operaciones de acuerdo a sus necesidades.

#### $2.3.6$ ¿Cómo accesar a los menús?

- · Usando el teclado. Nótese en la figura anterior que en cada uno de los nombres de los módulos u opciones de cada módulo del menú hay una letra que se encuentra subrayada. En el caso de nombres de Módulos si presiona ALT + fletra subravada] tendrá acceso rápido a dicho módulo. En caso de nombres de opciones basta con presionar la letra que se encuentra subrayada y se ejecutará la opción deseada o desplácese con las flechas de movimiento hasta la opción deseada y presione ENTER.
- · Usando el Mouse. Con el puntero del Mouse ubíquese en el módulo u opción deseada y haga un solo clic en esta.

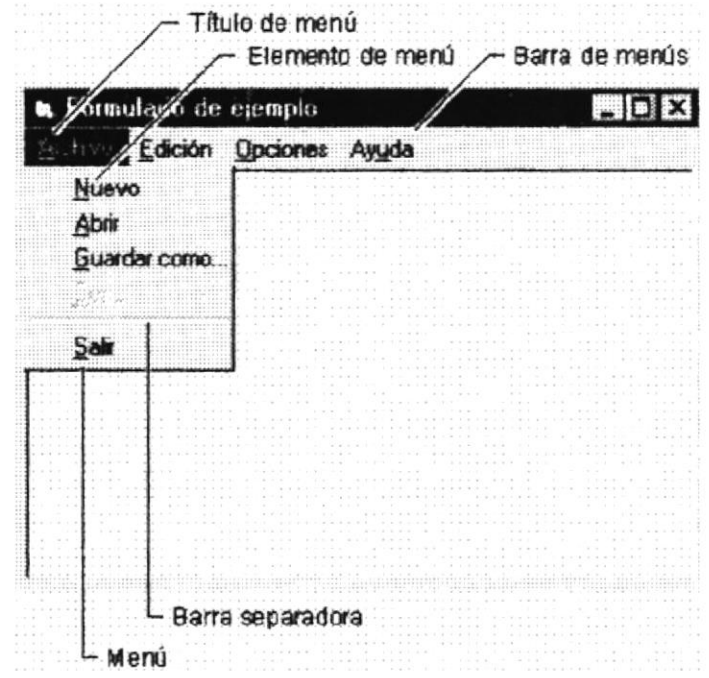

Figura 2.7 Elementos de un menú bajo ambiente Windows.

#### $2.3.7$ Mover Ventanas

Mover una ventana a una posición diferente de la pantalla puede facilitar ver simultáneamente más de una ventana, así como algún elemento que esté tapado por la ventana de una ubicación a otra hay dos formas de hacerlo.

- 1. Mueva una ventana a otra ubicación utilizando el Mouse, solo tiene que arrastrar la barra de título de la ventana a otro lugar del escritorio, sin soltar el clic del Mouse hasta donde desee ubicar la ventana.
- 2. En el Icono principal de la aplicación ubicado en la esquina superior izquierda de un clic en la opción mover, enseguida cambiará el puntero del Mouse y deberá moverlo sin soltarlo hacia la posición que desee.

#### 2.3.8 Seleccionando información.

Se selecciona (resalta) texto, u otra información, antes de hacer algo con él, como presentarlo en negrita o copiarlo en otra parte del documento. Para seleccionar, sitúe el puntero del Mouse en la posición en la que desee comenzar la selección. A continuación, arrastre el puntero hacia la posición en la que desee que termine la selección.

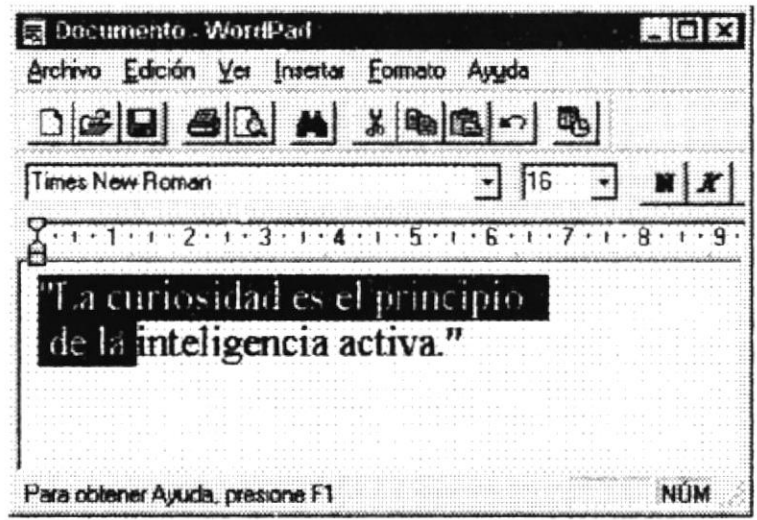

Figura 2.8 Seleccionando Información.

### 2.4 INICIAR Y SALIR DE UN PROGRAMA

Podrá utilizar el botón "lnicio" para iniciar cualquier programa que desee usar, como por ejemplo el procesador de textos o su juego favorito.

- 1. Haga clic en el botón "Inicio" y a continuación, en Programas.
- 2. Señale la carpeta (por ejemplo Accesorios), que contenga el programa que este buscando y después haga clic en el programa.

#### Sugerencia: ü Podrá agregar un programa a la parte superior del menú inicio arrastrando su icono hasta el botón "Inicio".

Para salir de un programa existen varias formas, a continuación se describe alguna de ellas.

- 1. Haga clic en el botón "Cerrar"  $\mathbb{X}$  de la esquina superior derecha de la ventana.
- 2. Presionado ALT+F4 desde el teclado.
- 3. En el menú archivo de cada programa si es que lo tiene.
- 4. En el icono de la aplicación, que aparece en la esquina superior izquierda.

Podrá ejecutar simultáneamente todos los programas que la capacidad de su PC lo permita. Windows facilita el cambio entre programas o entre ventanas.

### 2.1.1 Pasar de un programa a otro.

Para pasar de un programa a otro existen varios métodos que se mencionan a continuación:

- 1. Haga clic en el botón de la barra de tareas correspondiente al programa que desee ejecutar.
- 2. Si las ventanas no ocupan toda la pantalla es decir no están maximizadas solo haga clic en la venta que desee activar.

En ambos casos dicho programa aparecerá delante de las demás ventanas. El cambio no cierra la ventana con la que estaba trabaiando, sólo cambia la presentación en pantalla.

#### USO DE CUADROS DE DIÁLOGO.  $2.5$

Los cuadros de diálogo son objetos que permiten ingresar o visualizar los datos de una aplicación. El conjunto de estos objetos más las ventanas forman la interface o medio de comunicación entre el usuario y la computadora.

A continuación se describen los cuadros de diálogos más común en una aplicación Windows, como es el caso del Sistema SIAA. Es de mucha importancia el entendimiento de estos cuadros de diálogos por cuanto forman la base para el entendimiento de este manual y la operación del sistema.

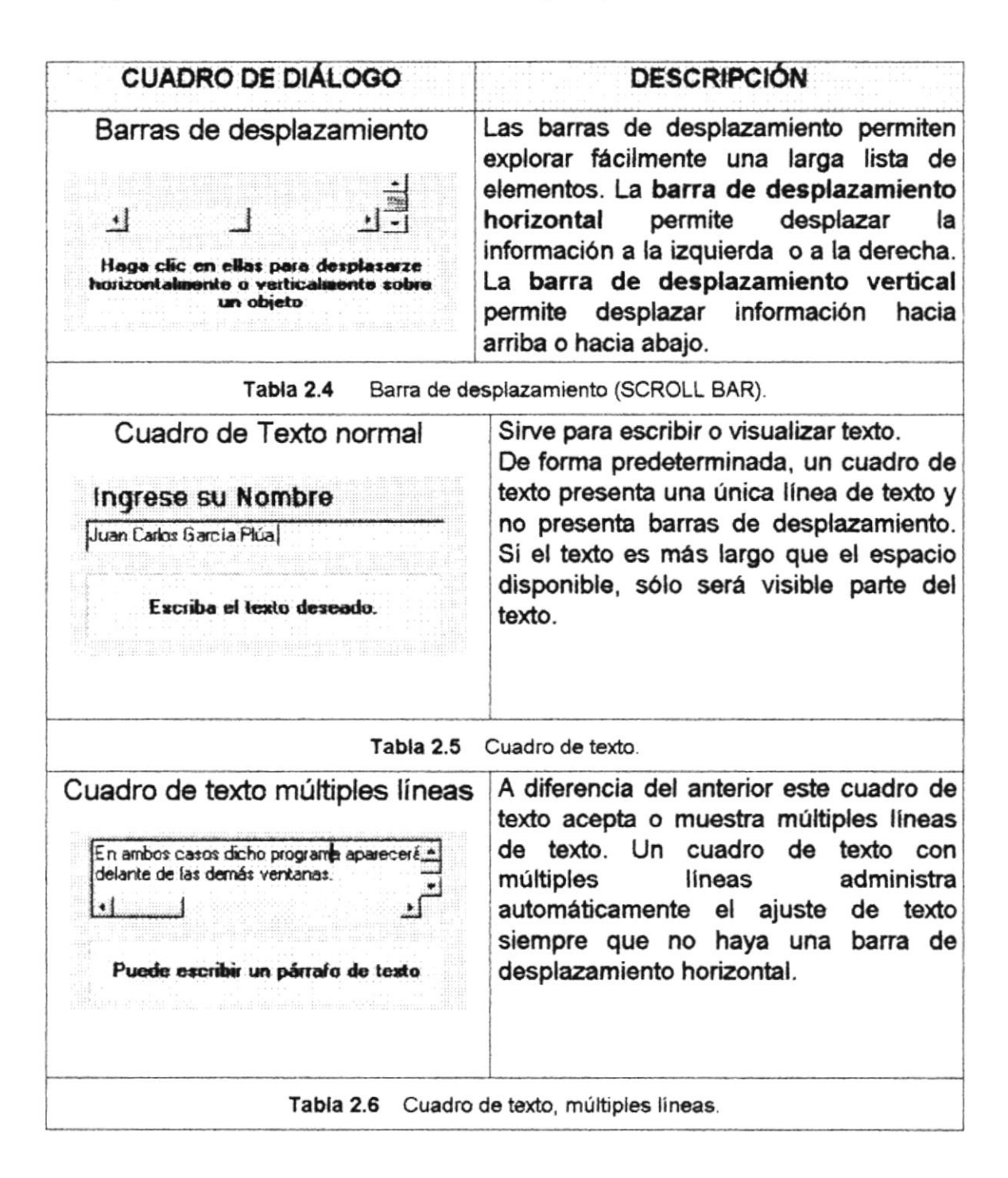

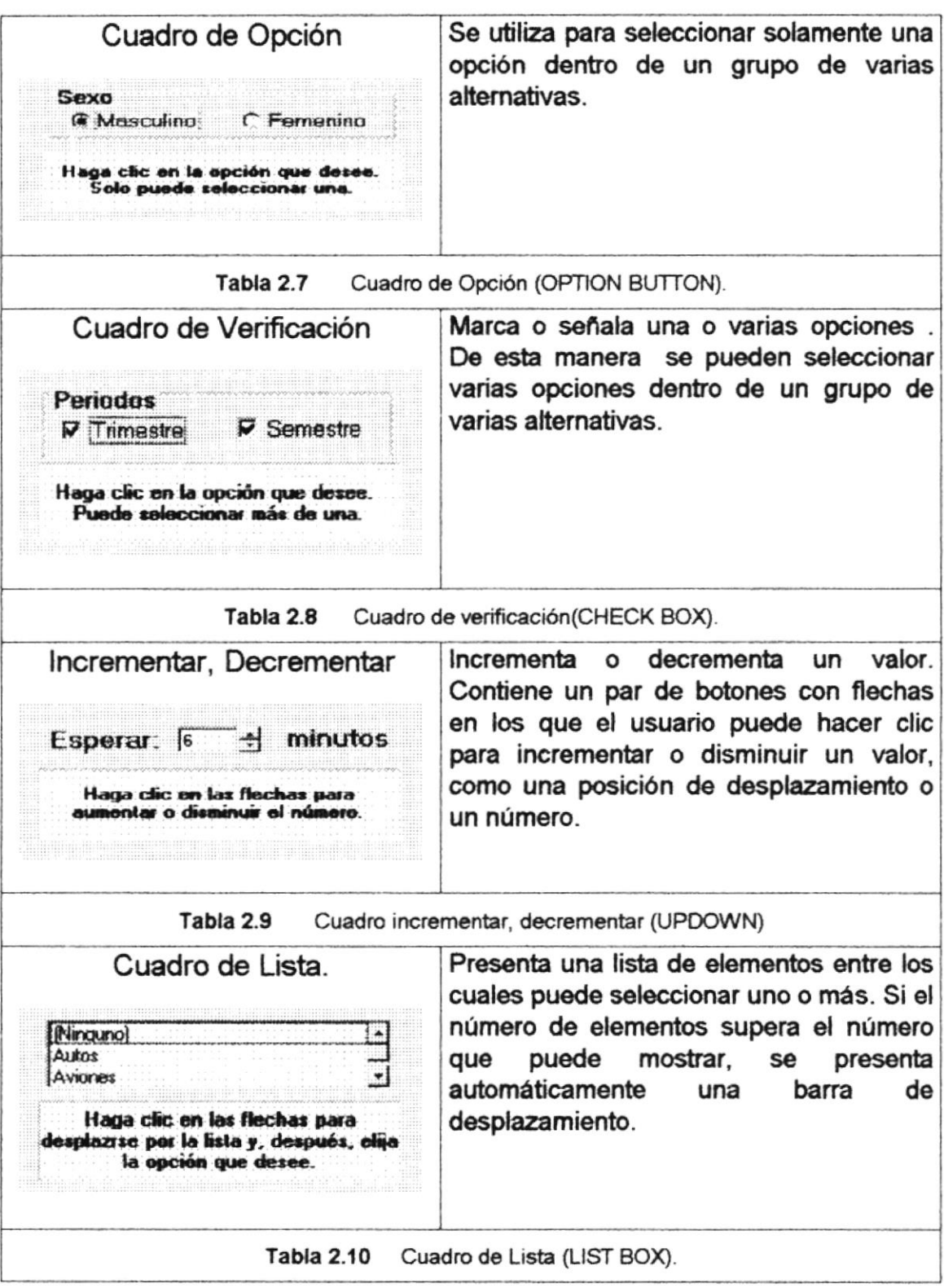

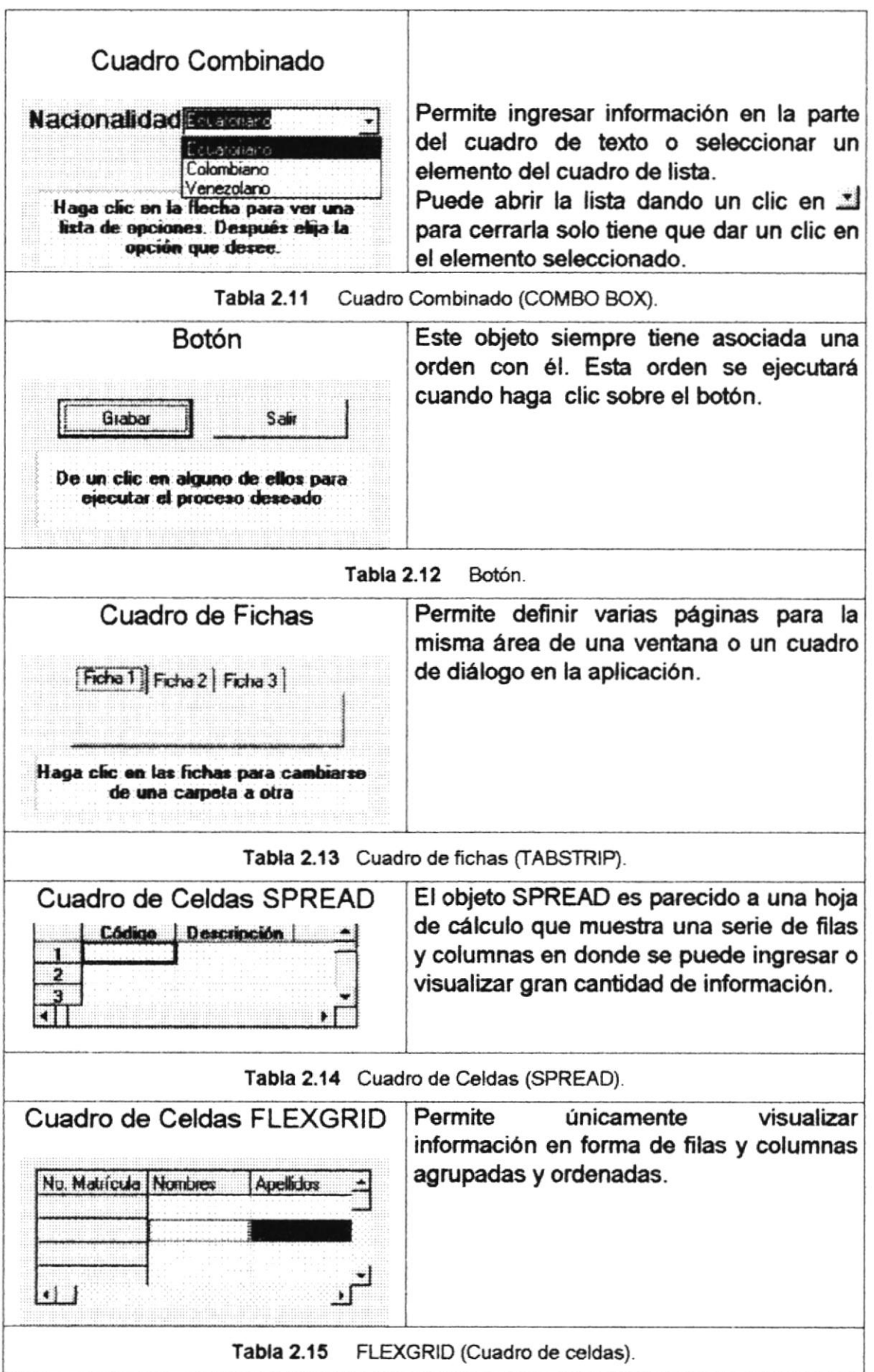

Tabla 2.16 Cuadros de Diálogos.

#### **MENSAJES DEL SISTEMA.**  $2.6$

En una aplicación Windows es muy común emitir mensajes ya sea para notificar que hubo un error, para informar acerca un evento, para advertir o para confirmar algo. A continuación se presentan los mensajes más comunes junto con su significado.

La figura <sup>3</sup> indica que se trata de un error crítico. Por ejemplo el siguiente mensaje se presentará si no se puede leer un archivo.

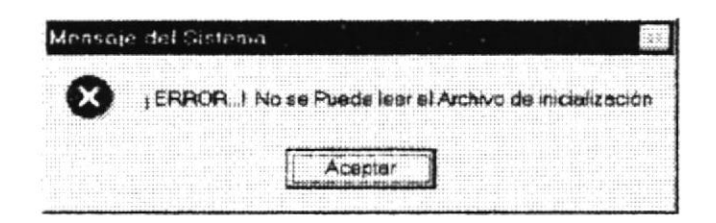

Figura 2.9 Mensaje de Error.

La figura (2) indicar que se trata de una pregunta, que Ud. tendrá que responder. Por ejemplo este mensaje de confirmación se emitirá cuando se cierra una aplicación.

| Menseje de Sistemo        |  |
|---------------------------|--|
| <br><b>CONTRACTOR</b><br> |  |
|                           |  |

Figura 2.10 Mensaje de Confirmación.

La figura indica que se trata de una advertencia de acuerdo a la acción que sé esté ejecutando. Por ejemplo.

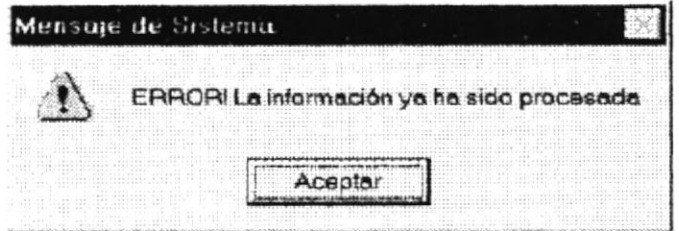

Figura 2.11 Mensaje de Advertencia.

La figura de indica que se trata de un mensaje informativo. Por ejemplo este mensaje notifica que se grabó correctamente:

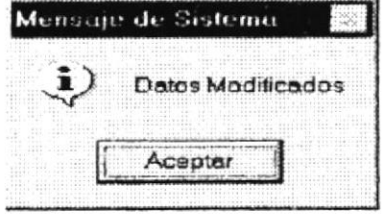

Figura 2.12 Mensaje de Información.

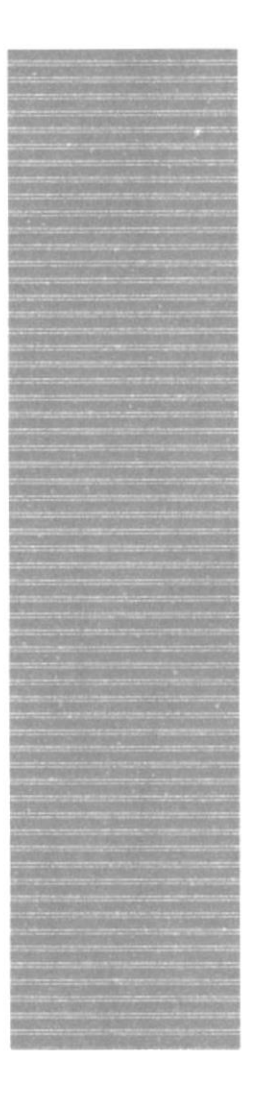

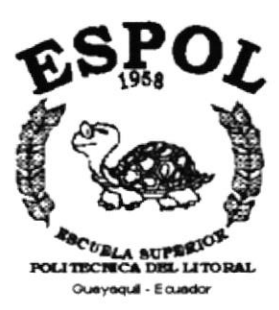

# CAPÍTULO 3.

# **CARACTERÍSTICAS DEL MÓDULO DE MERCADEO**

#### CARACTERÍSTICAS DEL MÓDULO 3. DF **MERCADEO**

#### **INTRODUCCIÓN**  $3.1.$

La Unidad de Mercadeo e Imagen (UMI) fue creada con el fin de buscar y ejecutar proyectos relacionados con el diseño y la comunicación visual que contribuyan al desarrollo económico y social del país dentro de márgenes estéticos propios de nuestra cultura, adaptando las tendencias del medio y las foráneas, a nuestras necesidades y mercado.

Mediante un convenio interno nace el Sistema Integrado del Protcom que agrupa varios módulos necesarios para el funcionamiento integrado de la institución: entre estos módulos se contempla al Módulo de Mercadeo.

La concepción del Módulo de Mercadeo se origina de la necesidad de llevar un control y registro de datos de los proyectos, participantes, actividades, fondo emergente, pago por viáticos a participantes, materiales y recibo de los mismos: va que todo esto se llevaba a cabo por medio de Programas Utilitarios tales como Word y Excel.

#### $3.2.$ **BENEFICIOS**

- Transacciones en línea
- Control en las operaciones para evitar errores humanos.
- Controla la seguridad del Sistema.
- · Control de los parámetros del Sistema.
- · Auditoria de cada usuario en los opciones del Sistema que utiliza.
- · El Software y Hardware utilizado permitirá trabajar en un ambiente integrado.
- Va a existir un efectivo desarrollo y control de las actividades.
- Ahorro de tiempo para la ejecución de todos los procesos automatizados.
- · El Personal tendrá una mayor motivación en su ambiente de trabajo, ya que sus esfuerzos operacionales manuales serán mínimos.
- Consistencia en los datos
- · Emisión de Oficios varios.

## 3.3. DESCRIPCóN DE MÓDULOS

### 3.3.1. Módulo de Procesos.

Este menú üene el objetivo de realizar los diferentes procesos que ejecuta el Módulo de Mercadeo.

Tiene las siguientes opciones:

### 1. Participantes por Proyecto.

Esta pantalla üene como objetivo relacionar los participantes que integran cada proyecto con el proyecto mismo, ya sea consultando a los estudiantes o a personal contratado así como también al director.

### 2. Planificación de Actividades.

Esta pantalla tiene como objetivo llevar un control de las actividades a realizar por cada participante de proyecto.

### 3. Gasfos de Participantes.

Esta pantalla permite realizar lo que son el registro de presupuestos y aprobaciones de los mismos por concepto de gastos por viáticos de los participantes.

### 4. Plantilla de Rubros.

Esta pantalla permite especificar los rubros a involucrar para el pago de viáücos de los participantes.

### 5. Pago a Participantes.

Esta pantalla permite registrar el pago a participantes asf como la emisión de un oficio para su debida autorización.

### 6. Materiales por Proyecto.

Esta pantalla permite registrar el presupuesto, aprobación del mismo y entrega de materiales por cada proyecto, así como la emisión de un listado de los mismos.

### 7. Recibo de Materiales.

Esta pantalla permite realizar el registro así como la emisión de recibos por concepto de materiales.

### 8. Liquidación/Reposición.

Esta pantalla permite llevar a cabo un control de todos los ingresos y egresos de la caja designada para fondos emergentes.

### 3.3.2. Módulo de Procesos Especiales.

### 1. Cierre de Caja.

Esta pantalla permite llevar a cabo el cierre de caja del fondo emergente, así como también genera un listado del estado de la caja hasta el momento de la realización del cierre.

### 3.3.3. Módulo de Consulta/Reportes.

Este menú ofrece consultas y reportes de Caja, Alcance del Proyecto, Materiales por Proyecto, Participantes por Proyecio y Pago a Participantes.

Tiene las siguientes opciones:

### 1. Caja.

Esta pantalla permite consultar la caja considerando todas las transacciones o alguna específica, así como también por rango de fechas.

### 2. Alcance del Proyecto.

Esta pantalla tiene como objetivo consultar los sistemas y subsistemas de cada proyecto.

### 3. Materiales por Proyecto.

Esta pantalla tiene como objetivo consultar los materiales por proyecto considerando todas las etapas o alguna específica.

### 4. Participantes por Proyecto.

Esta pantalla tiene como objetivo consultar la lista, actividades, gastos o pagos de los participantes.

### 5. Pago a Participantes.

Esta pantalla tiene como objetivo consultar los pagos del mes y año que se requiera la información.
# 3.3.4. Módulo de Mantenimientos.

# 1. Etapas.

El mantenimiento de Etapas üene como objeüvo reg¡strar las Etapas de cada proyecto.

# 2. Prioridades.

El mantenimiento de Prioridades üene como objetivo el registro de las prioridades de los materiales.

# 3. Servicios.

El mantenimiento de Servicios tiene como objeüvo especificar los servicios que podría brindar el personal para proyectos.

# 1. Tipos de Personal.

El mantenimiento de Tipos de Personal üene como objetívo especificar cuáles son los tipos de personal que pueden registrarse.

# 5. Personal.

El mantenimiento de Personal tiene como objeüvo registrar al personal participante de proyectos y demás personas requeridas en los mismos.

# 6. Servicios de Personal.

El mantenimiento de Servicios de Personal tiene como objetivo registrar los servicios que presta cierta persona.

# 7. Rubros.

El mantenimiento de Rubros tiene como objetivo registrar cuáles son los posibles rubros a especificar para los pagos de los viáticos de los participantes de un proyecto.

# 8. Transacciones.

El mantenimiento de Transacciones üene como objeüvo especificar las transacciones ya sea de ingreso o egreso que podrían hacerse en el fondo emergente.

# 9. Tipos de Comprobante.

El mantenimiento de Tipos de Comprobante üene como objeüvo especificar los tipos de comprobantes que se podrían especificar al momento de hacer una transacción ya sea de ingreso o egreso en el fondo emergente.

# 10. Fondo Emergente.

El mantenimiento de Fondo Emergente tiene como objetivo registrar el fondo emergente o caja chica, el mismo que será utilizado posteriormente para gastos inmediatos.

# 11. Oficios.

El mantenimiento de Oficios tiene como objetivo la emisión de oficios varios.

# 3.3.5. Módulo de Sistemas

Este menú tiene el objetivo de mostrar información general del Módulo de Mercadeo.

Tiene la siguiente opción:

# 1. Acerca de ...

Esta pantalla muestra información general acerca del Módulo de Mercadeo.

#### $3.4.$ **SISTEMAS**

- · La información a ser ingresada debe ser preparada.
- Los reportes generados en el sistema deben ser distribuidos a las personas que lo requieren.
- · Los procesos de respaldo deben ser realizados frecuentemente para prevenir la pérdida de la información.

#### **REQUERIMIENTOS DEL SISTEMA**  $3.5.$

Esta sección permitirá identificar los recursos mínimos de Hardware y Software necesarios para el correcto funcionamiento del Sistema de Seguridad, sin renunciar a la idea de adquirir más Hardware si este es necesario.

# 3.5.1. Requerimientos de Hardware

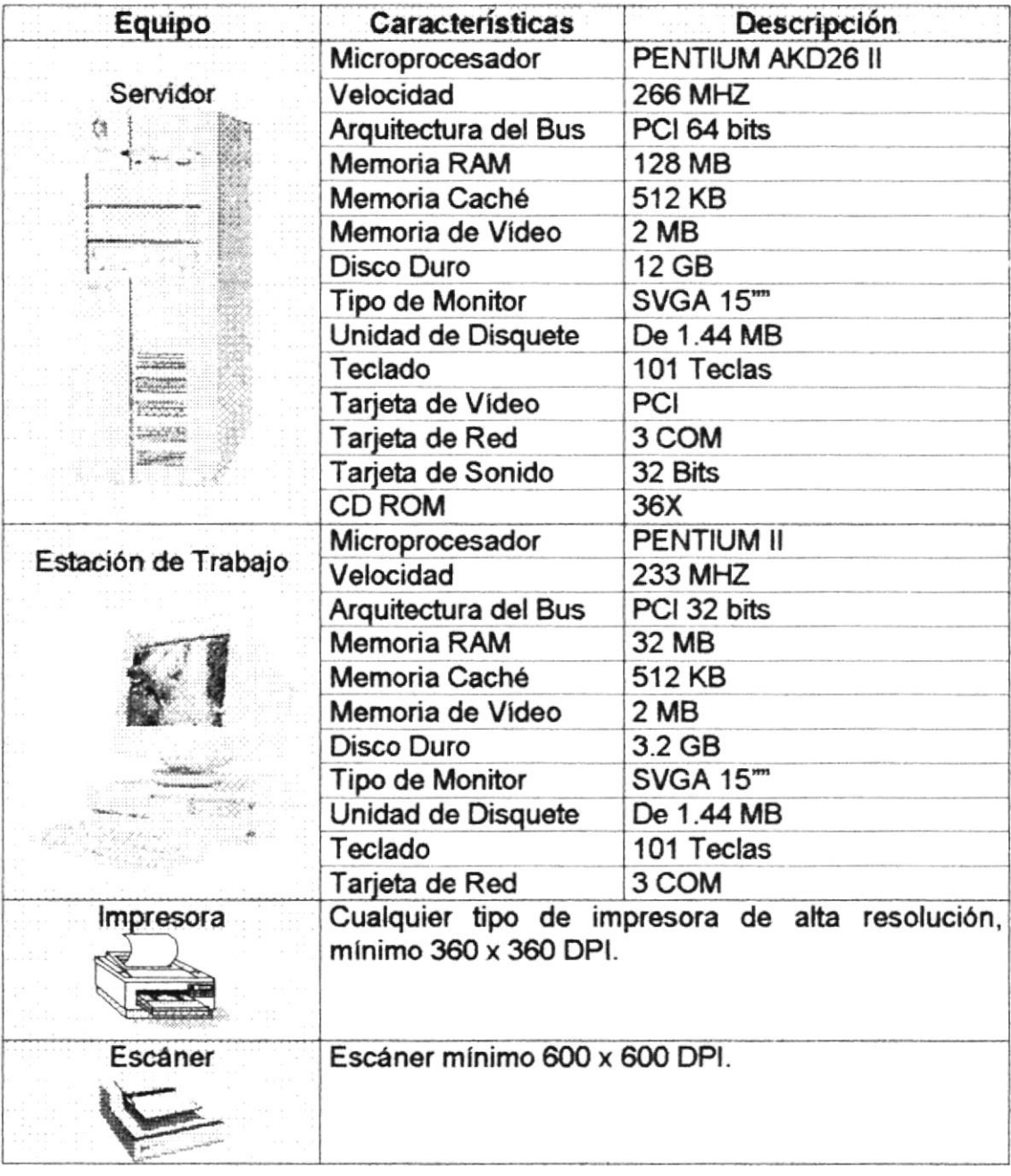

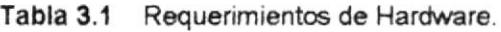

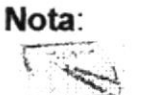

El sistema puede correr con 16 MB de memoria RAM, pero el rendimiento del mismo decaería en un 50%, si Usted está acostumbrado a ejecutar varias aplicaciones simultáneamente.

# 3.5.2. Requerimientos de Software

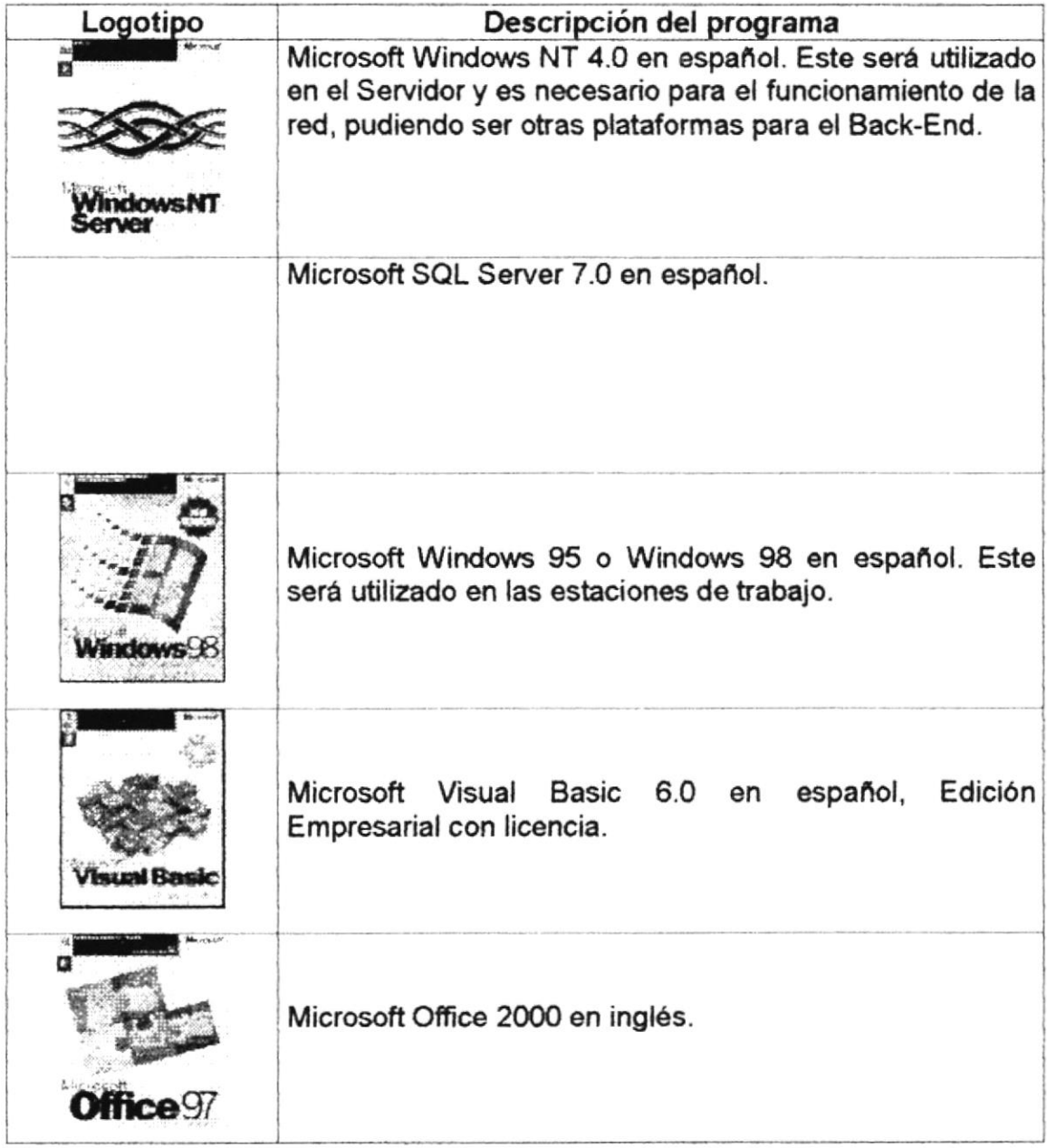

### Tabla 3.2 Requerimientos de Software.

#### $3.6.$ **INSTALACIÓN DEL SISTEMA**

El Módulo de Mercadeo, toma parte de SIAA al que se le han desarrollado Instaladores generales. Para obtener información más detallada sobre este tema recurra al Manual de Instalación. (Ver Manual de Instalación)

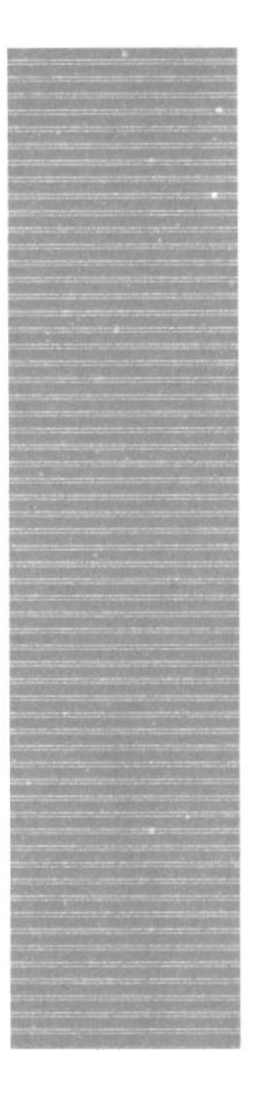

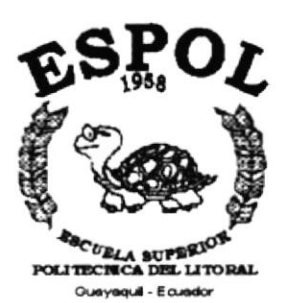

# **CAPÍTULO 4.**

# **ARRANQUE DEL MÓDULO DE MERCADEO**

#### ARRANQUE DEL MÓDULO DE MERCADEO. 4.

#### $4.1$ ENCENDER LA COMPUTADORA.

- 1. Encender el swicht de potencia del CPU (Power a ON).
- 2. Encender el swicht de potencia del monitor (Power a ON).
- 3. Aparecerá una pantalla de acceso a la red, en la cual tendrá que ingresar el nombre de la computadora que tenga asignado y la contraseña de acceso. si tuviere

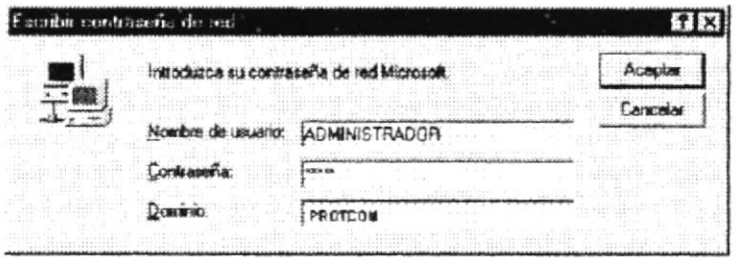

Figura 4.1 Pantalla de acceso a la red.

4. Si Ud. tiene contraseña de acceso a la red y no la pone en la pantalla anterior. Aparecerá la siguiente pantalla pidiendo la contraseña para iniciar la sesión en Windows.

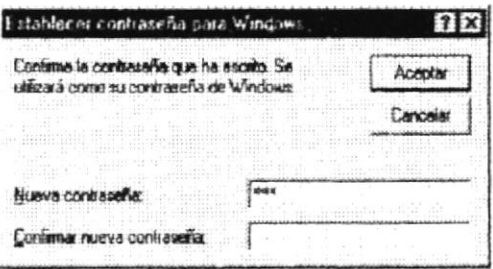

Figura 4.2 Pantalla de contraseña para iniciar sesión en Windows.

Puede cancelar la contraseña de acceso a la red pero no tendrá permisos a los recursos compartidos por los demás usuarios.

 $\frac{\frac{1}{2}}{\frac{1}{2}e^{\frac{1}{2}}}\nonumber\\$ 

5. El sistema operativo Windows 95 o Windows 98 dependiendo de cual tenga instalado, empezará a cargarse. Aparecerá una pantalla como esta.

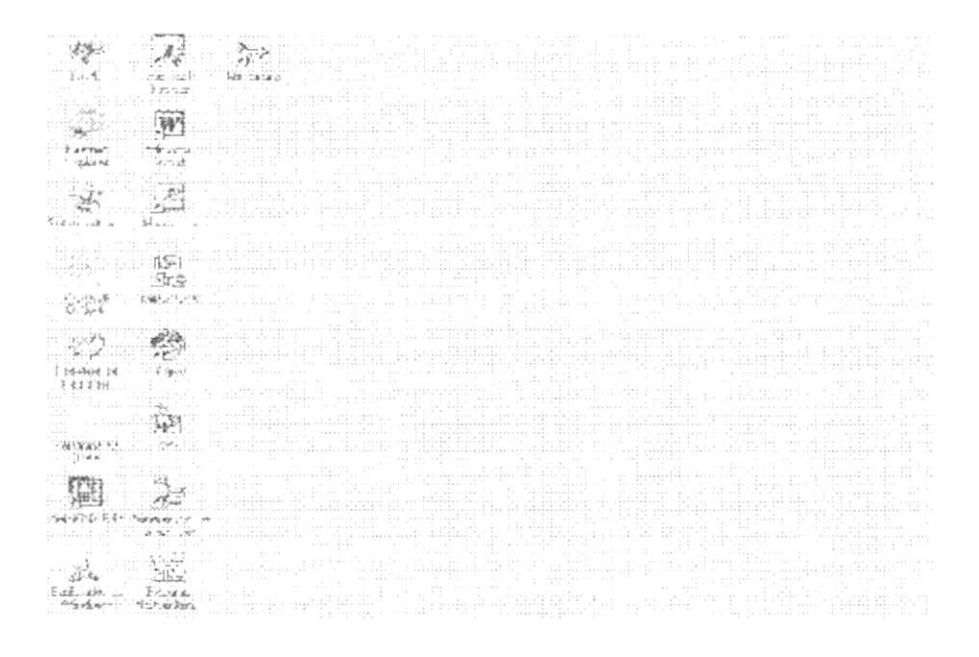

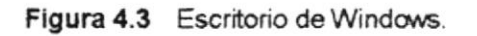

- 6. A continuación debe buscar el ícono del Módulo de Mercadeo para ejecutarlo, en caso que tenga un acceso directo en el escritorio.
	- $\sum_{\substack{p_1,p_2\in \mathbb{N}^*\\ p_1,p_2\in \mathbb{N}}}$
- Si Ud. encuentra el icono del Sistema Posted Little sobre el escritorio solo tiene  $\bullet$ que dar doble clic sobre él.
- Si no lo encuentra debe buscarlo en el botón Inicio luego de un clic en  $\bullet$ Programas, Y de un clic en Mercadeo.

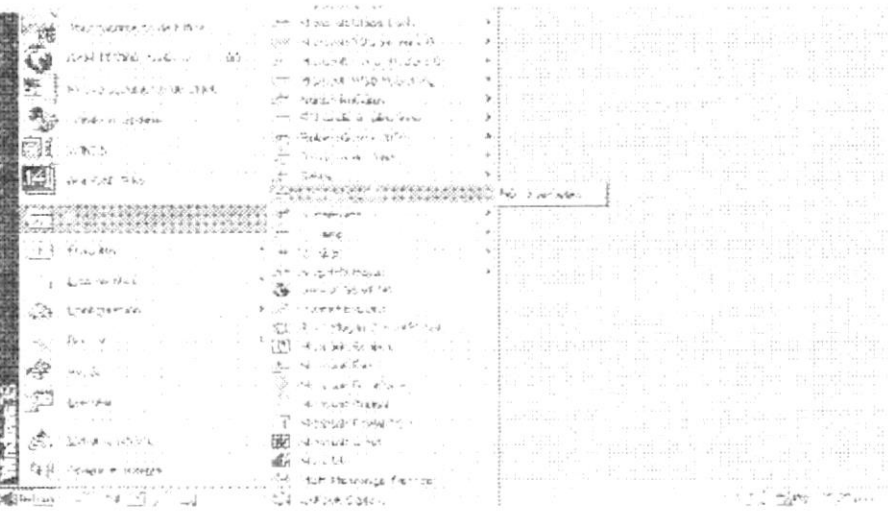

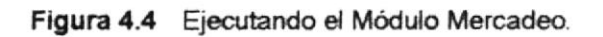

7. Una vez escogido el Módulo en el cual se trabajará le aparecerá la pantalla de acceso.

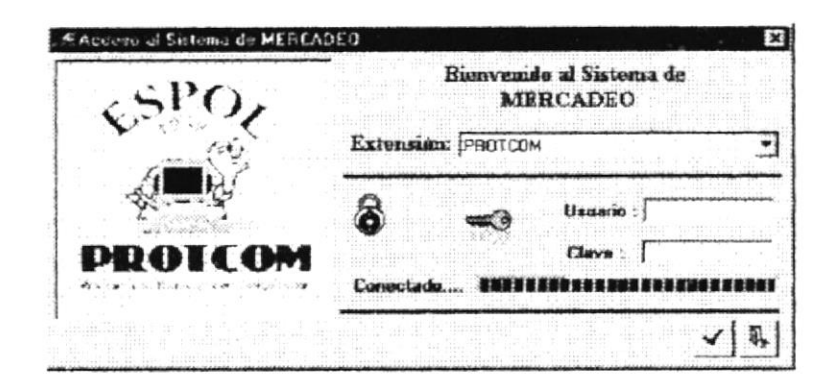

Figura 4.5 Pantalla de Acceso al Sistema de Seguridad.

8. Una vez que se ingresa la identificación del usuario y la clave, presione

ENTER, o de un clic en el botón aceptar \_\_

- 9. Si Ud. Desea salir del sistema de un clic en el botón cancelar
- 10. Si el usuario ingresa correctamente la identificación del usuario y la clave, enseguida podrá ingresar al Módulo de Mercadeo, en caso contrario se presentarán los siguientes mensajes de acuerdo al caso en que se encuentre.

Cuando el usuario no ingresa la identificación y la clave, el sistema emitirá el siguiente mensaje:

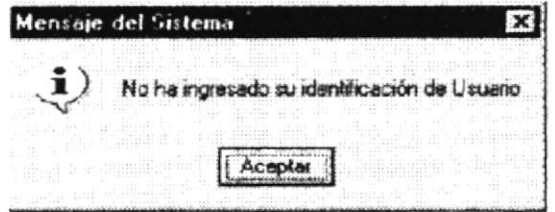

Figura 4.6 Mensaje de información.

En caso de que la identificación de usuario no sea válida, el sistema enseguida muestra el siguiente mensaje:

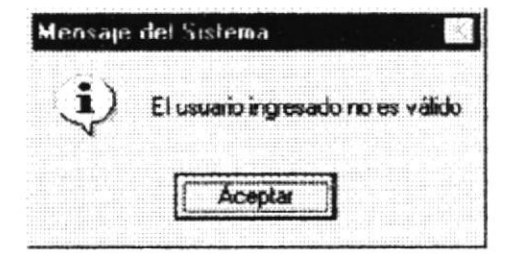

Figura 4.7 Mensaje de información.

Si ingresa una identificación de usuario a un sistema al cual no tiene acceso, se presenta el siguiente mensaje:

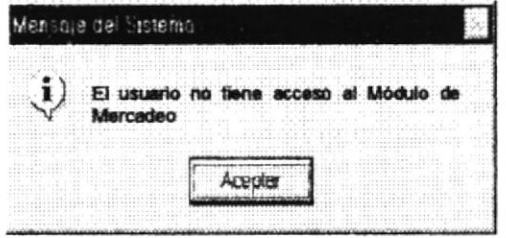

Figura 4.8 Mensaje de información.

En caso de que el usuario no tenga acceso a la Base de Datos con la que trabaja el sistema Seguridad aparece el siguiente mensaje:

| The property of a second property in the form of the first | ensaje del Sistema            |                                                            |                                                                                                    |                                                                                              |                                                                                         | and the activities at a first<br>$\sim$                             |
|------------------------------------------------------------|-------------------------------|------------------------------------------------------------|----------------------------------------------------------------------------------------------------|----------------------------------------------------------------------------------------------|-----------------------------------------------------------------------------------------|---------------------------------------------------------------------|
|                                                            | .                             | ATLANTA PORT CARRAGE COMP<br>THE R. P. LEWIS CO., LANSING. | $-1 - 1$<br><b>COLLEGE</b>                                                                                         | na sa a sa Cinse a C<br>the control of the con-<br>The American State Engineering<br>$-1000$ | <b>STERN</b><br>THE R. P. LEWIS CO., LANSING MICH.<br>Control of the Control of the Re- | uario no tiene acceso a la Base de Datos BOPROTCOM<br>--------<br>. |
| And South Company<br>----<br>.<br>$-100 - 100$             | the determination of the pro- |                                                            | --------<br><b><i><u>P.A. P. Branch</u></i></b><br><br>-------<br>-----<br><b>CONTRACTOR</b><br>--<br>(1, 1, 1, 1) |                                                                                              | ALC: YES<br>                                                                            | .<br><b>A. S. C. Links</b><br>.                                     |

Figura 4.9 Mensaje de información.

Si el usuario ingresa mal la clave se emitirá el siguiente mensaje:

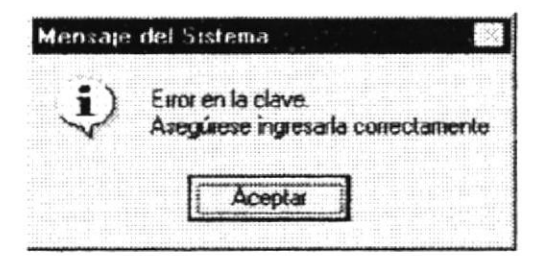

Figura 4.10 Mensaje de información.

Si se realizan cinco intentos al ingresar la clave, y esta no es correcta el sistema emitirá el siguiente mensaje:

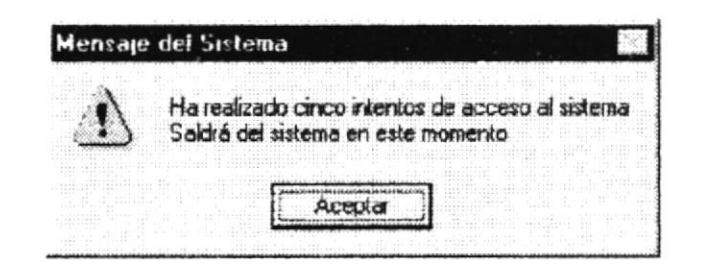

Figura 4.11 Mensaje de Advertencia.

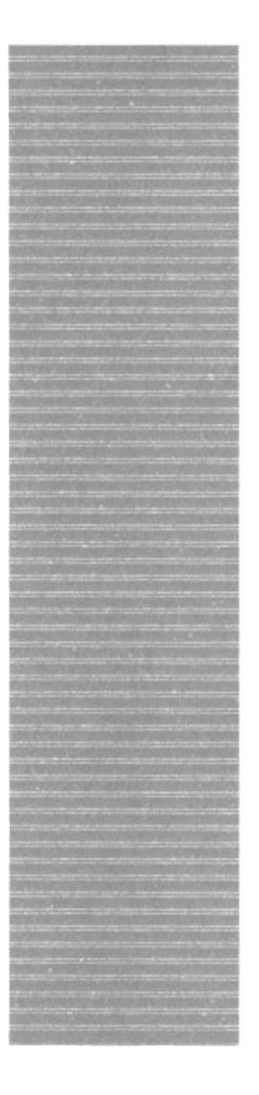

# **ESPOL**

L LITORAL  $mA$ . For

# CAPÍTULO 5.

# **INICIANDO LA OPERACIÓN DEL MÓDULO DE MERCADEO**

### INICIANDO LA OPERACIÓN DEL MÓDULO DE  $5.$ **MERCADEO.**

#### PANTALLA PRINCIPAL.  $5.1$

|   | Meidako de Mercarlean |  | godina Yor Dooman Process Lapecides Consulter/Hepotes Havlericients Saterns |                         |                    | 関係図 |
|---|-----------------------|--|-----------------------------------------------------------------------------|-------------------------|--------------------|-----|
| 嚸 |                       |  |                                                                             |                         | <b>HORRISTORIE</b> |     |
|   |                       |  |                                                                             | ----------------------- |                    |     |
|   |                       |  |                                                                             |                         |                    |     |
|   |                       |  |                                                                             |                         |                    |     |
|   |                       |  |                                                                             |                         |                    |     |
|   |                       |  |                                                                             |                         |                    |     |
|   |                       |  |                                                                             |                         |                    |     |
|   |                       |  |                                                                             |                         |                    |     |
|   |                       |  |                                                                             |                         |                    |     |
|   |                       |  |                                                                             |                         |                    |     |
|   |                       |  |                                                                             |                         |                    |     |
|   |                       |  |                                                                             |                         |                    |     |
|   |                       |  |                                                                             |                         |                    |     |
|   |                       |  |                                                                             |                         |                    |     |
|   |                       |  |                                                                             |                         |                    |     |
|   |                       |  |                                                                             |                         |                    |     |
|   |                       |  |                                                                             |                         |                    |     |
|   |                       |  |                                                                             |                         |                    |     |
|   |                       |  |                                                                             |                         |                    |     |
|   |                       |  |                                                                             |                         |                    |     |
|   |                       |  |                                                                             |                         |                    |     |
|   |                       |  |                                                                             |                         |                    |     |
|   |                       |  |                                                                             |                         |                    |     |

Figura 5.1 Pantalla principal del Módulo de Mercadeo.

#### Pantalla de Menú Archivo.  $5.1.1$

|                                                                                                    | Ver Eincowse Procesos Especiales Consultas/Reportes Mantenasiento Seleman                                                                                                    |                                                                                                    |                                                       |
|----------------------------------------------------------------------------------------------------|----------------------------------------------------------------------------------------------------|----------------------------------------------------------------------------------------------------|-------------------------------------------------------|
| Согиндам теревоска:                                                                                                    |                                                                                                    | e Sales de la proposició de la construcción de la construcción de la construcción de la construcción de la con                                                                                                    |                                                       |
| Hinner Hall College                                                                                                    | ar isto kalendo sentang koos angkom is                                                                                                    | the control of the control of the con-<br>The contract of the SM (SM) (SM) is a problem to the problem of the second contract of                                                                                                    |                                                       |
| 지수는 없이 어디에 있다.<br>All of the Control<br>The control of the control of the con-                                                                                                    | THE R. P. LEWIS CO., LANSING, MICH. 49-14039-1-120-2<br>think that, at all a large to the wheels will<br>the country of the country of the country<br>THE CHEMICAL CONTROL CONTROL                                                                                                    | r of Hallah Thing Core red in the Steel and the<br>de La T<br>the contract of the contract of the contract of the contract of the contract of the contract of the contract of<br>provided a second control of the control of the control of the control of<br>the contract of the contract of the contract of the contract of the contract of<br>in the political<br>Colorado and Colorado Colorado<br>Record Control Control of the<br>The Control                                                                                                    |                                                       |
| a construction of the con-<br><b>CONTRACTOR</b><br>아버지는 어떻게 되어 있어?<br>the control of the con-<br>When a control complex and the second state parts of<br>There is the state<br>the control of the control of the control of                                                                                                    | TALES LA SAN RICHARD LAND<br>a a sang pangalang.<br>Dipangang pangalang pangalang pangalang pangalang pangalang pangalang pangalang pangalang pangalang pangalang                                                                                                    | we are as follows. We have a second that the second and set of the<br>그는 그렇게 그렇게 없이 없어서 그 그는 그 그의 일을 하는 것이 없었습니다. 그렇게 없는 것이 없는 것이 없어.<br>imirët ka kalikut të përfekt<br>The same of the<br>with an efficiency were working<br>Sectionships continues deposed if it is a little that a problem<br>mone and the second<br>the contract of the contract of the contract of the contract of the contract of the contract of the contract of<br>STATISTICS.<br>a a shace<br>r (1944) and the subject of the second of the second side of the second side of the second side of the second s<br>All 1970 - 1970 - 1971 | the company of the company<br>the control of the con- |
| THE REPORT OF STATE RESIDENCE.                                                                                                    | the control of the control of the control of the control of the control of                                                                                                    | the control of the control of the control of the control of the control of the control of the control of the control of the control of the control of the control of the control of the control of the control of the control<br>THE R. P. LEWIS CO., LANSING MICH.<br>THE R. P. LEWIS CO., LANSING MICH.                                                                                                    |                                                       |
| contract the contract of the con-                                                                                                    | what we also it is the first part in the second control of<br>i i premo ne santa la<br>The party of the control of the                                                                                                    | where the company's ball<br>the second control of the second con-                                                                                                    |                                                       |
| the company of the company of the company of the company of the company of the company of the company of the company of the company of the company of the company of the company of the company of the company of the company<br>the contract of the contract of the contract of the contract of the contract of the contract of the contract of<br><b>CONTRACTOR</b><br>3 3 4 5 5 6 7 8 |                                                                                                    | in a compact of the first second company of the company of the<br>Control of the Control of the Control of<br>the control of the con-<br>t program at 1 special conditions.<br>construction of the con-<br>The company of the company of the series                                                                                                    |                                                       |
| it a share<br>the control of the control of the con-                                                                                                    |                                                                                                    |                                                                                                    |                                                       |
|                                                                                                    | and the state of the state of the state of the state of the state of the state of the state of the state of the<br>$\label{eq:12} \langle \Psi \rangle = \Psi \langle \Psi \rangle = \qquad \langle \Psi \rangle = \qquad \qquad \langle \Psi \rangle = \langle \Psi \rangle = \langle \Psi \$<br>TA TURN TRUNK WINDOW | THE R. P. LEWIS CO., LANSING MICH.<br>And Controller                                                                                                    |                                                       |
|                                                                                                    |                                                                                                    | s de la composición de la composición de la composición de la composición de la composición de la composición<br>En la composición de la composición de la composición de la composición de la composición de la composición de                                                                                                    |                                                       |
| Vermiden 7 fl<br>When the company of the company of                                                                                                    | <b><i>UNUSICE ISAAC</i></b>                                                                                                    |                                                                                                    |                                                       |

Figura 5.2 Pantalla de Menú Archivo.

#### Pantalla de Menú Ver.  $5.1.2$

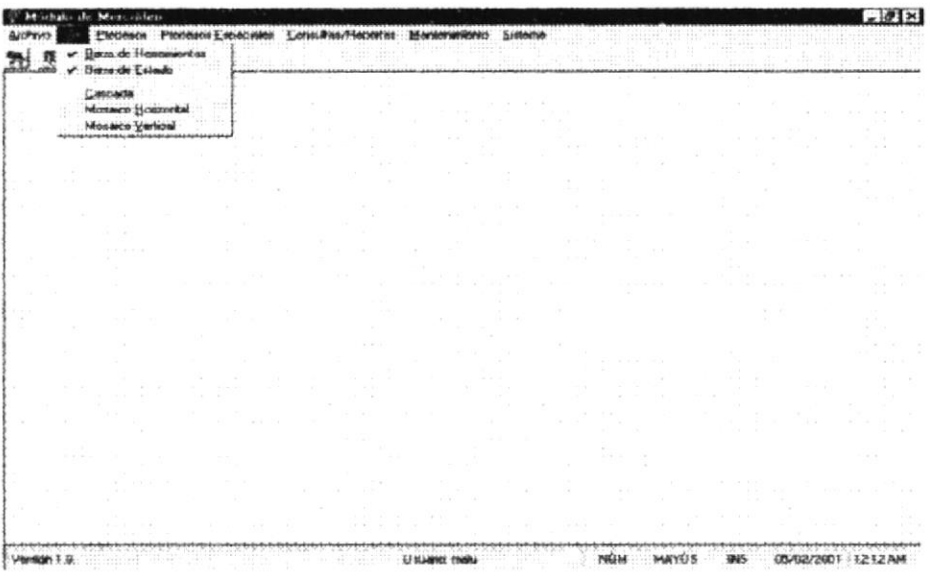

Figura 5.3 Pantalla de Menú Ver.

#### Pantalla de Menú Procesos.  $5.1.3$

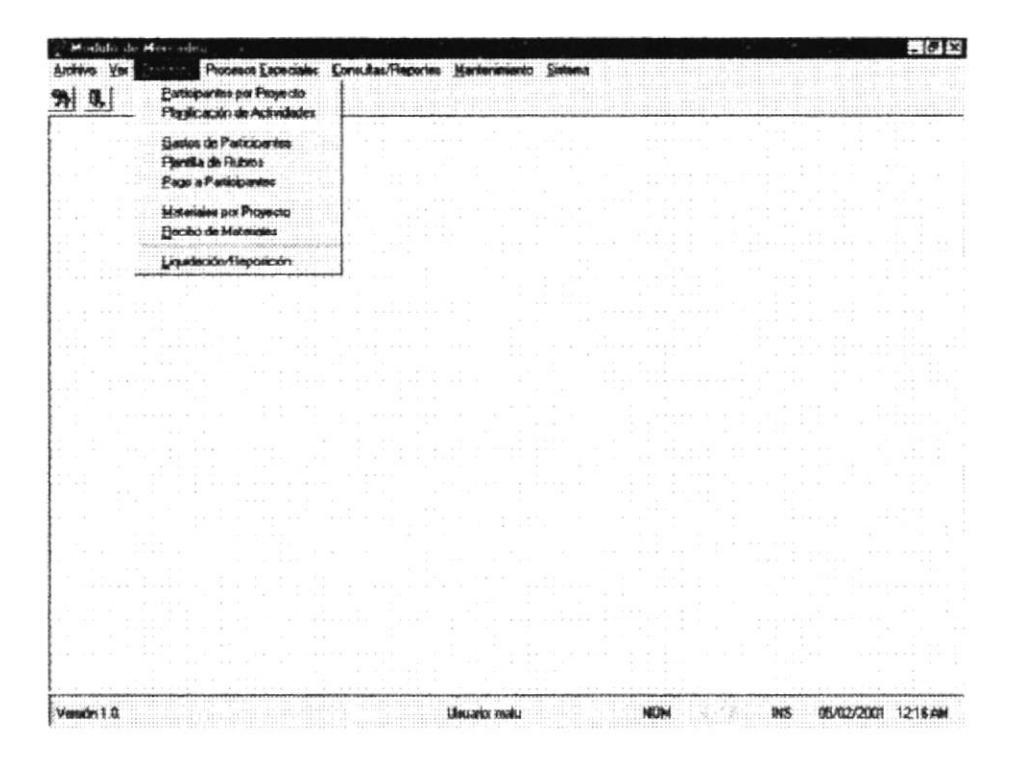

Figura 5.4 Pantalla de Menú Procesos.

#### Pantalla de Menú Procesos Especiales.  $5.1.4$

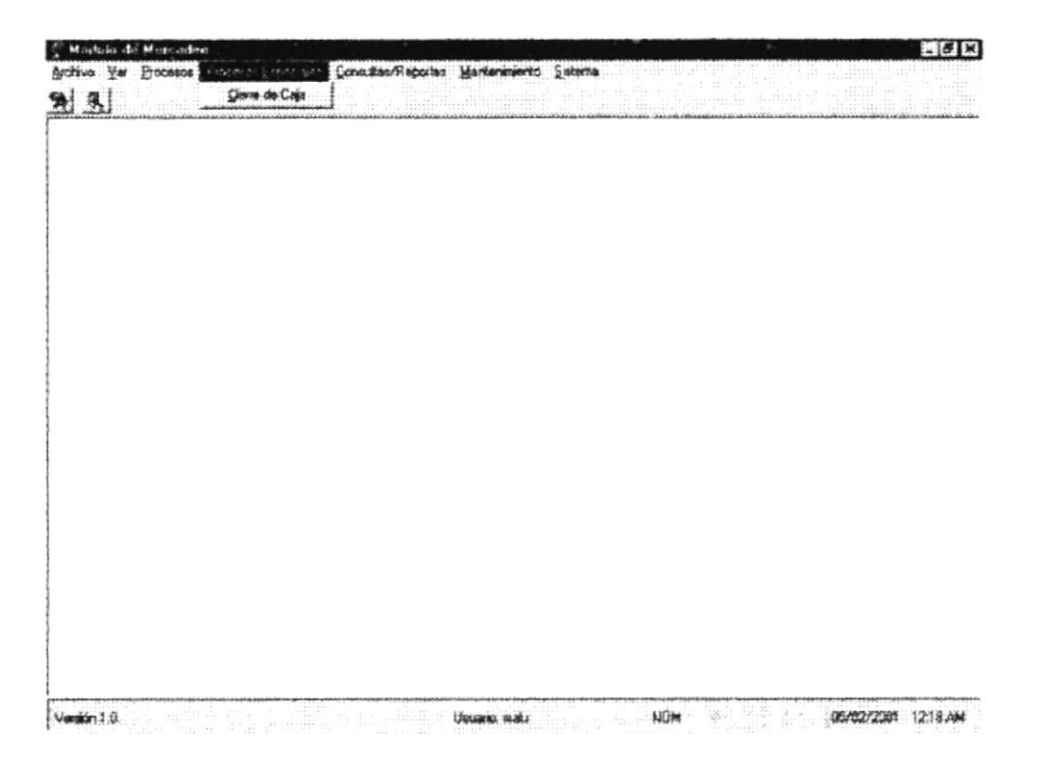

Figura 5.5 Pantalla de Menú Procesos Especiales.

#### Pantalla de Menú Consultas/Reportes.  $5.1.5$

| Modulo de Mascudino                                               |                                                                                 |                                                                                                    |
|-------------------------------------------------------------------|---------------------------------------------------------------------------------|----------------------------------------------------------------------------------------------------|
| Pres Ver Bracemon Phonestot Especiales<br>Arch<br>--------------- | Can<br>Aleance del Projetolo                                                    | Mantenimier Ro Sistensa<br>개표                                                                                                    |
| 4.400 4.400<br><b>TATION</b><br>n an<br>$16.01 - 10.0$            | Materiales por Proyecto<br>Padicipantes por Proyector<br>Pago a Padiciparam<br> | and control to<br>The Contract of Contract<br>Tel: 100<br>The first control of the control of the control of the con-<br>call the |
|                                                                   |                                                                                 | OCTOBER 1<br>ALCOHOL: N<br><b>CONTRACTOR</b><br><b>STATE</b>                                                                      |
|                                                                   |                                                                                 |                                                                                                    |
| ALCOHOL: N<br>o pr                                                | -                                                                               |                                                                                                    |
|                                                                   |                                                                                 |                                                                                                    |
| <b>CONTRACTOR</b><br>$9 - 4 - 3 - 3$<br>œ<br>.                    | <b>CONTRACTOR</b><br>the control of the second con-                             | .                                                                                                    |
| <b>CONTRACTOR</b>                                                 |                                                                                 |                                                                                                    |
| <b>COMPA</b>                                                      |                                                                                 | ACCOMMUNICATION<br>1.111<br>×.                                                                                                    |
|                                                                   |                                                                                 | $-22.5$<br>1.9001                                                                                                    |
| <b>CALL</b><br>The Control Steam                                  | The Contract                                                                    | the first control of<br>All of All St. In<br>Allahan                                                                              |

Figura 5.6 Pantalla de Menú Consultas/Reportes.

#### Pantalla de Menú Mantenimiento.  $5.1.6$

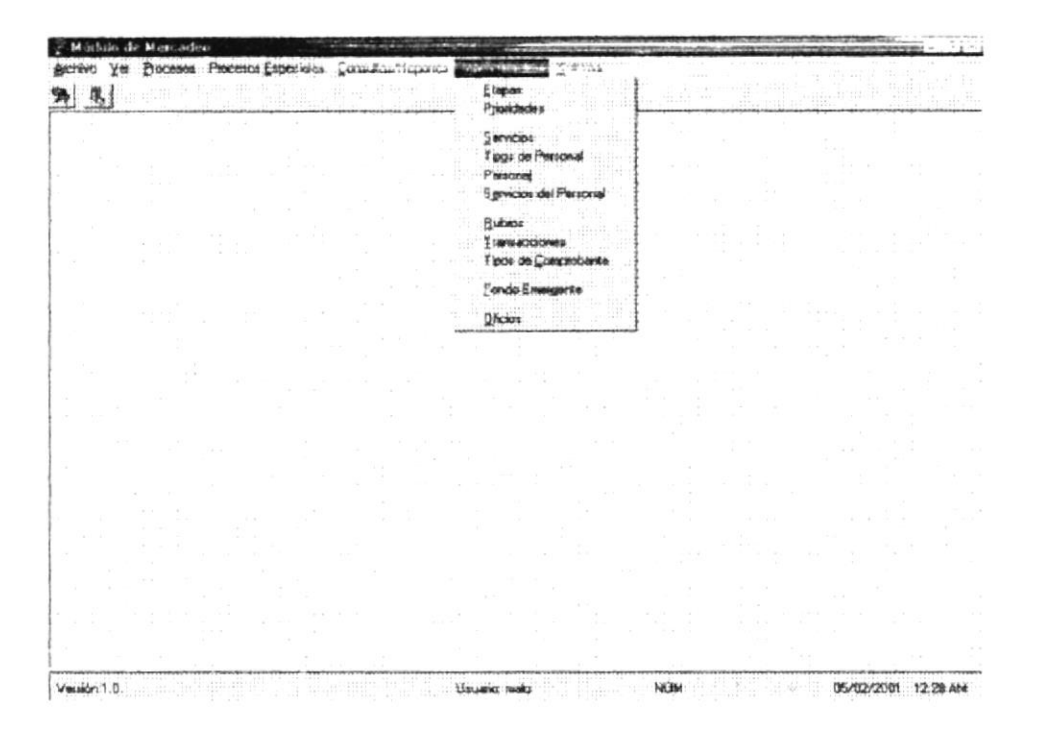

Figura 5.7 Pantalla de Menú Mantenimiento.

#### Pantalla de Menú Sistema.  $5.1.7$

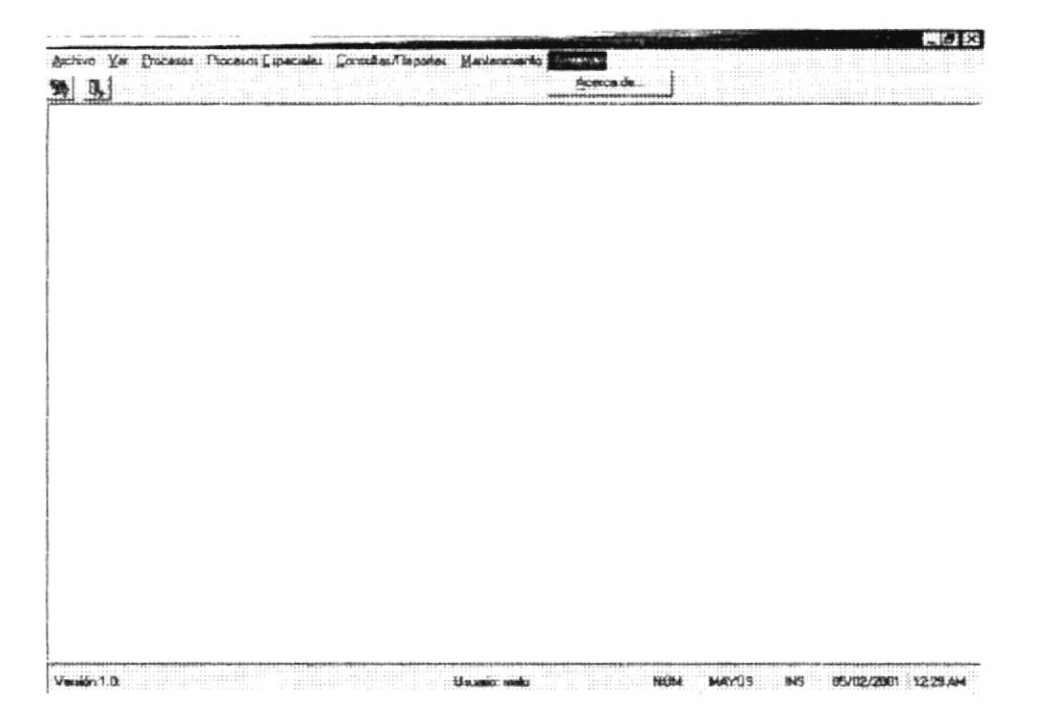

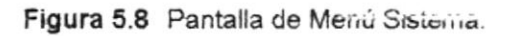

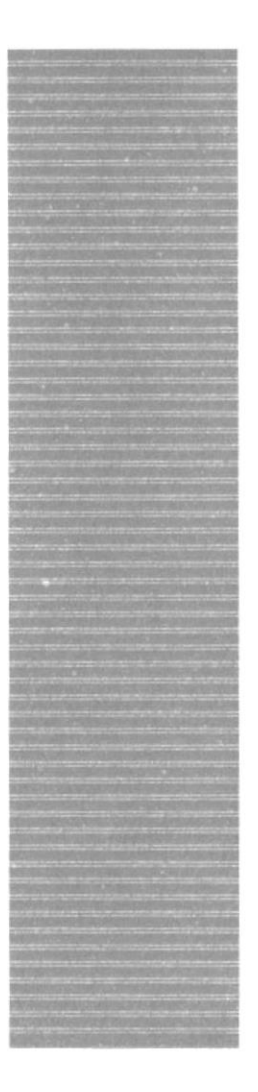

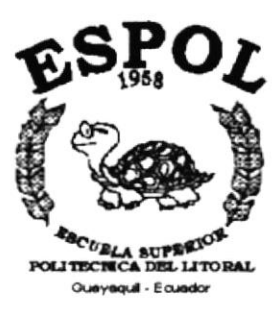

# CAPÍTULO 6.

# **MENÚ ARCHIVO**

# 6 MENÚ ARCHIVO

En este menú habrá opciones para cerrar la ventana activa, cambiar resolución del monitor, configurar la impresora, imprimir y salir del Sistema.

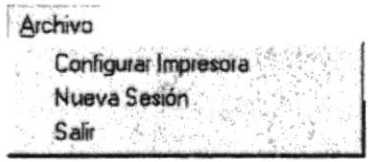

Figura 6.1 Menú Archivo

# **6.1 CONFIGURAR IMPRESORA**

En esta pantalla se puede escoger:

- La impresora donde desea imprimir.  $\bullet$
- Modificar las propiedades de la impresora seleccionada, dando clic en el ۰ botón *Eropiedades* de la Figura 6.2.
- El tamaño o tipo de hoja en donde desea que se imprima el informe.  $\bullet$
- · La orientación del informe en la página, es decir horizontal o vertical.

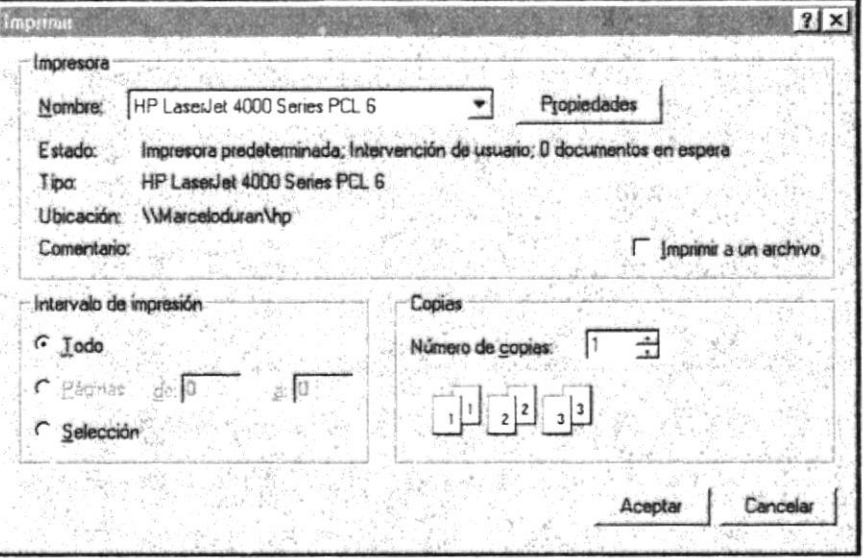

Figura 6.2 Configuración de impresión.

# 6.2 NUEVA SESIÓN

Al elegir esta opción podrá ingresar nuevamente al Módulo de Mercadeo como un usuario diferente por lo cual Ud. observará la siguiente pantalla:

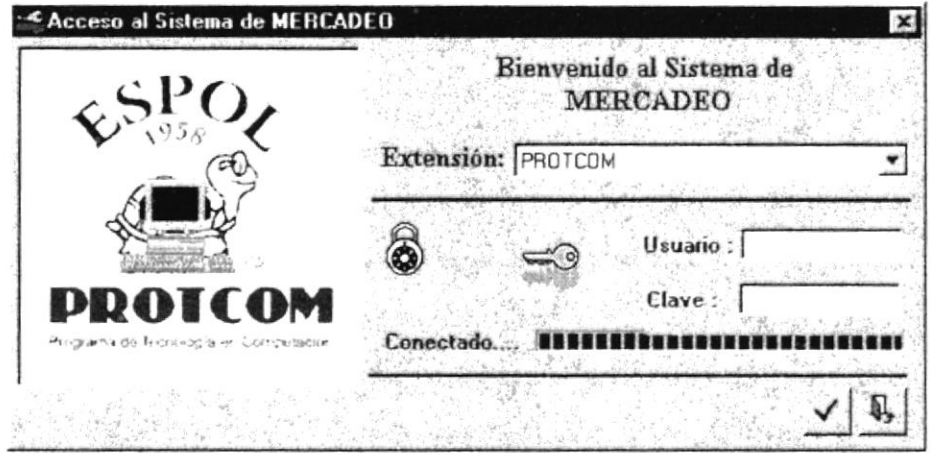

Figura 6.3 Nueva Sesión.

# 6.3 SALIR

Esta opción permite salir del Módulo de Mercadeo, al hacer esto se cerrarán todas las pantallas que tenga abiertas sin grabar la información. Para salir del Módulo de Mercadeo hay varias formas entre las cuales están:

- · En el Menú Archivo eligiendo la opción Salir.
- Dando un clic en el botón [X] ubicado en la parte superior derecha de la ventana.

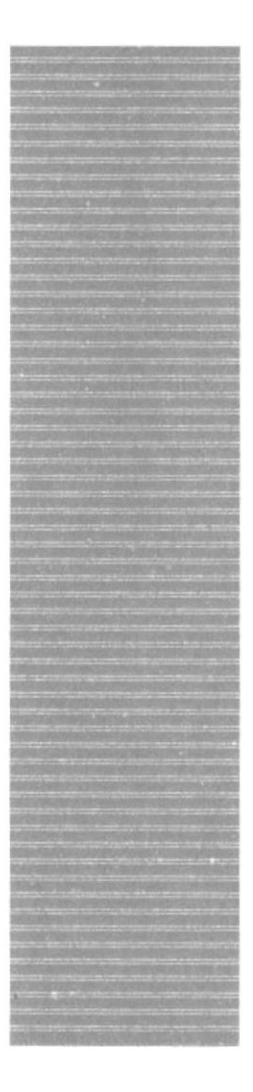

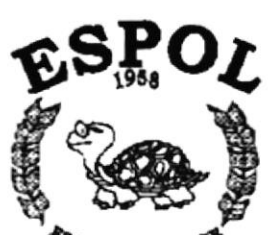

**SCURLA SUPERION**<br>POLITECNICA DEL LITORAL Gueyaquil - Ecuador

# CAPÍTULO 7.

# **MENÚ VER**

# **7. MENÚ VER 1999 - 1999 - 1999 - 1999 - 1999 - 1999 - 1999 - 1999 - 1999 - 1999 - 1999 - 1999 - 1999 - 1999 - 1999 - 1999 - 1999 - 1999 - 1999 - 1999 - 1999 - 1999 - 1999 - 1999 - 1999 - 1999 - 1999 - 1999 - 1999 - 1999**

En este menú habrá opciones para personalizar la pantalla principal del Módulo de Mercadeo, tales como desactivar o activar la barra de estado y la barra de herramientas. También se presenta la opción de poder colocar las pantallas como nosotros quisiéramos verlas.

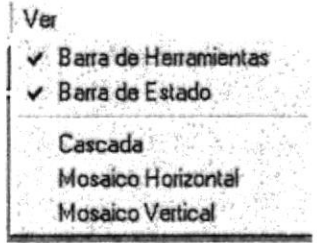

Figura 7.1 Menú Ver.

# 7.1. BARRA DE HERRAMIENTAS

Permite hacer visible o no la barra de herramientas. Si la barra de herramientas no está visible sólo podrá acceder a los programas principales mediante el menú de opciones.

Figura 7.2 Barra de herramientas.

Para activar la barra de herramientas haga lo siguiente:

Haga clic en barra de herramientas del Menú Ver, enseguida esta opción se  $\bullet$ marcará con un visto.

Para desactivar la barra de herramientas haga lo siguiente:

· Haga clic en barra de herramientas del Menú Ver, en este caso el visto desaparecerá.

# 7.2. BARRA DE ESTADO

Permite hacer visible o no la barra de estado de la pantalla principal, al hacer esto habrá más espacio para las pantallas.

Version 1.0. Contact the Usuario make MUM MAYUS NO 05/02/2001 1:31 AM

Figura 7.3 Barra de estado.

Para activar la barra de estado haga lo siguiente:

· Haga clic en barra de estado del Menú Ver, enseguida esta opción se marcará con un visto.

Para desactivar la barra de estado haga lo siguiente:

Haga clic en barra de estado del Menú Ver, en este caso el visto  $\bullet$ desaparecerá.

# 7.3. CASCADA

Permite ver las pantallas que se encuentren activas con una presentación en forma escalonada.

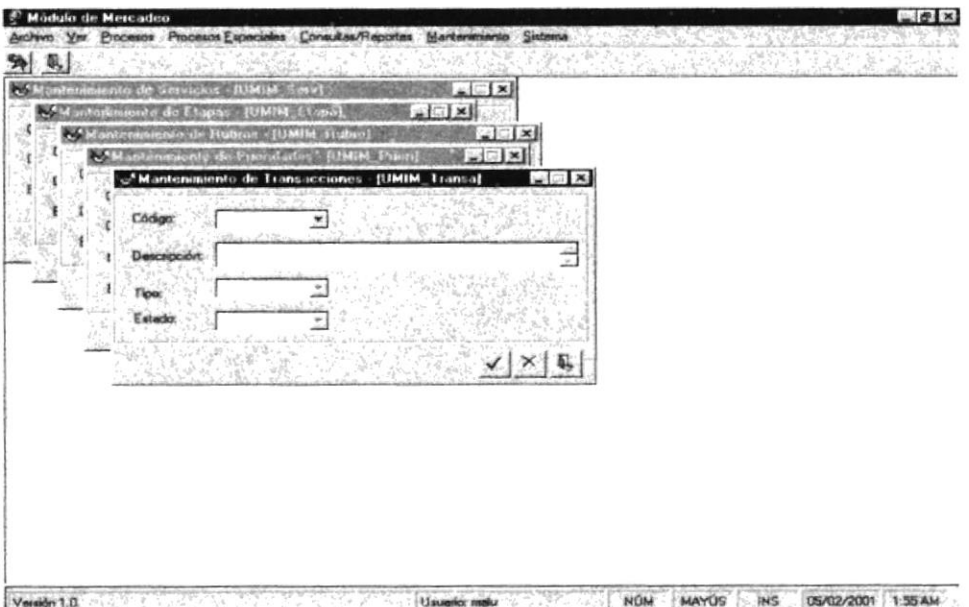

Figura 7.4 Cascada.

# 7.4. MOSAICO HORIZONTAL

Permite ver las pantallas que se encuentren activas una seguida de otra de izquierda a derecha.

|                                  | C'Martenaniento de Etapas - [UMIM_Etapa] | <b>四 80 製造</b>                 | <b>EMAND TO AIR A CHAPTER</b> | Sat-Fail        | <b>CENTER ALS INTERPRETATION</b> |
|----------------------------------|------------------------------------------|--------------------------------|-------------------------------|-----------------|----------------------------------|
| Códgo:<br>Descripción<br>Estado: | z<br>×                                   | 쁑                              | 器                             | 会               | ш<br>th' and                     |
|                                  |                                          | $\frac{1}{\sqrt{ \times  y }}$ | <b>COMMERCE</b><br>£.         |                 | W)                               |
|                                  |                                          |                                |                               | $\sqrt{\times}$ |                                  |
|                                  |                                          |                                |                               |                 |                                  |
|                                  |                                          |                                |                               |                 |                                  |
|                                  |                                          |                                |                               |                 |                                  |
|                                  |                                          |                                |                               |                 |                                  |
|                                  |                                          |                                |                               |                 |                                  |

Figura 7.5 Mosaico Horizontal.

# 7.5. MOSAICO VERTICAL

Permite ver las pantallas que se encuentren activas una seguida de otra de abajo hacia arriba.

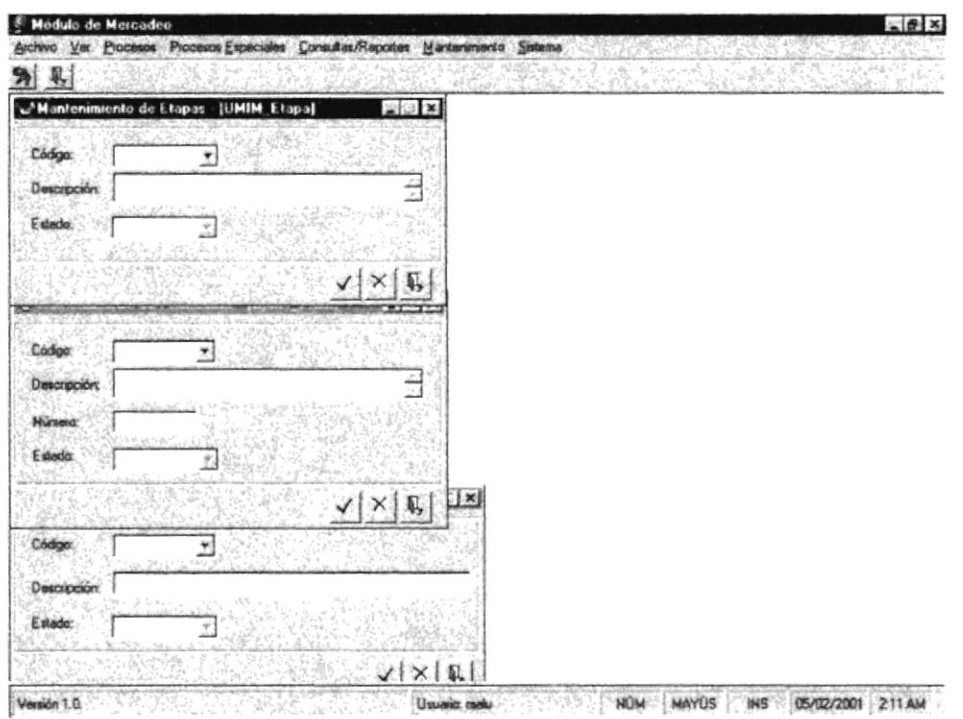

Figura 7.6 Mosaico Vertical.

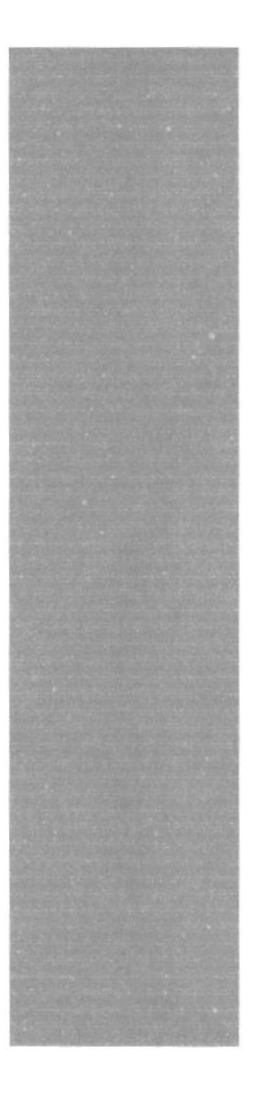

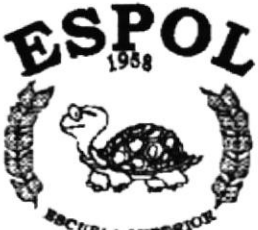

**LITOR** Gueyaquil - Equador

# CAPÍTULO 8.

# **MENÚ PROCESOS**

# 8 MENÚ PROCESOS

Este menú tiene por objetivo permitir ingresar desde la Participantes de Proyectos, Planificación de Actividades, Gastos de Participantes, Plantilla de Rubros, Pago a Participantes, Materiales por Proyecto, Recibo de Materiales, hasta la generación de transacciones de Caja Chica como la de Liquidación/Reposición.

| Procesos                     |
|------------------------------|
| Participantes por Proyecto   |
| Planificación de Actividades |
| Gastos de Participantes      |
| Plantilla de Rubros          |
| Pago a Participantes         |
| Materiales por Proyecto      |
| Becibo de Materiales         |
| Liquidación/Reposición       |

Figura 8.1 Menú de Procesos.

# **8.1 PARTICIPANTES POR PROYECTO**

Este proceso permite relacionar los participantes que integran cada proyecto con el proyecto mismo, ya sea consultando a los estudiantes o a personal contratado así como también al director.

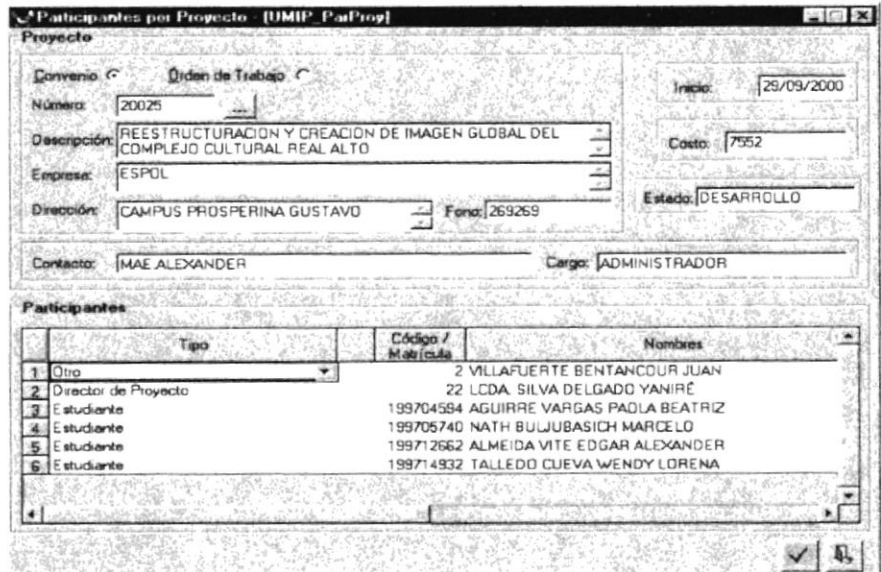

Figura 8.2 Pantalla de Participantes por Proyecto.

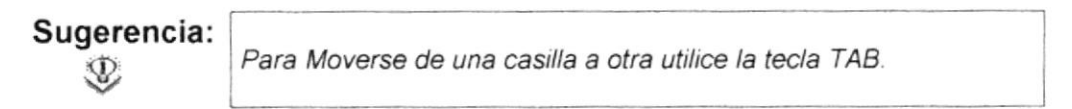

# 8.1.1 Aceptar.

1. Digite el código del convenio u órden de trabajo, según sea el caso (figura 8.2), o dando clic sobre el botón de ayuda y aparecerá la ventana de ayuda del Proyecto. Ver la figura 8.3.

| Descripción                                   |                  |
|-----------------------------------------------|------------------|
| 20022 DISENO DEL SITIO WEB PARA CELEX CELEX   |                  |
| 2002S REESTRUCTURACION Y CREACION D ESPOL     |                  |
| 20030 DISERO DE LA IDENTIDAD CORPORA MALUCITA |                  |
| DESARROLLO DE LOS SISTEMAS INT PROTCOM        |                  |
| <b>PAGINAS WEB</b>                            | <b>ALEXANDEF</b> |
|                                               |                  |

Figura 8.3 Ventana de ayuda del Proyecto.

Si el convenio u órden de trabajo no existe aparecerá el siguiente mensaje. Ver la figura 8.4.

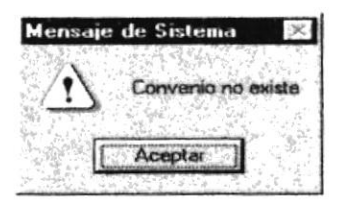

Figura 8.4 Mensaje de Advertencia.

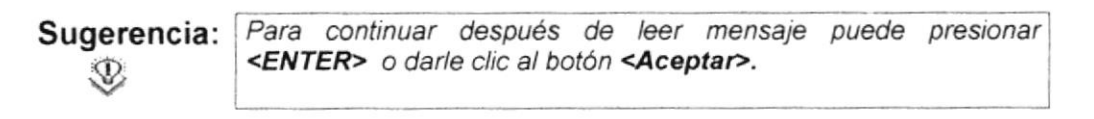

- 2. Ingrese todos los datos necesarios de los Participantes de un Proyecto tales como Tipo, Código o Matrícula, Observación y Estado del Participante.
- Escoja el tipo de participante haciendo clic sobre

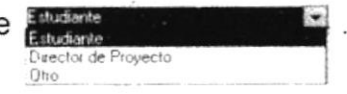

Digite el código o matrícula del Participante, según sea el caso (figura 8.2), o dando clic sobre el botón de ayuda y aparecerá la ventana de ayuda de Participantes. Ver la figura 8.5.

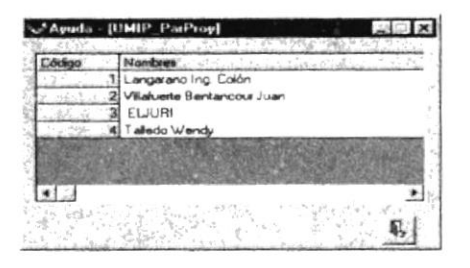

Figura 8.5 Ventana de ayuda de Participantes.

- 3. Presione el botón 4
- Si los datos fueron procesados correctamente aparecerá el siguiente  $\bullet$ mensaje. Ver la figura 8.6.

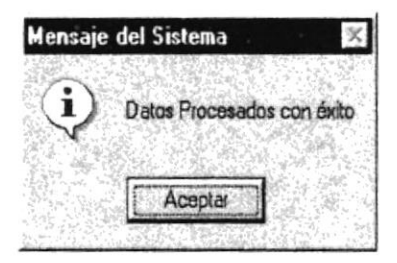

Figura 8.6 Mensaje de información.

· Si ocurrió un error en el proceso saldrá el siguiente mensaje.

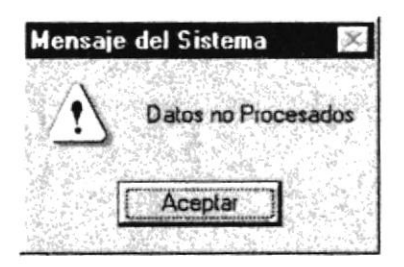

Figura 8.7 Mensaje de Advertencia.

4. Si desea iniciar el proceso de nuevo vuelva al paso 1.

# **8.2 PLANIFICACIÓN DE ACTIVIDADES**

Este proceso permite llevar un control de las Actividades a realizar por cada Participante de Proyecto.

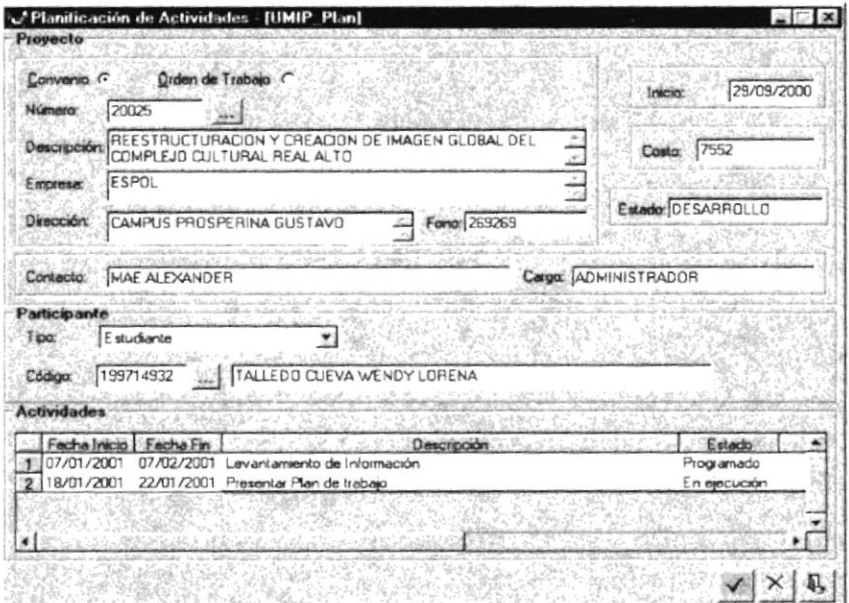

Figura 8.8 Pantalla de Planificación de Actividades.

# 8.2.1 Aceptar.

1. Digite el código del convenio u órden de trabajo, según sea el caso (figura 8.8), o dando clic sobre el botón de ayuda y aparecerá la ventana de ayuda del Proyecto. Ver la figura 8.9.

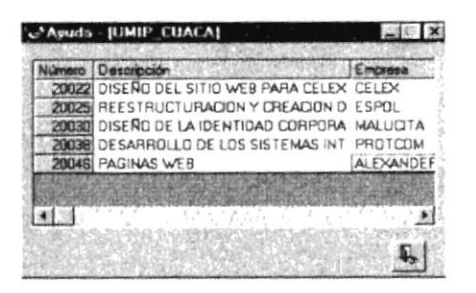

Figura 8.9 Ventana de ayuda del Proyecto.

Si el convenio u órden de trabajo no existe aparecerá el siguiente mensaje. Ver la figura 8.10.

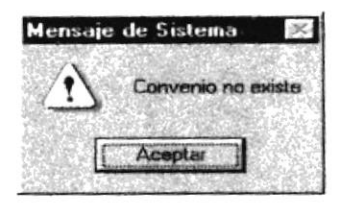

Figura 8.10 Mensaje de Advertencia.

- 2. Ingrese todos los datos necesarios de las Actividades de los Participantes de un Proyecto tales como fecha inicio, fecha fin, descripción, estado en ejecución o terminado), materiales, recursos y (programado, observación.
- Escoja el tipo de participante haciendo clic sobre Environ-

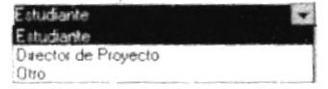

Digite el código o matrícula del Participante, según sea el caso (figura 8.2), o dando clic sobre el botón de ayuda y aparecerá la ventana de ayuda de Participantes. Ver la figura 8.11.

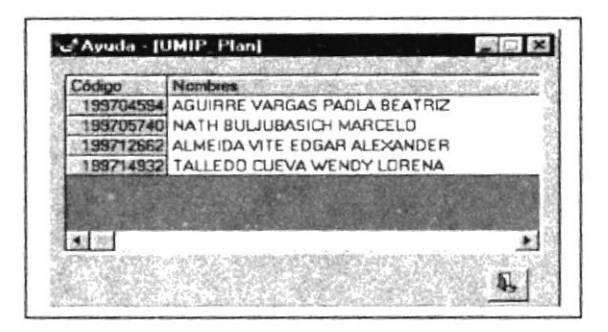

Figura 8.11 Ventana de ayuda de Participantes.

- 3. Presione el botón
- Si los datos fueron procesados correctamente aparecerá el siguiente mensaje. Ver la figura 8.12.

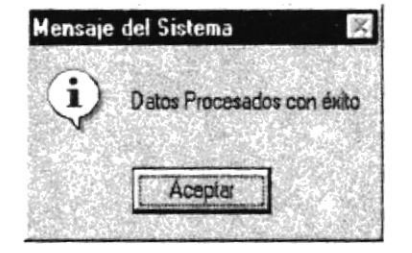

Figura 8.12 Mensaje de información.

· Si ocurrió un error en el proceso saldrá el siguiente mensaje.

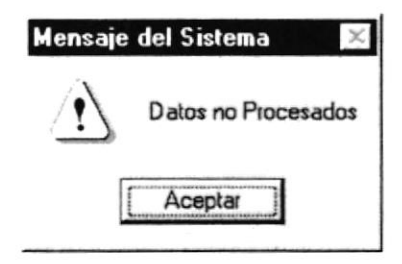

Figura 8.13 Mensaje de Advertencia.

4. Si desea iniciar el proceso de nuevo vuelva al paso 1.

# 8.2.2 Eliminar.

- 1. Ingrese el código del Proyecto que corresponda y presione <ENTER>.
- 2. Verifique que sean las Actividades de los Participantes que desee eliminar.
- 3. De clic en el botón  $X$
- 4. Le aparecerá el mensaje de la figura 8.14, donde seleccionará el botón  $51$ <u>Ν</u>ο o el botón -

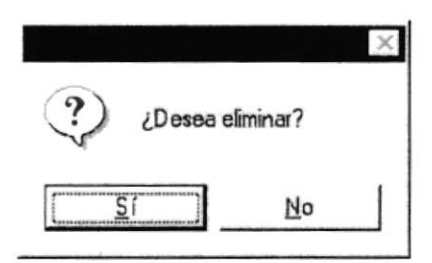

Figura 8.14 Mensaje de Confirmación.

 $S<sub>i</sub>$  $\mathbb I$  le eliminarán las Actividades y le saldrá el 5. Si selecciona el botón L mensaje de la figura 8.15.

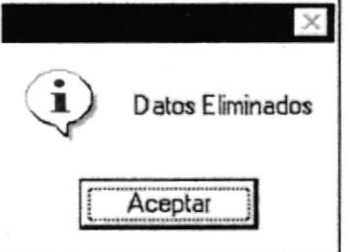

Figura 8.15 Mensaje de Información.

- $\underline{\mathsf{N}}$ o 6. Si selecciona el botón le retorna al estado anterior.
- 7. Si ya no desea Eliminar de clic en el botón  $\frac{\mathbb{I} \mathbb{I}}{2}$ ,

### Manual de Usuario

# **8.3 GASTOS DE PARTICIPANTES**

Proceso que permite realizar lo que son el registro de presupuestos y aprobaciones de los mismos por concepto de gastos por viáticos de los participantes.

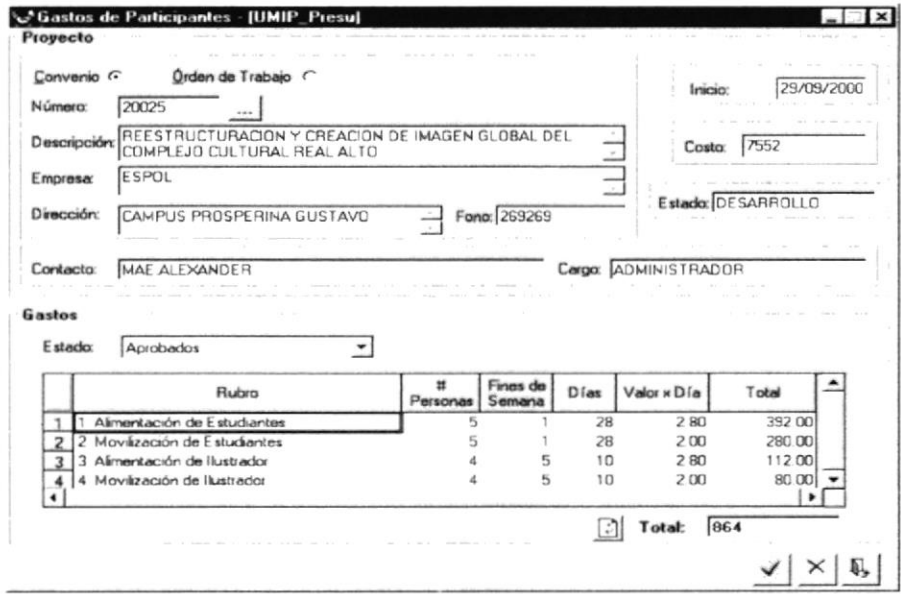

Figura 8.16 Pantalla de Gastos de Participantes.

Sugerencia: Para Moverse de una casilla a otra utilice la tecla TAB.  $\mathbb{Q}$ 

# 8.3.1 Aceptar.

1. Digite el código del convenio u órden de trabajo, según sea el caso (figura 8.2), o dando clic sobre el botón de ayuda y aparecerá la ventana de ayuda del Proyecto. Ver la figura 8.18.

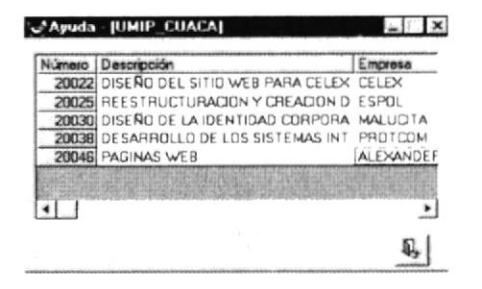

Figura 8.17 Ventana de ayuda del Proyecto.

Si el convenio u órden de trabajo no existe aparecerá el siguiente mensaje. Ver la figura 8.19.

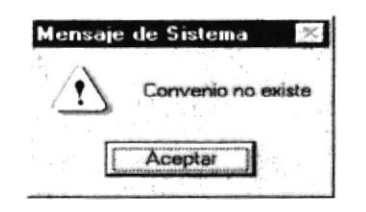

Figura 8.18 Mensaje de Advertencia.

 $\mathcal{P}$ 

Sugerencia: Para continuar después de leer mensaje puede presionar <ENTER> o darle clic al botón <Aceptar>.

· Si el Presupuesto del convenio u órden de trabajo no está aprobado o no existe aparecerá el siguiente mensaje. Ver la figura 8.19.

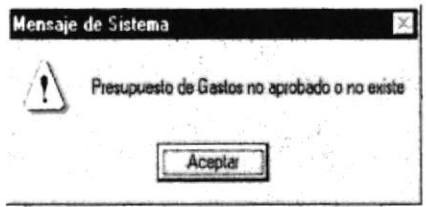

Figura 8.19 Mensaje de Advertencia.

- 2. Ingrese todos los datos necesarios de los Gastos de los Participantes de un Proyecto tales como estado, rubro, número de personas, fines de semana, días, valor por día y valor total.
- · Cambie el estado del presupuesto si así lo requiere, haciendo clic sobre Presupuestados ا پ Presupuestados Aprobados
- Escoja el rubro haciendo clic sobre

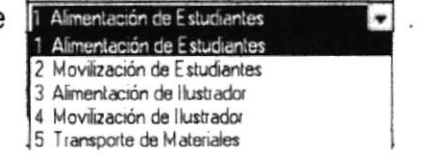

- 3. Presione el botón V
- · Si los datos fueron procesados correctamente aparecerá el siguiente mensaje. Ver la figura 8.21.

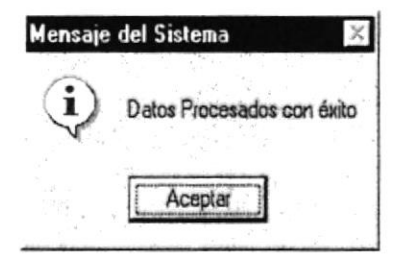

Figura 8.20 Mensaje de información.

· Si ocurrió un error en el proceso saldrá el siguiente mensaje.

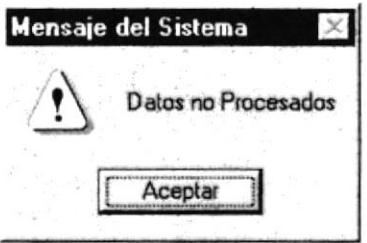

Figura 8.21 Mensaje de Advertencia.

4. Si desea iniciar el proceso de nuevo vuelva al paso 1.

# 8.3.2 Eliminar.

- 1. Ingrese el código del Proyecto que corresponda y presione <ENTER>.
- 2. Verifique que sean los Gastos de los Participantes que desee eliminar.
- 3. De clic en el botón  $\times$
- 4. Le aparecerá el mensaje de la figura 8.23, donde seleccionará el botón  $\frac{1}{2}$  o el botón  $\frac{N_0}{2}$  $Si$

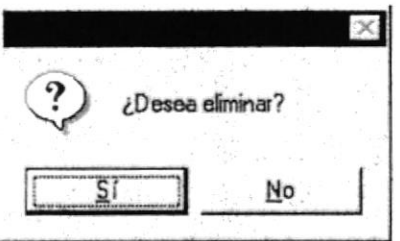

Figura 8.22 Mensaje de Confirmación.

5. Si selecciona el botón  $\sqrt{\frac{1}{s}+1}$  le eliminarán los Gastos y le saldrá el mensaje de la figura 8.24.

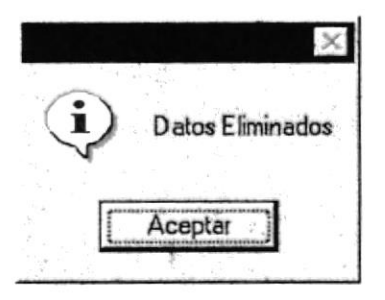

Figura 8.23 Mensaje de Información.

- 6. Si selecciona el botón <sup>No</sup>  $\perp$  le retorna al estado anterior.
- 7. Si ya no desea Eliminar de clic en el botón [4],

# **8.4 PLANTILLA DE RUBROS**

Proceso que permite especificar los rubros a involucrar para el pago de viáticos de los participantes.

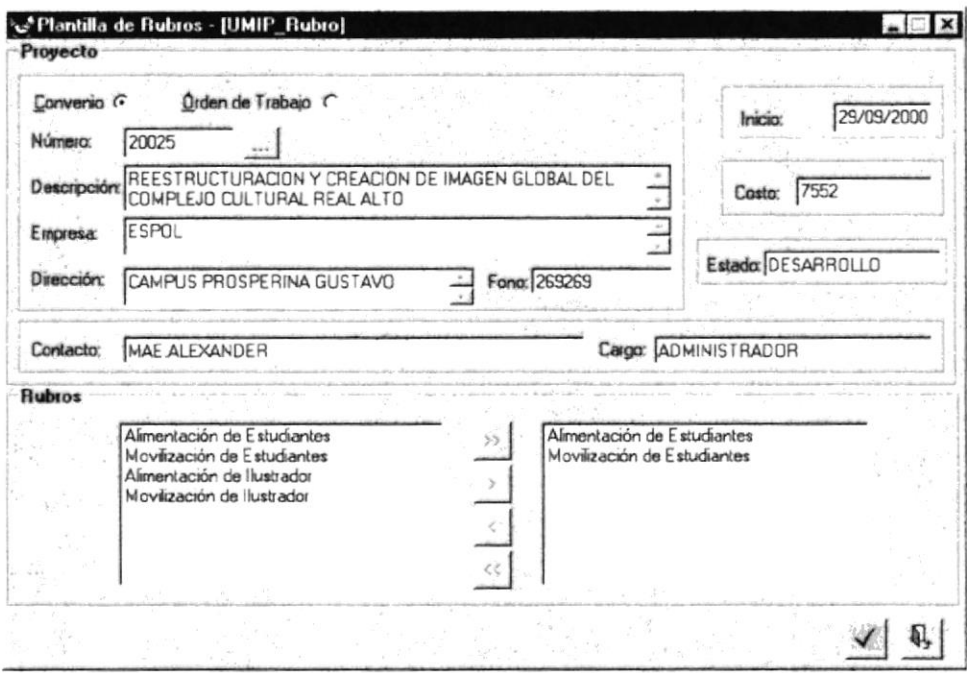

Figura 8.24 Pantalla de la Plantilla de Rubros.

# 8.4.1 Aceptar.

1. Digite el código del convenio u órden de trabajo, según sea el caso (figura 8.24), o dando clic sobre el botón de ayuda y aparecerá la ventana de ayuda del Proyecto. Ver la figura 8.25.

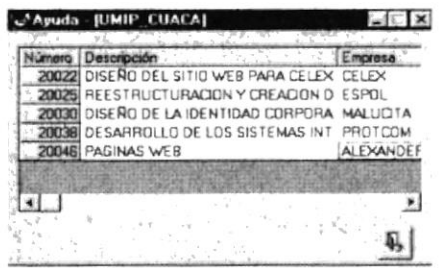

Figura 8.25 Ventana de ayuda del Proyecto.

· Si el convenio u órden de trabajo no existe aparecerá el siguiente mensaje. Ver la figura 8.26.
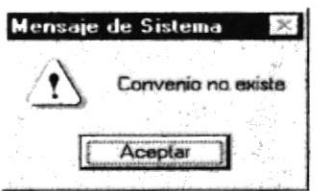

Figura 8.26 Mensaje de Advertencia.

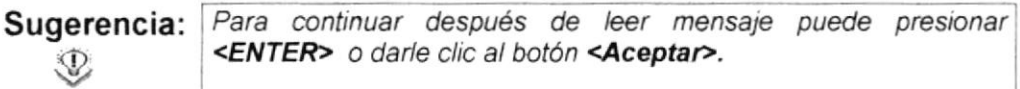

- 2. Seleccione en el lado izquierdo los rubros a considerar.
- Todos los rubros del lado izquierdo los envía al lado derecho.
- El rubro seleccionado del lado izquierdo lo envía al lado derecho.
- Todos los rubros del lado derecho los envía al lado izquierdo.
- El rubro seleccionado del lado derecho lo envía al lado izquierdo.
- 3. Presione el botón y se grabarán los rubros que se encuentran en el lado derecho, los cuales son los que se consideran en el Pago de los viáticos de los Participantes de un Proyecto.
- · Si los datos fueron procesados correctamente aparecerá el siguiente mensaje. Ver la figura 8.27.

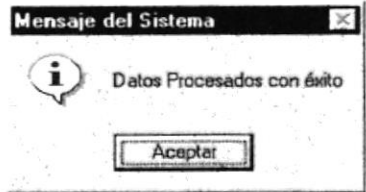

Figura 8.27 Mensaje de información.

· Si ocurrió un error en el proceso saldrá el siguiente mensaje.

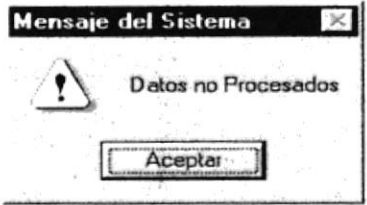

Figura 8.28 Mensaje de Advertencia.

4. Si desea iniciar el proceso de nuevo vuelva al paso 1.

### **8.5 PAGO A PARTICIPANTES**

Proceso que permite registrar el Pago a Participantes por viáticos así como la emisión de un oficio para su debida autorización.

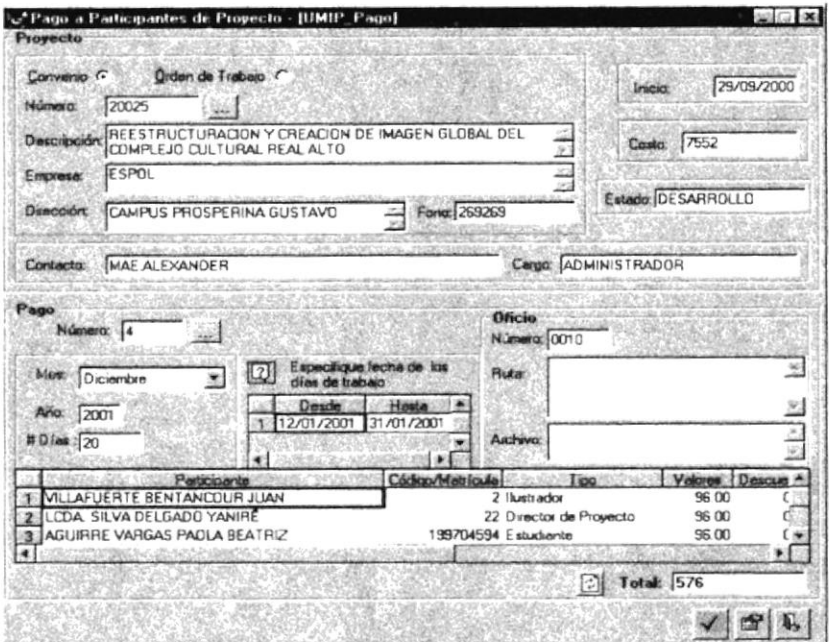

Figura 8.29 Pantalla del Pago a Participantes de Proyecto.

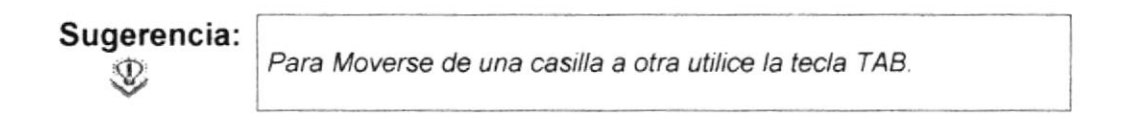

#### 8.5.1 Aceptar.

1. Digite el código del convenio u órden de trabajo, según sea el caso (figura 8.29), o dando clic sobre el botón de ayuda y aparecerá la ventana de ayuda del Proyecto. Ver la figura 8.30.

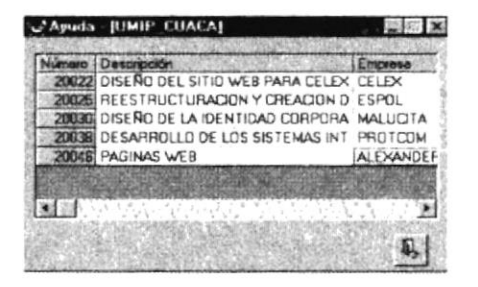

Figura 8.30 Ventana de ayuda del Proyecto.

Si el convenio u órden de trabajo no existe aparecerá el siguiente mensaje.  $\bullet$ Ver la figura 8.4.

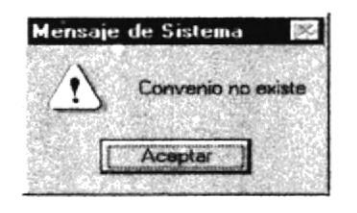

Figura 8.31 Mensaje de Advertencia.

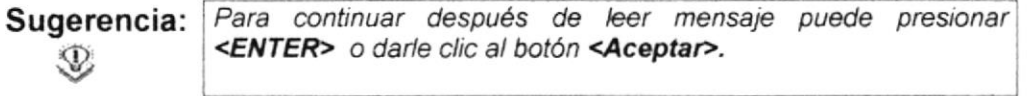

- 2. Presione <ENTER> para generar el número de pago en la casilla correspondiente. Si desea consultar un pago digite el número y presione <ENTER>
- 3. Ingrese todos los datos necesarios del Pago a Participantes de Proyecto tales como mes, año, día.
- · Escoja el mes del pago haciendo clic sobre la caja combinada de mes.
- · Digite el número de días que comprende el pago, presione <ENTER> y se generará el pago.
- 4. Le presentará la pantalla de documento. Ver la figura 8.32. En donde deberá especificar la ruta del documento del oficio a generar, el nombre del archivo, título de la persona que va dirigido, nombre, cargo, y el nombre del que firma.

| Número: 0010<br>2001<br>Aña                                              | Ruta: C:\Desarrollo\Unidad de Mercadeo\Oficios\2001\                |
|--------------------------------------------------------------------------|---------------------------------------------------------------------|
| $-1C$<br>Obsarrollo<br>Unidad de Mercadeo<br>J Oficios<br><b>Co</b> 2001 | Guardat Documento como:<br>UMI-0010-2001                            |
|                                                                          | Tillular:<br>MSC<br>Drigido al NAYE TH SOLORZANO                    |
|                                                                          | DIRECTORA GENERAL DEL PROTCOM<br><b>Cargo:</b>                      |
| und c (MALUCITA)                                                         | LCDA YANIRE SYLVA<br><b>Firma:</b><br>CONTRACTORS AND A CANDIDATION |

Figura 8.32 Pantalla del Documento a Grabar.

- 5. Presione el botón **XI** para emitir el oficio. Ver el Anexo B
- Si los datos fueron procesados correctamente aparecerá el siguiente nensaje. Ver la figura 8.33

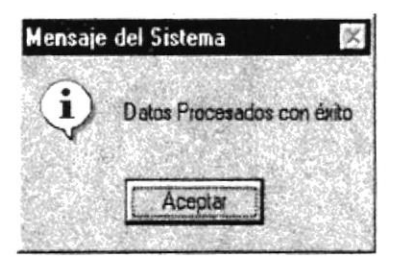

Figura 8.33 Mensaje de información.

« Si ocurrió un error en el proceso saldrá el siguiente mensaje.

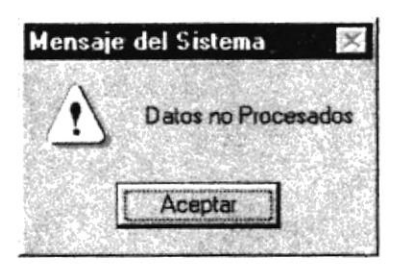

Figura 8.34 Mensaje de Advertencia.

6. Si desea iniciar el proceso de nuevo vuelva al paso <sup>1</sup>

#### 8.5.2 Oficio.

1. Para consultar el oficio presione el botón **EJ** . Ver la figura 8.29.

Si lo consultó correctamente aparecerá el siguiente mensaje. Ver la figura 8.35.

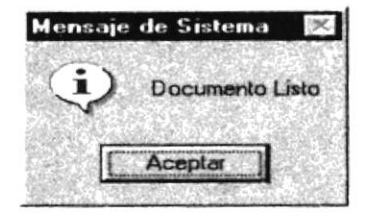

Figura 8.35 Mensaje de información.

- 2. Si al consultar el oficio no se encuentra la ruta o se ha cambiado el nombre del archivo del documento aparecerá el siguiente mensaje. Ver la figura 8.36. Donde seleccionará el botón **En Sírio de la potón** de Ma
	-

| Mensaje de Sistema                            |
|-----------------------------------------------|
| Documento no se ha encontrado. Desea creario? |
|                                               |

Figura 8.36 Mensaje de información.

- Si selecciona el botón **Estado** le emitirá el oficio.
- Si selecciona el botón **Mayon** le retorna al estado anterior.
- 3. Si ya no desea consultar el oficio de clic en el botón  $\mathbb{E}$ .

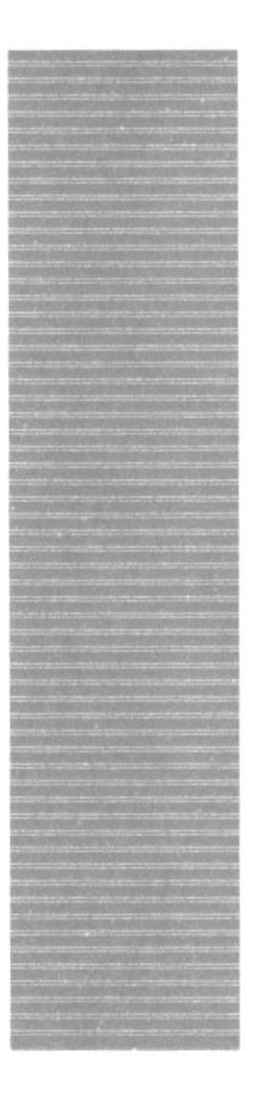

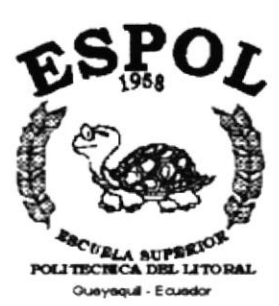

# CAPÍTULO 9.

## MENÚ **PROCESOS ESPECIALES**

## 9 MENÚ PROCESOS ESPECIALES

Este menú tiene por objetivo llevar a cabo el cierre de caja del fondo emergente.

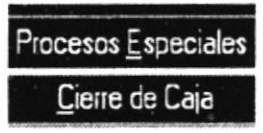

Figura 9.1 Menú de Procesos Especiales.

### 9.1 CIERRE DE CAJA

Este proceso permite llevar a cabo el cierre de caja del fondo emergente, así como también genera un listado del estado de la caja hasta el momento de la realización del cierre.

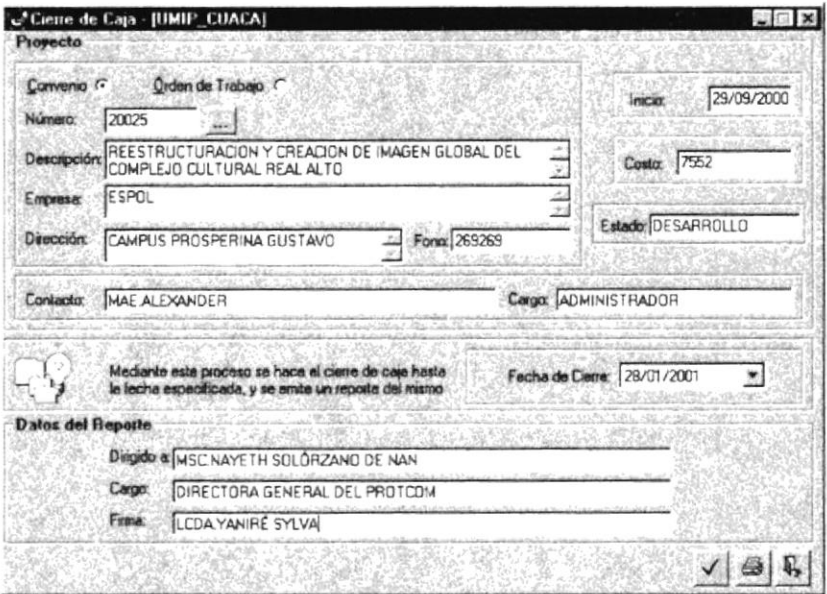

Figura 9.2 Pantalla de cierre de caja.

#### 9.1.1 Aceptar

1. Digite el código del convenio u órden de trabajo, según sea el caso (figura 9.2), o dando clic sobre el botón y aparecerá la ventana de ayuda. Ver la figura 9.3.

| Número | Descripción                                   | Empresa   |
|--------|-----------------------------------------------|-----------|
|        | 20022 DISENO DEL SITIO WEB PARA CELEX CELEX   |           |
|        | 20025 REESTRUCTURACION Y CREACION D ESPOL     |           |
|        | 20030 DISENO DE LA IDENTIDAD CORPORA MALUCITA |           |
|        | 20038 DESARROLLO DE LOS SISTEMAS INT PROTCOM  |           |
|        | 20046 PAGINAS WEB                             | ALEXANDEF |
|        |                                               |           |
|        |                                               |           |
|        |                                               |           |

Figura 9.3 Ventana de ayuda.

- 2. Ingrese todos los datos necesarios si es que va a emitir el reporte después de ejecutado el proceso.
- 3. Presione el botón  $\mathbb{Z}$ 
	- · Si los datos fueron procesados correctamente aparecerá el siguiente mensaje y se emitirá el reporte. Ver la figura 9.6.

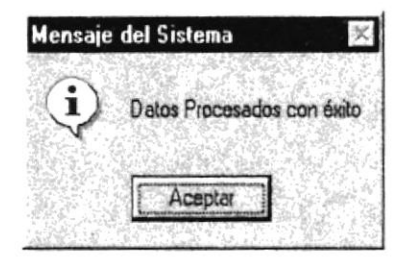

Figura 9.4 Mensaje de información.

· Si ocurrió un error en el proceso saldrá el siguiente mensaje.

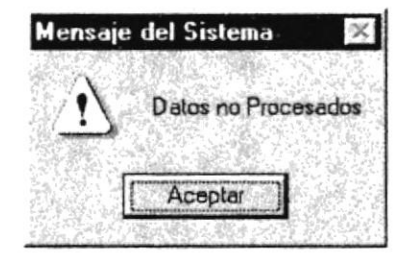

Figura 9.5 Mensaje de Advertencia.

4. Si desea iniciar el proceso de nuevo vuelva al paso 1.

#### 9.1.2 Imprimir

- 1. Digite el código del convenio u órden de trabajo, según sea el caso (figura 9.2), o de clic sobre el botón y aparecerá la ventana de ayuda. Ver la figura  $9.3.$
- 2. Ingrese todos los datos necesarios para emitir el reporte.

 $\omega$ 

3. Presione el botón

y se emitirá el reporte. Ver la figura 9.6.

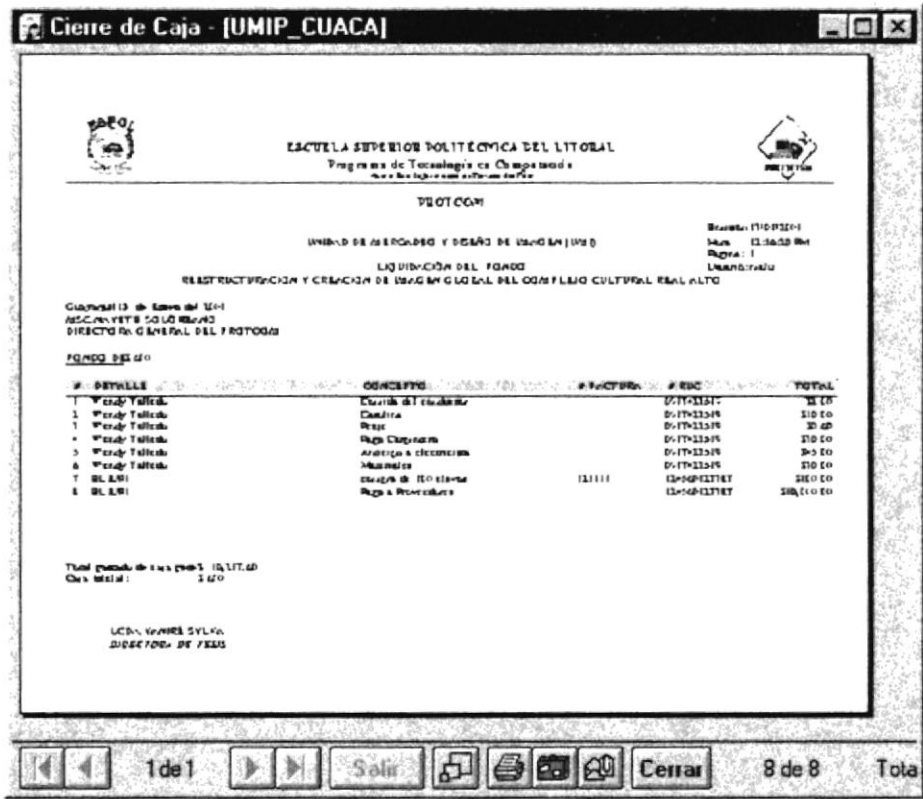

Figura 9.6 Reporte del estado de la caja.

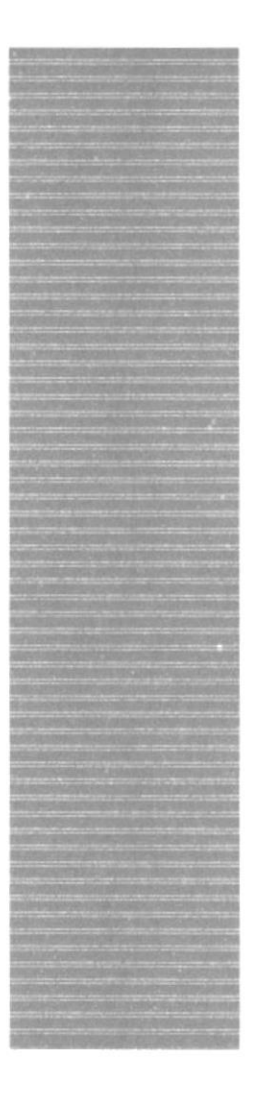

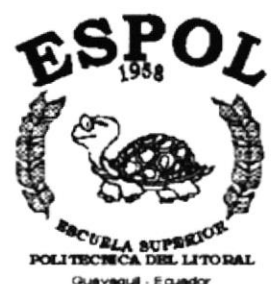

## CAPÍTULO 10.

## **MENÚ CONSULTAS / REPORTES**

## 10 MENÚ CONSULTAS/REPORTES

Sirve para generar las diferentes consultas y reportes como: Caja, Alcance del Proyecto, Materiales por Proyecto, Participantes por Proyecto y Pago a Participantes.

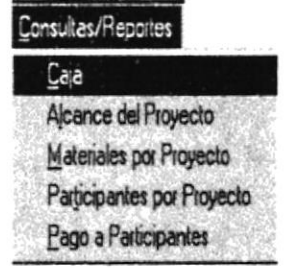

Figura 10.1 Menú Consultas / Reportes.

#### 10.1 CONSULTA / REPORTE DE CAJA

Esta opción permite realizar consultas del estado de la caja para el fondo emergente, con todas las transacciones o una específica, de acuerdo a un rango de fechas.

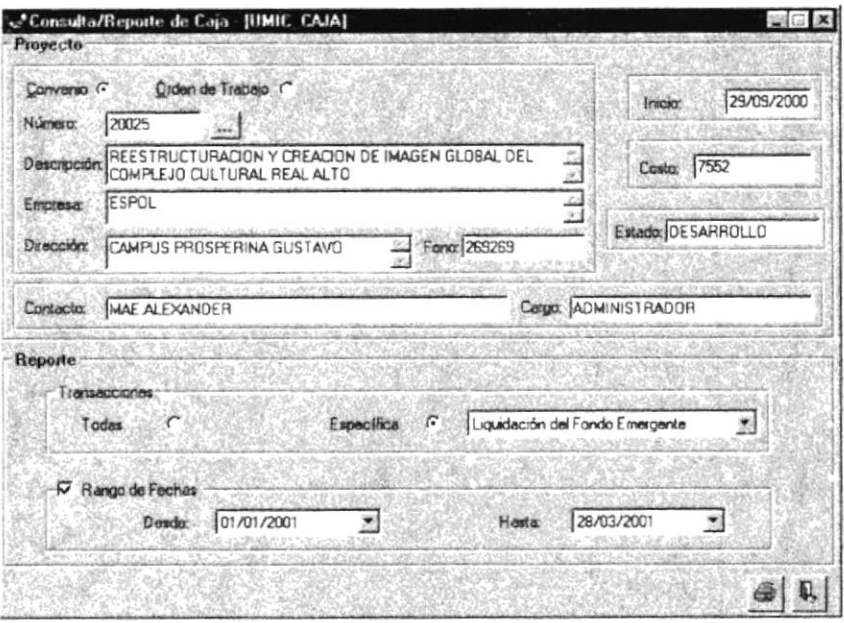

Figura 10.2 Pantalla de Consultas de Caja.

#### 10.1.1 Imprimir Consulta de Caja.

- 1. Seleccione si el proyecto es por convenio o por órden de trabajo, haciendo clic sobre  $\epsilon$ .
- 2. Digite el número del proyecto y presione <ENTER>.
- 3. Seleccione si desea un reporte de todas las transacciones o una específica, haciendo clic sobre no donde corresponda.
- 4. Si desea un reporte en rango de fechas, haga clic sobre v y especifique las fechas.
- 每 5. Presione el botón y se emitirá el reporte.
- · Si seleccionó todas las transacciones le mostrará en pantalla:

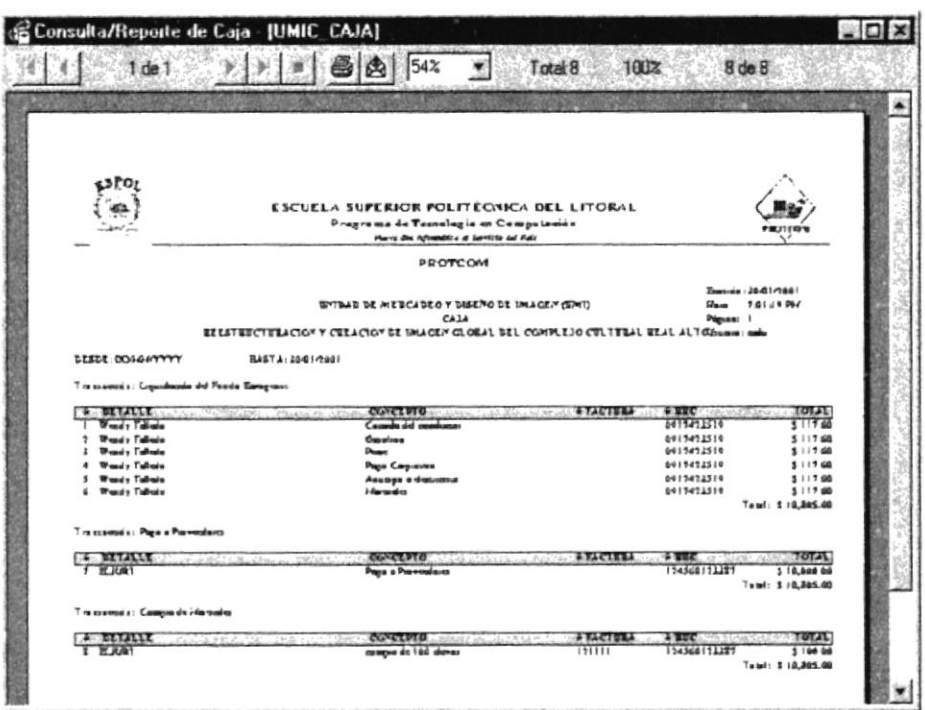

Figura 10.3 Consulta/Reporte de Caja.

· Si seleccionó una transacción específica le mostrará en pantalla:

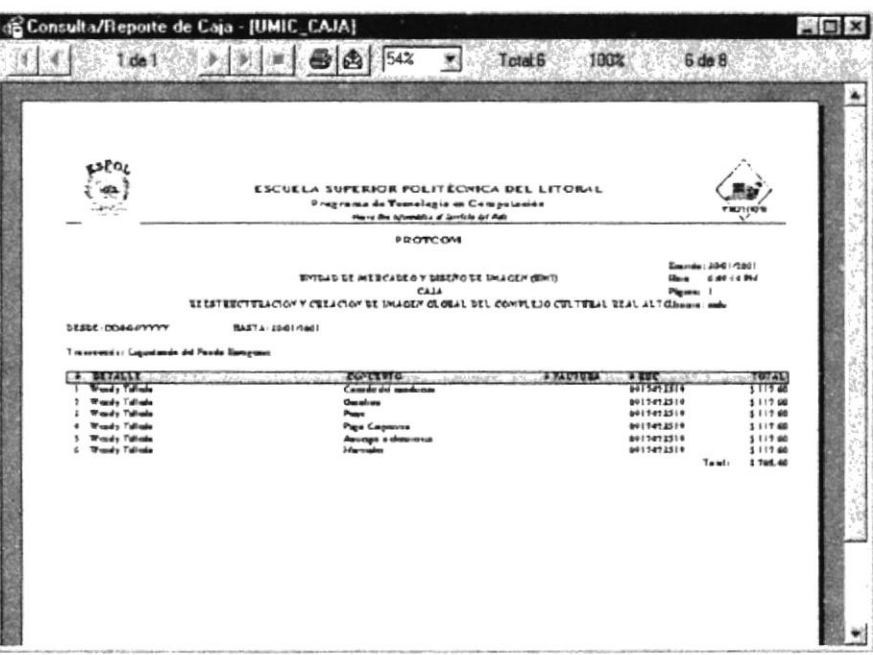

Figura 10.4 Consulta/Reporte de Caja.

- · Si hace un clic en el botón el envía el reporte a impresora.
- · Si hace un clic en el botón **es** envía el reporte a un archivo.
- 6. Si desea un reporte nuevo vuelva al paso 1.

### 10.2 CONSULTA DE ALCANCE DEL PROYECTO.

Esta opción permite consultar los sistemas que componen un proyecto.

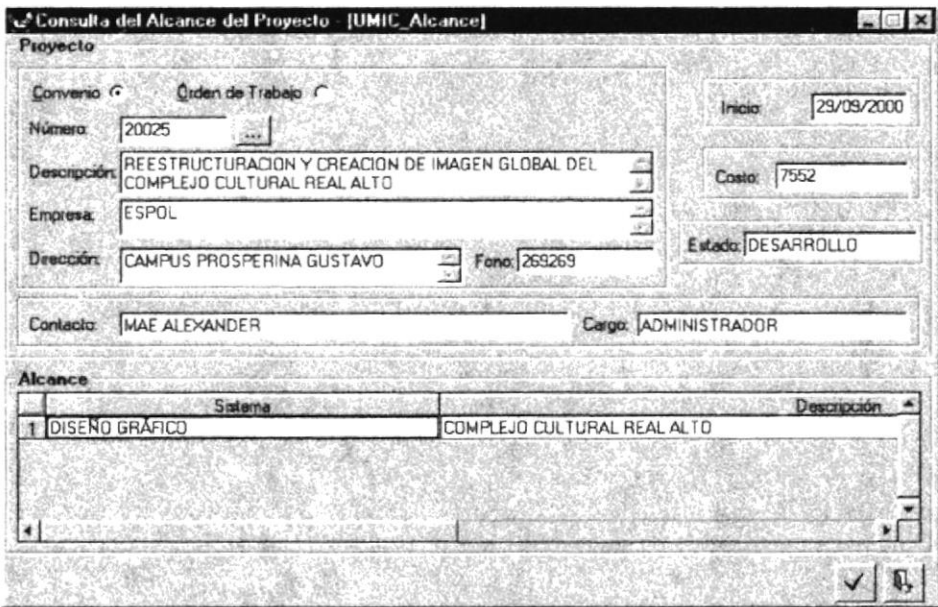

Figura 10.5 Pantalla de Consulta del Alcance del Proyecto.

#### 10.2.1 Aceptar Consulta del Alcance del Proyecto.

- 1. Seleccione si el proyecto es por convenio o por órden de trabajo, haciendo clic sobre >.
- 2. Digite el número del proyecto y presione <ENTER>.
- 3. Presione el botón y se ejecutará la consulta. Ver la figura 10.5.
- 4. Si desea un reporte nuevo vuelva al paso 1.

### 10.3 CONSULTA/REPORTE DE MATERIALES POR PROYECTO.

Esta opción permite realizar consultas de los materiales por proyecto en todas sus etapas o una específica.

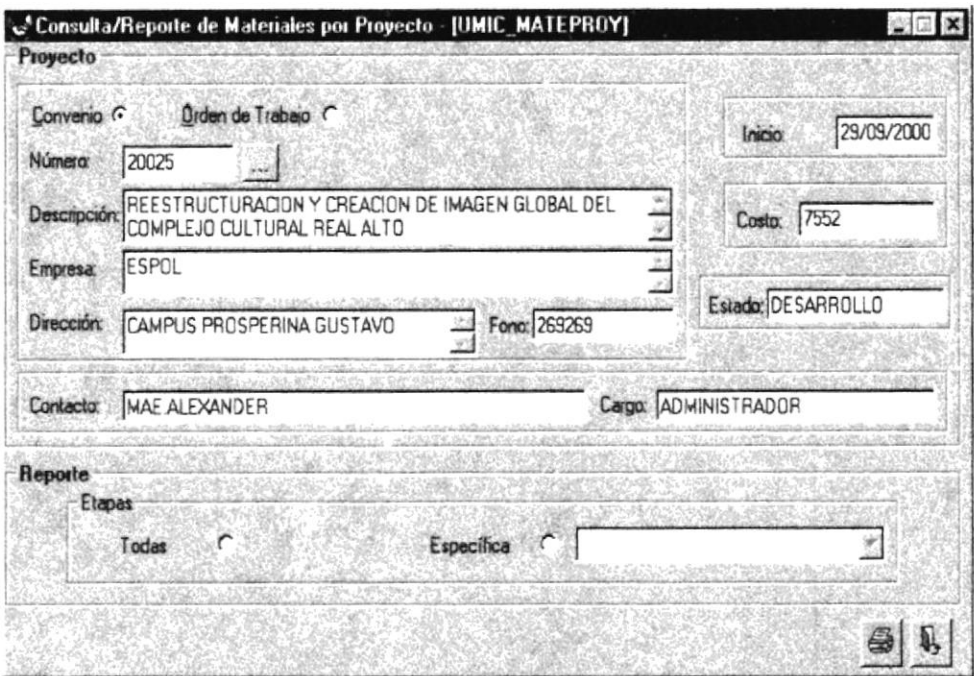

Figura 10.6 Pantalla de la Consulta de Materiales por Proyecto.

#### 10.3.1 Imprimir Materiales por Proyecto.

- 1. Seleccione si el proyecto es por convenio o por órden de trabajo, haciendo clic sobre  $r$ .
- 2. Digite el número del proyecto y presione <ENTER>.
- 3. Seleccione si desea un reporte de todas las etapas o una específica, haciendo clic sobre r donde corresponda.
- 3. Presione el botón
- · Si seleccionó Todas le mostrará en pantalla:

|                          |                                    | Consulta/Reporte de Materiales de Proyecto - [UMIC_MATEPROY]                                                                                                    |                                                 |         |                                            |          |      |                 |                                |
|--------------------------|------------------------------------|----------------------------------------------------------------------------------------------------|-------------------------------------------------|---------|--------------------------------------------|----------|------|-----------------|--------------------------------|
|                          | $1$ de $1+$                        | $\blacktriangleright$ $\blacktriangleright$ $\blacktriangleright$ $\blacktriangleright$ $\blacktriangleright$ $\blacksquare$ $\blacksquare$ |                                                 |         |                                            | Total 33 | 100% |                 | 33 de 34                       |
|                          | \$PO                               |                                                                                                    | <b>ESCUELA SUPERIOR POLITÉCNICA DEL LITORAL</b> |         |                                            |          |      |                 |                                |
|                          |                                    |                                                                                                    | Programa de Tecnología en Computación           |         |                                            |          |      |                 |                                |
|                          |                                    |                                                                                                    |                                                 |         | Huava Rea Information of Europea del Parte |          |      |                 |                                |
|                          |                                    |                                                                                                    |                                                 | PROTCOM |                                            |          |      |                 |                                |
|                          |                                    |                                                                                                    | UNIDAD DE MERCADEO Y DISEÑO DE DIAGEN (UMD      |         | LISTA DE MATERIALES                        |          |      |                 |                                |
|                          |                                    | REESTRUCTURACION Y CREACION DE IMAGEN GLOBAL DEL COMPLEJO CULTURAL REAL ALTO                                                                                                    |                                                 |         |                                            |          |      |                 |                                |
|                          | <b>ETAPA: Primers</b>              |                                                                                                    |                                                 |         |                                            |          |      |                 |                                |
|                          | <b>ESTADO Extragados</b>           |                                                                                                    |                                                 |         |                                            |          |      |                 |                                |
|                          | <b><i>EANTIDAIDE SCRIPCION</i></b> |                                                                                                    | 147 Shr 531                                     |         | <b>FENDIENT WRICKIDAD</b>                  |          |      |                 | <b>COSTO UNITARKOSTO TOTAL</b> |
| $\Delta$                 |                                    | NURVO MATREIAL                                                                                                    |                                                 | ı       | Uraceta                                    |          |      | \$10.00         | 150                            |
| $\overline{\phantom{a}}$ | A militimation on                  |                                                                                                    |                                                 | Ó       | <b><i><u>Uragento</u></i></b>              |          |      | 1000            | 130                            |
| $\overline{0}$           |                                    | Carpetes maniles                                                                                                    |                                                 |         | A  <sub>14</sub>                           |          |      | 170.00          | 1200                           |
| 1 <sub>O</sub>           |                                    | Retma page! bond 90 ar (tamallo carti                                                                                                    |                                                 | $\circ$ | <b>Uracete</b>                             |          |      | 1100<br>\$12.00 | \$100<br>512                   |
|                          | A rokivadores                      |                                                                                                    |                                                 |         | Li ta omte                                 |          |      | 1070            | $\mathbf{v}$                   |
|                          |                                    | Carpeter maniles<br>Pagueter Multipea                                                                                                    |                                                 |         | <b>U</b> chembo<br>Mediana                 |          |      | \$ 0.40         | 11                             |
|                          |                                    | Caja de diskettes HD                                                                                                    |                                                 |         | $A$ Ha                                     |          |      | 3030            | $\ddot{\bullet}$               |
|                          |                                    | Cartucho de tinta a color                                                                                                    |                                                 |         | A Ita                                      |          |      | 1700            | 114                            |
| $\overline{10}$          |                                    | Railas de 16 fatos<br>Resma papel bond 70 ar (tantaho carts                                                                                                    |                                                 |         | A ta                                       |          |      | 5.500<br>110.00 | <b>Solution</b><br>1100        |

Figura 10.7 Reporte de Materiales por Proyecto.

· Si seleccionó Específica le mostrará en pantalla:

|                | Consulta/Reporte de Materiales de Proyecto - JUMIC MATEPROY)                 |                |                                          |         |                                      |
|----------------|------------------------------------------------------------------------------|----------------|------------------------------------------|---------|--------------------------------------|
|                | $1$ cin $1$                                                                  | 68%            | Total 11                                 | 100%    | 11 de 34                             |
|                |                                                                              |                |                                          |         |                                      |
|                |                                                                              |                |                                          |         |                                      |
|                |                                                                              |                |                                          |         |                                      |
|                | 6580                                                                         |                |                                          |         |                                      |
|                | ESCUELA SUPERIOR POLITÉCNICA DEL LITORAL                                     |                |                                          |         |                                      |
|                | Programa de Tecnologia en Consputación                                       |                |                                          |         |                                      |
|                |                                                                              |                | Huava Bra Adarmiena al Barcena del País. |         |                                      |
|                |                                                                              | <b>PROTCOM</b> |                                          |         |                                      |
|                |                                                                              |                |                                          |         |                                      |
|                |                                                                              |                |                                          |         |                                      |
|                |                                                                              |                |                                          |         |                                      |
|                |                                                                              |                |                                          |         |                                      |
|                | UNIDAD DE LIER CADEO Y DISEÑO DE IMAGEN (UMD                                 |                | LISTA DE MATERIALES                      |         |                                      |
|                |                                                                              |                |                                          |         |                                      |
|                | REESTRUCTURACION Y CREACION DE IMAGEN GLOBAL DEL COMPLEJO CULTURAL REAL ALTO |                |                                          |         |                                      |
|                | ETAPA Tamara                                                                 |                |                                          |         |                                      |
|                | <b>ESTADO</b> Presupuestados                                                 |                |                                          |         |                                      |
|                |                                                                              |                |                                          |         |                                      |
| $\overline{a}$ | <b>JANTIDAIDESCRIPCION</b><br>AASLANDARD SAM<br>NURVO MATERIAL               | 1              | FENDIENT WRIGRIDAD<br>Urgente            | 1000    | <b>COSTO UNITARCOSTO TOTA</b><br>550 |
| s.             | Anahivadores                                                                 | $\circ$        | Litaente                                 | 1000    | 550                                  |
| $\overline{0}$ | Carpetas manilas                                                             |                | Alta                                     | \$70.00 | \$200                                |
| $\overline{0}$ | Resma papel bond 90 ar (tamato cari                                          |                | Uraente                                  | \$10.00 | 1100                                 |
|                | poneent fan A                                                                |                | Uracato                                  | 11.00   | 12                                   |
|                | Carpetes maniles                                                             | $\mathbf{z}$   | <b>Uraento</b>                           | 10.70   | \$O                                  |
|                | Paguetos Multipea                                                            | $\mathbf{z}$   | Mediana                                  | 10.40   | $\mathbf{H}$                         |
|                | Caja de diskettes HD                                                         |                | Atta                                     | 10.30   | $\mathbf{v}$                         |
|                | Cartuello de tinta a color                                                   | $\rightarrow$  | $A t_0$                                  | 5700    | 5:4                                  |
| $\mathbf{r}$   | <b>Kallos de Ja fotos</b>                                                    |                | $A$ ita                                  | 5.5.00  | š۵                                   |

Figura 10.8 Reporte de Materiales por Proyecto.

- Si hace un clic en el botón **en la envía el reporte a impresora**.
- Si hace un clic en el botón envía el reporte a un archivo.
- 4. Si desea un reporte nuevo vuelva al paso 1.

#### **CONSULTA/REPORTE PARTICIPANTES**  $10.4$ DE **POR** PROYECTO.

Esta opción permite realizar consultas de la lista, actividades, gastos y pagos de los participantes de un proyecto.

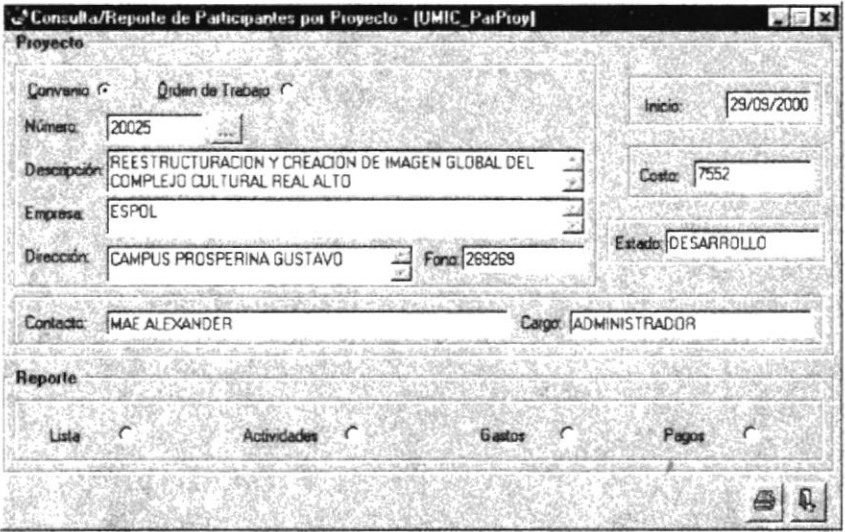

Figura 10.9 Pantalla de la Consulta de Participantes por Proyecto.

#### 10.4.1 Imprimir Participantes por Proyecto.

- 1. Seleccione si el proyecto es por convenio o por órden de trabajo, haciendo clic sobre r .
- 2. Digite el número del proyecto y presione <ENTER>.
- 3. Seleccione si desea un reporte de la Lista, Actividades, Gastos o Pagos de los participantes por provecto, haciendo clic sobre <sup>e</sup> donde corresponda.
- · Si seleccionó Lista le mostrará en pantalla:

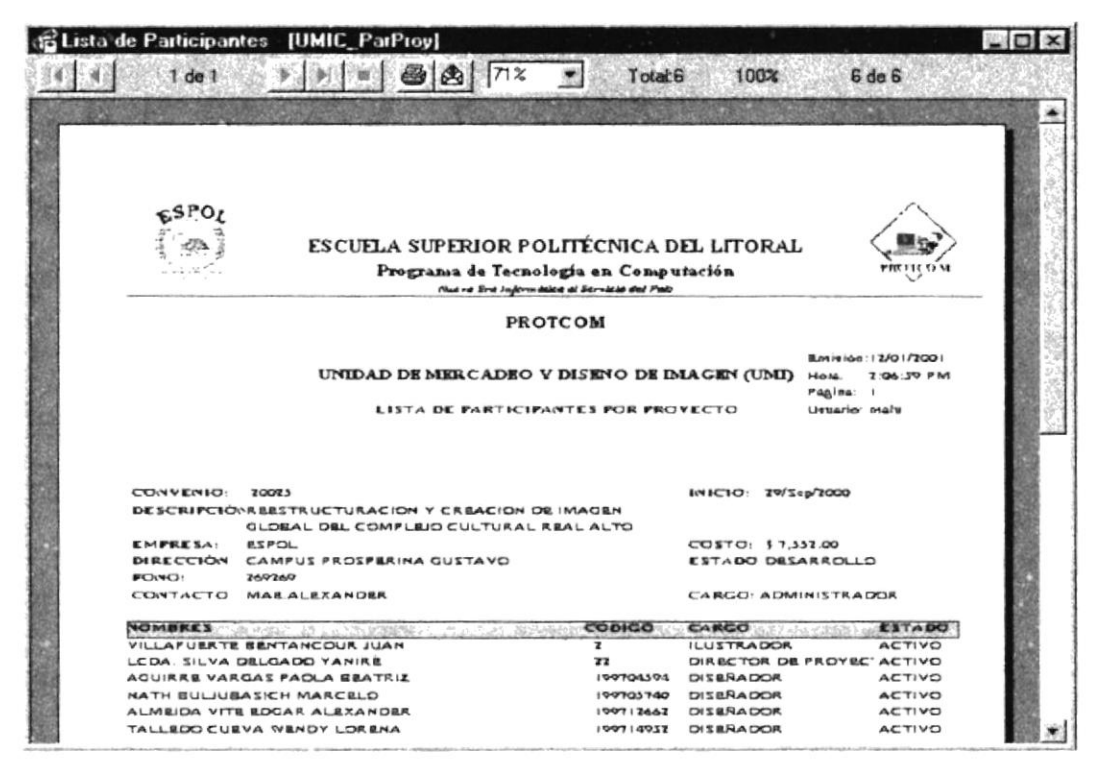

Figura 10.10 Reporte de Lista de Participantes.

Si seleccionó Actividades le mostrará en pantalla:

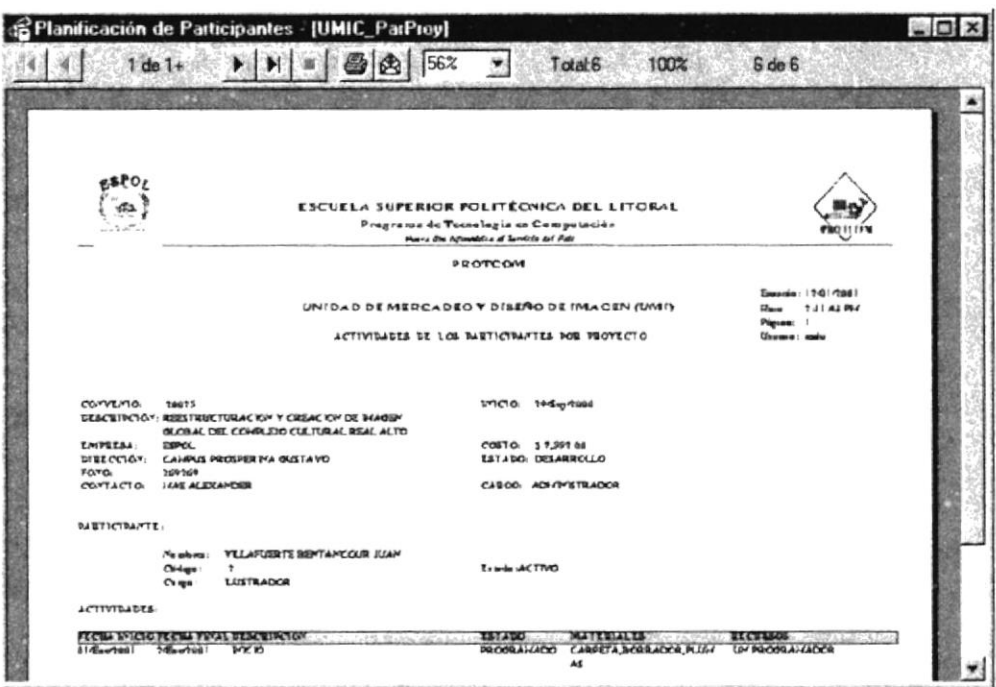

Figura 10.11 Reporte de Actividades de los Participantes.

Si seleccionó Gastos le mostrará en pantalla:  $\bullet$ 

|                                                                                                    | <b>States de los Participantes - [UMIC_ParProy]</b> |                                                                                 |                 |                             |                     |
|----------------------------------------------------------------------------------------------------|-----------------------------------------------------|---------------------------------------------------------------------------------|-----------------|-----------------------------|---------------------|
| $1$ de $1$                                                                                                    |                                                     | 69%                                                                             | Total 4         | 100%                        | $4$ de $4$          |
| 69PO                                                                                                    | ESCUELA SUPERIOR POLITÉCNICA DEL LITORAL            | Programa de Tecnología en Computación<br>Huma Ero Informánca al Escuso del Baix |                 |                             |                     |
|                                                                                                    |                                                     | PROTCOM                                                                         |                 |                             |                     |
|                                                                                                    |                                                     |                                                                                 |                 |                             |                     |
|                                                                                                    |                                                     |                                                                                 |                 | <b>Entrance: 12/01/2001</b> |                     |
|                                                                                                    |                                                     | UNIDAD DE MER CADEO Y DISEÑO DE DIAGEN (UMD                                     |                 | Hota.<br>Pagina: I          | 2:13:02 PM          |
|                                                                                                    | GASTOS DE LOS PARTICIPANTES POR PROVECTO            |                                                                                 |                 | Usuario: mais               |                     |
| <b>CONVENIO</b>                                                                                                    | 20093                                               |                                                                                 |                 | INICIO: 29/Sep/2000         |                     |
|                                                                                                    | DESCRIPCIÓX RESTRUCTURACION Y CREACION DE IMAGEN    |                                                                                 |                 |                             |                     |
|                                                                                                    | <b>GLOBAL DEL COMPLEJO CULTURAL REAL ALTO</b>       |                                                                                 |                 |                             |                     |
| EMFRESA:                                                                                                    | <b>BIPOL</b>                                        |                                                                                 |                 | COSTO 17.337.00             |                     |
| <b>DIRECCIO?</b>                                                                                                    | CAMPUS PROSPERINA GUSTAVO                           |                                                                                 |                 | <b>ESTADO DESARROLLO</b>    |                     |
| <b>FOND</b> :<br>CONTACTO                                                                                                    | <b>ZA92A9</b><br><b>MAE ALEXANDER</b>               |                                                                                 |                 | CARGO ADMINISTRADOR         |                     |
| <b>CASTOSAPROBADOS</b>                                                                                                    |                                                     |                                                                                 |                 |                             |                     |
|                                                                                                    | Authority and the company of the                    | <b>FERSONAS</b>                                                                 | <b>DIAS</b>     | VALOR DIARIO VALOR TOTAL    |                     |
|                                                                                                    |                                                     | s                                                                               | 11              | \$2.30                      | <b>DO. SWL2</b>     |
|                                                                                                    |                                                     |                                                                                 |                 |                             |                     |
|                                                                                                    |                                                     | $\overline{\phantom{a}}$                                                        | 23              | \$2.00                      | 1230.00             |
| 机材料机口<br>Alimentación de Getudiantes<br>Movilización de Britidiantes<br>Alimentación de Ilustrador<br>Movilisación de ilustrador |                                                     | đ.                                                                              | io<br><b>IO</b> | 12 80<br>12.00              | \$117.00<br>\$30.00 |

Figura 10.12 Reporte de Gastos de los Participantes.

Si seleccionó Pagos le mostrará en pantalla:

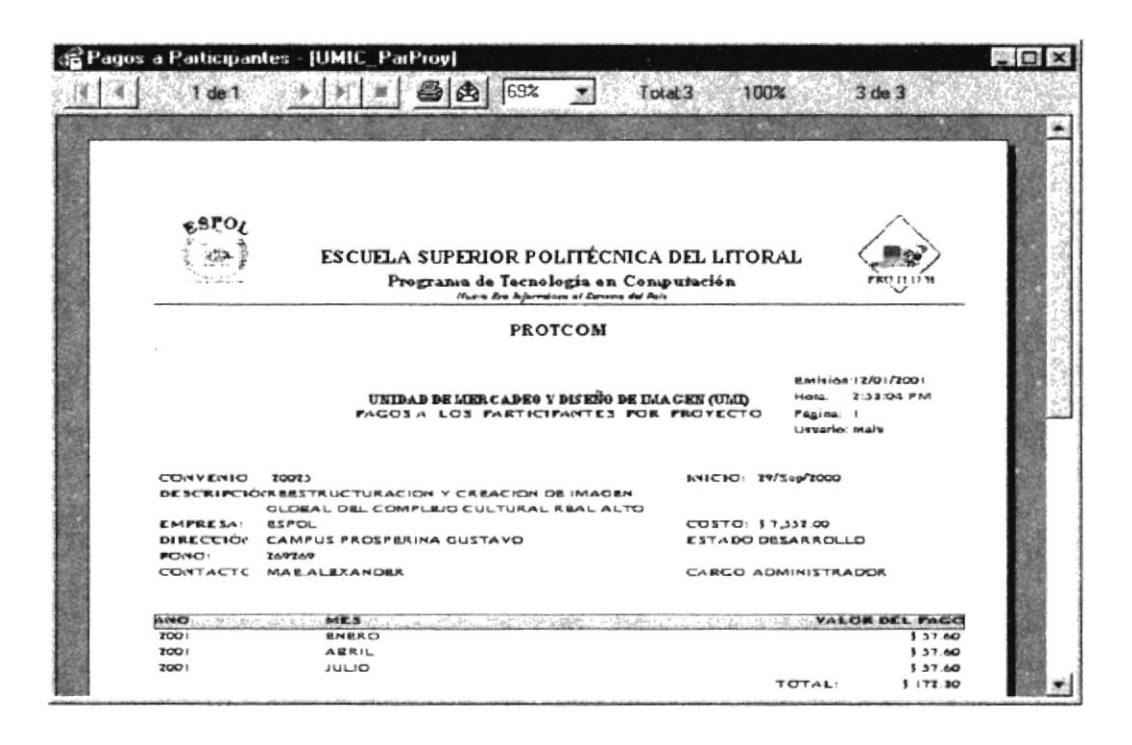

Figura 10.13 Reporte de Pagos a Participantes.

- Si hace un clic en el botón **envía** envía el reporte a impresora.
- envía el reporte a un archivo.
- 4. Si desea un reporte nuevo vuelva al paso 1.

### IO.5 CONSULTA/REPORTE DE PAGOS A PARTICIPANTES.

Esta opción permite realizar consultas de los pagos del mes y año en que se requiera la información.

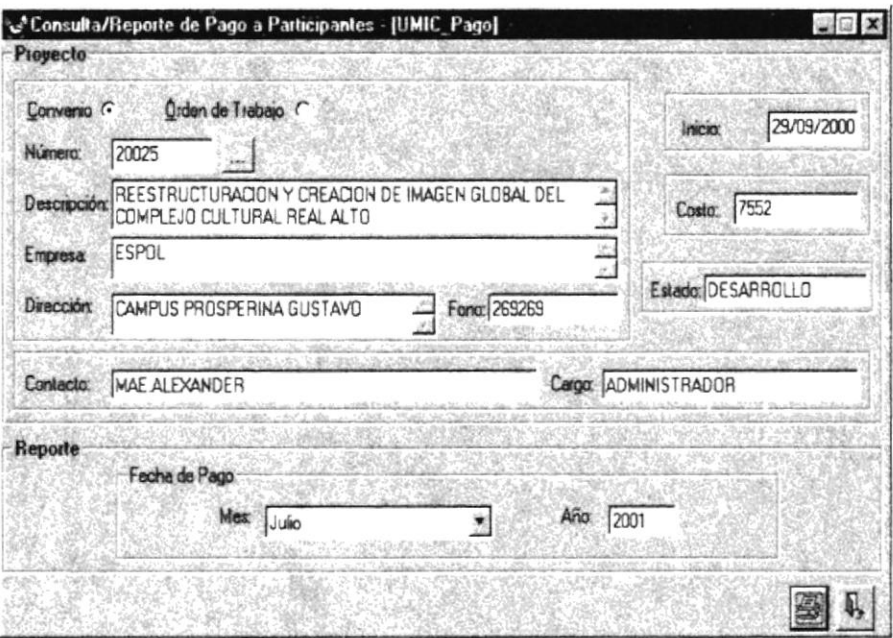

Figura 10.14 Pantalla de la Consulta de Pago a Participantes.

#### 10.5.1 Imprimir Pago a Participantes.

- 1. Seleccione si el proyecto es por convenio o por órden de trabajo, haciendo clic sobre  $F$ .
- 2. Digite el número del proyecto y presione <ENTER>.
- 4. Seleccione el mes y especifique el año del Pago de Participantes que desea consultar.
- y se emitirá el reporte. 5. Presione el botón

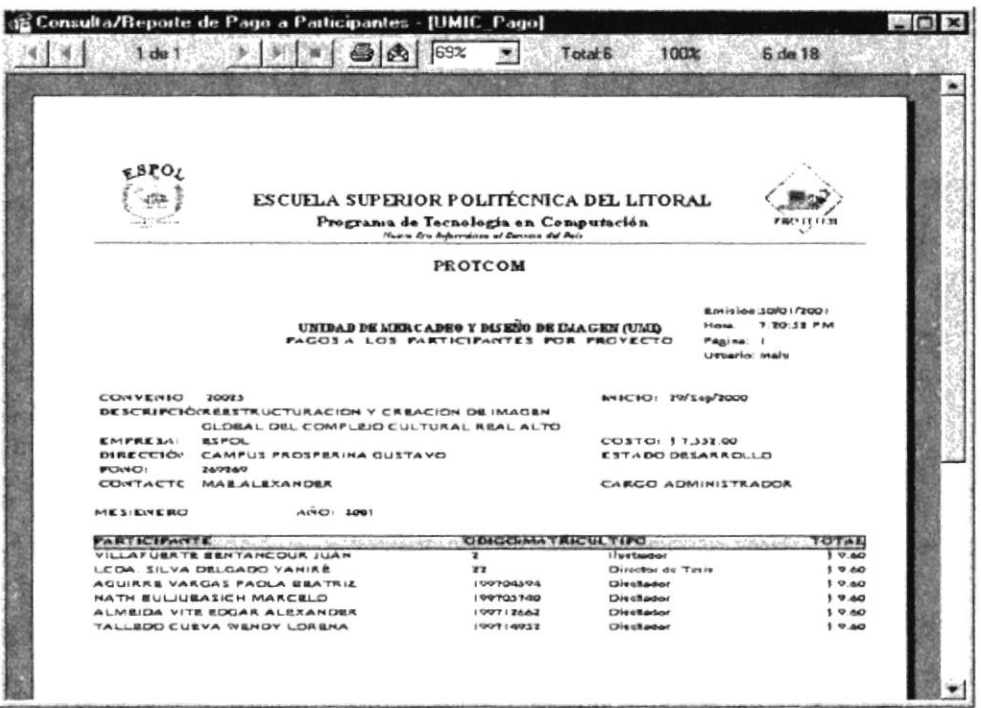

Figura 10.15 Reporte de Pago a Participantes.

• Si hace un clic en el botón  $\Box$ 

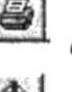

envía el reporte a impresora.

- Si hace un clic en el botón  $\mathbb{E}$ 

envía el reporte a un archivo.

6. Si desea un reporte nuevo vuelva al paso 1.

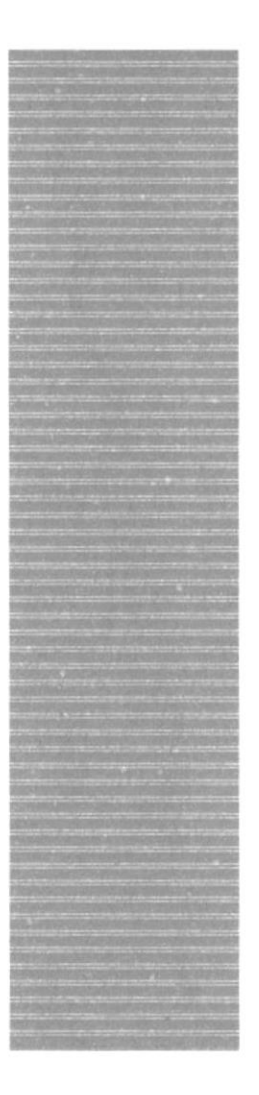

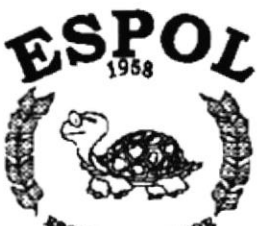

**A SUPER-**<br>CA DEL LITORAL TECN Gueyaqui - Eque

## CAPÍTULO 11.

## **MENÚ MANTENIMIENTO**

## 11 MENÚ MANTENIMIENTO

Este menú tiene por objetivo dar mantenimiento a las tablas principales así como a los datos generales del Módulo de Mercadeo es decir a las tablas de Etapas, Prioridades, Servicios, Tipos de Personal, Personal, Servicios del Personal, Rubros, Transacciones, Tipos de Comprobante, Fondo Emergente y Oficios.

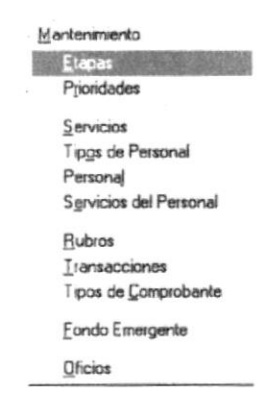

Figura 11.1 Menú de Mantenimiento.

### **11.1 MANTENIMIENTO DE ETAPAS**

Registra los datos de las Etapas de cada provecto.

#### 11.1.1 Abrir Etapas.

Para ejecutar la opción de Mantenimiento de Etapas lo hará de la siguiente manera:

- 1. Seleccione <Mantenimiento> en el menú de opciones dando un clic.
- 2. Se le presentarán algunas opciones la cual elegirá <Etapas> dando un clic y le presentará la pantalla deseada.

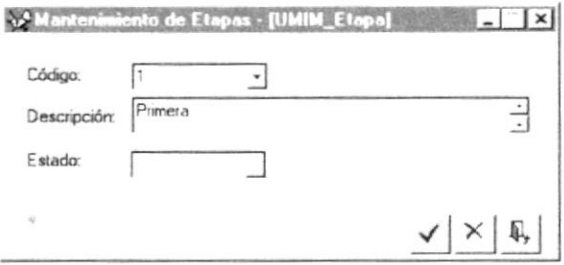

Figura 11.2 Pantalla para ingresar datos de una etapa.

#### Nota:

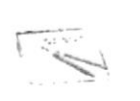

Sobre las Consultas en Línea, para abrir la lista debe hacer clic en la flecha  $\overline{\cdot}$ 

#### 11.1.2 Ingresar Etapa.

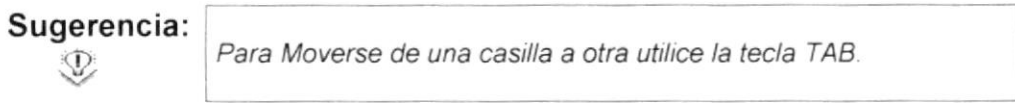

- 1. Digite el código de la etapa a ingresar.
- 2. Ingrese:
	- $2.1$ Datos generales: descripción
- Haga un clic en el botón Aceptar | 3.
- Si la descripción está en blanco le saldrá el siguiente mensaje:

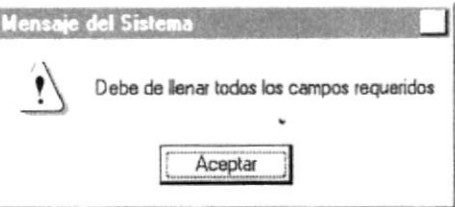

Figura 11.3 Mensaje de advertencia.

Si no ocurrió ningún error al ingresar los datos después de hacer un clic en el botón <Aceptar> le aparecerá el siguiente mensaje.

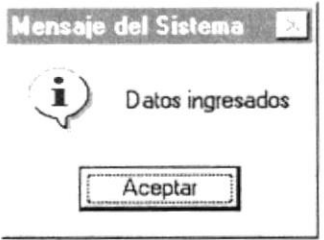

Figura 11.4 Mensaje de Información.

Sugerencia: Para continuar después de leer mensaje puede presionar <ENTER> o darle clic al botón <Aceptar>.  $\mathbb{Q}$ 

4. Si desea ingresar una nueva vuelva al paso 1, si desea modificar o eliminar vea los siguientes puntos.

#### 11.1.3 Modificar Etapa.

- $\mathbf{1}$ Ingrese el código de la etapa a modificar y presione <ENTER>.
- 2. Verifique que sea la etapa que desea modificar.
- 3. Modifique la información.
- Si desea modificar la información haga clic en el botón  $\frac{\checkmark}{\checkmark}$ . 4.

野 Si no desea de clic en el botón 5.

· Si el código ingresado no existe le presentará el siguiente mensaje:

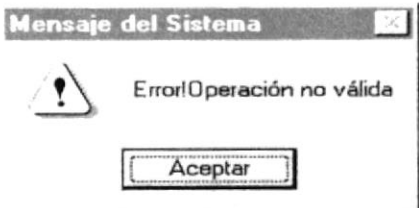

Figura 11.5 Mensaje de advertencia.

Si no ocurrió ningún error al ingresar los datos después de hacer un clic en  $\bullet$ el botón <Modificar> le aparecerá el siguiente mensaje.

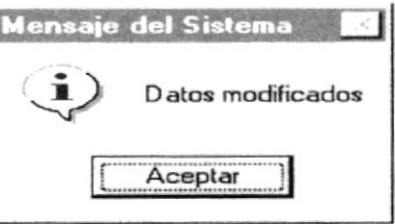

Figura 11.6 Mensaje de Información.

#### 11.1.4 Eliminar Etapa.

- 1. Ingrese el código de la etapa a modificar y presione <ENTER>.
- 2. Verifique que sea la  $\sqrt{\ }$  pa que desee eliminar.
- 3. De clic en el botón
- 4. Le aparecerá el mensaje de la figura 11.7, donde seleccionará el botón  $\frac{51}{2}$  o el botón  $\frac{N_0}{2}$

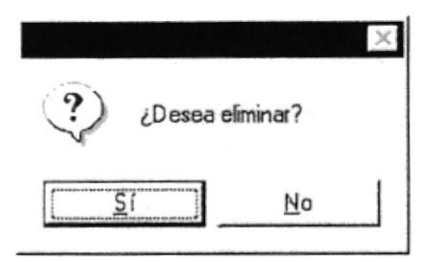

Figura 11.7 Mensaje de Confirmación.

 $\frac{S}{I}$ le eliminará el Sistema y le saldrá el 5. Si selecciona el botón mensaje de la figura 11.8.

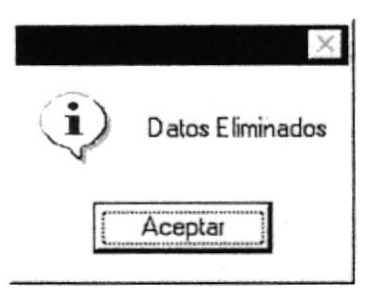

Figura 11.8 Mensaje de Información.

- 6. Si selecciona el botón  $-\frac{N_0}{2}$  $\perp$  le retorna al estado anterior.
- 7. Si ya no desea Eliminar de clic en el botón 4
- · Si eligió para eliminar el código de una etapa ya eliminada le aparecerá en pantalla el siguiente mensaje:

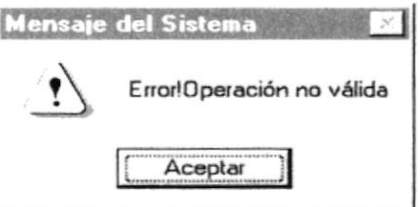

Figura 11.9 Mensaje de Advertencia.

#### **11.2 MANTENIMIENTO DE PRIORIDADES**

Registra los datos de las prioridades de los materiales.

#### 11.2.1 Abrir Prioridades.

Para ejecutar la opción de Mantenimiento de Prioridades lo hará de la siguiente manera:

- 1. Seleccione <Mantenimiento> en el menú de opciones dando un clic.
- 2. Se le presentarán algunas opciones la cual elegirá <Prioridades> dando un clic y le presentará la pantalla deseada.

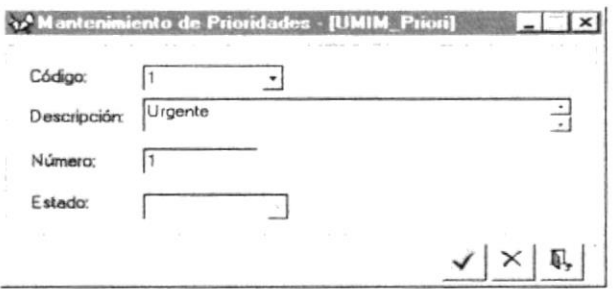

Figura 11.10 Pantalla para ingresar datos de una prioridad.

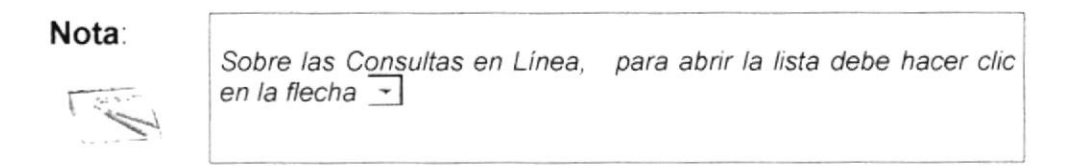

#### 11.2.2 Ingresar Prioridad.

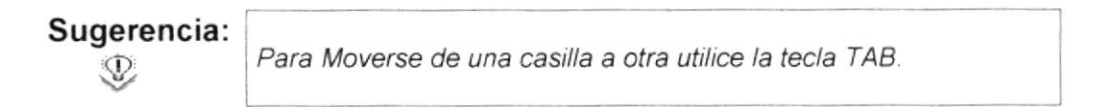

- 1. Digite el código de la prioridad a ingresar.
- 2. Ingrese:
	- Datos generales: descripción, número.  $2.1$
- Haga un clic en el botón Aceptar | 3.
- Si la descripción está en blanco le saldrá el siguiente mensaje:

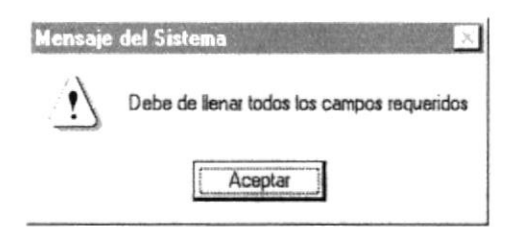

Figura 11.11 Mensaje de advertencia.

Si no ocurrió ningún error al ingresar los datos después de hacer un clic en el botón <Aceptar> le aparecerá el siguiente mensaje.

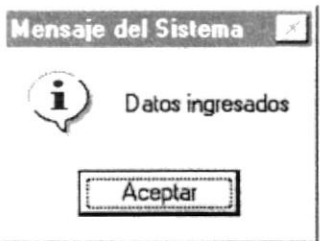

Figura 11.12 Mensaje de Información.

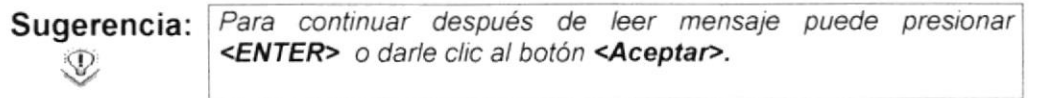

4. Si desea ingresar una nueva vuelva al paso 1, si desea modificar o eliminar vea los siguientes puntos.

#### 11.2.3 Modificar Prioridad.

- 1. Ingrese el código de la prioridad a modificar y presione <ENTER>.
- 2. Verifique que sea la prioridad que desea modificar.
- 3. Modifique la información.
- Si desea modificar la información haga clic en el botón \_\_ 4.
- Si no desea de clic en el botón 4 5.
- Si el código ingresado no existe le presentará el siguiente mensaje: ٠

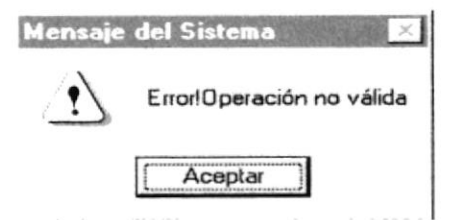

Figura 11.13 Mensaje de advertencia.

Si no ocurrió ningún error al ingresar los datos después de hacer un clic en  $\bullet$ el botón <Modificar> le aparecerá el siguiente mensaje.

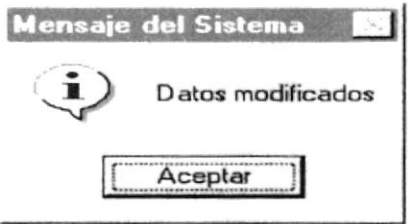

Figura 11.14 Mensaje de Información.

#### 11.2.4 Eliminar Prioridad.

- 1. Ingrese el código de la prioridad a modificar y presione <ENTER>.
- 2. Verifique que sea la prioridad que desee eliminar.
- 3. De clic en el botón  $\frac{\times}{\sqrt{2}}$
- 4. Le aparecerá el mensaje de la figura 11.15, donde seleccionará el botón  $\frac{\xi_i^2}{\xi_i^2}$  o el botón –  $\underline{\textsf{No}}$

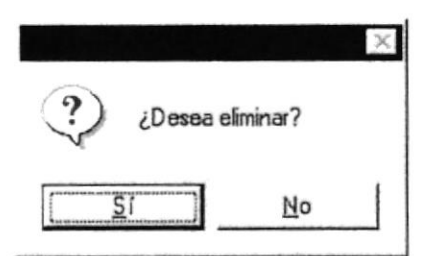

Figura 11.15 Mensaje de Confirmación.

 $\frac{51}{2}$ le eliminará el Sistema y le saldrá el 5. Si selecciona el botón L mensaje de la figura 11.16.

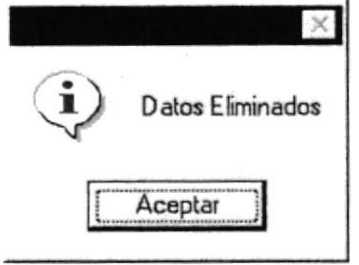

Figura 11.16 Mensaje de Información.

- $\underline{\mathsf{No}}$ 6. Si selecciona el botón le retorna al estado anterior.
- 7. Si ya no desea Eliminar de clic en el botón
- · Si eligió para eliminar el código de una prioridad ya eliminada le aparecerá en pantalla el siguiente mensaie:

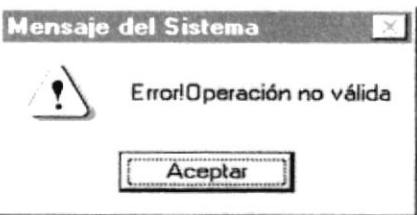

Figura 11.17 Mensaje de Advertencia.

#### **11.3 MANTENIMIENTO DE SERVICIOS**

Registra los servicios que podría brindar el personal para proyectos.

#### 11.3.1 Abrir Servicios.

Para ejecutar la opción de Mantenimiento de Servicios lo hará de la siguiente manera:

- 1. Seleccione <Mantenimiento> en el menú de opciones dando un clic.
- 2. Se le presentarán algunas opciones la cual elegirá <Servicios> dando un clic y le presentará la pantalla deseada.

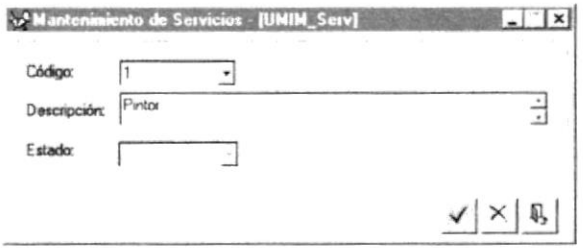

Figura 11.18 Pantalla para ingresar datos de un servicio.

Nota:

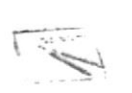

Sobre las Consultas en Línea, para abrir la lista debe hacer clic en la flecha  $\overline{\phantom{a}}$ 

#### Manual de Usuario

#### 11.3.2 Ingresar Servicio.

Sugerencia: Para Moverse de una casilla a otra utilice la tecla TAB.  $\mathcal{D}$ 

- $1.$ Digite el código del servicio a ingresar.
- 2. Ingrese:
	- Datos generales: descripción  $2.1$
- Haga un clic en el botón Aceptar | 3.
- Si la descripción está en blanco le saldrá el siguiente mensaje:  $\bullet$

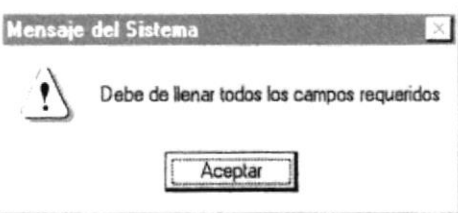

Figura 11.19 Mensaje de advertencia.

· Si no ocurrió ningún error al ingresar los datos después de hacer un clic en el botón <Aceptar> le aparecerá el siguiente mensaje.

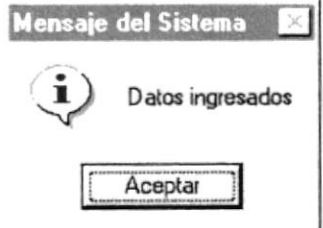

Figura 11.20 Mensaje de Información.

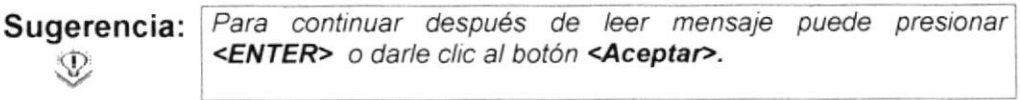

Si desea ingresar una nueva vuelva al paso 1, si desea modificar o 4. eliminar vea los siguientes puntos.

#### 11.3.3 Modificar Servicio.

- 1. Ingrese el código del servicio a modificar y presione <ENTER>.
- $2.$ Verifique que sea el servicio que desea modificar.
- 3. Modifique la información.
- 4. Si desea modificar la información haga clic en el botón  $\frac{\sqrt{}}{2}$
- 5. Si no desea de clic en el botón  $\overline{\mathbb{R}}$
- Si el código ingresado no existe le presentará el siguiente mensaje:

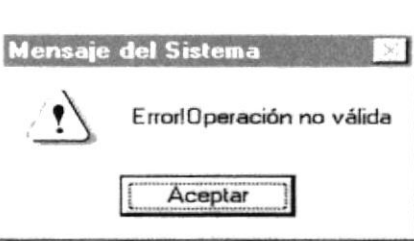

Figura 11.21 Mensaje de advertencia.

Si no ocurrió ningún error al ingresar los datos después de hacer un clic en el botón <Modificar> le aparecerá el siguiente mensaje.

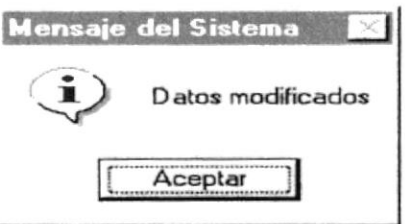

Figura 11.22 Mensaje de Información.

#### <sup>1</sup>1.3.4 Eliminar Servicio.

- 1. Ingrese el código del servicio a modificar y presione <ENTER>.
- 2. Verifique que sea el servicio que desee eliminar.
- 3. De clic en el botón  $\mathbb{X}$ .
- 4. Le aparecerá el mensaje de la figura 11 23, donde seleccionará el botón  $\frac{S_1}{S_2}$  o el botón  $\frac{N_0}{N_0}$

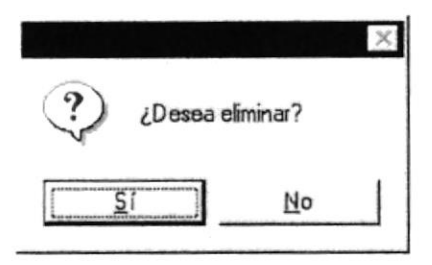

Figura 11.23 Mensaje de Confirmación.

 $Si$  $\Box$  le eliminará el Sistema y le saldrá el 5. Si selecciona el botón mensaje de la figura 11.24.

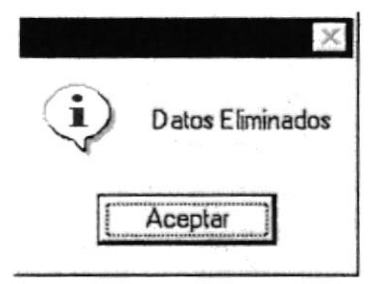

Figura 11.24 Mensaje de Información.

- 6. Si selecciona el botón No  $\perp$  le retorna al estado anterior.
- 7. Si ya no desea Eliminar de clic en el botón
- Si eligió para eliminar el código de un servicio ya eliminada le aparecerá en pantalla el siguiente mensaje:

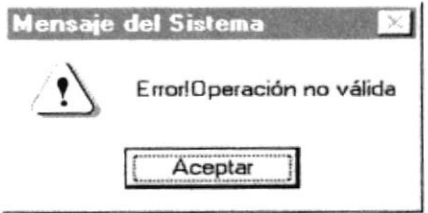

Figura 11.25 Mensaje de Advertencia.

### 11.4 MANTENIMIENTO DE TIPOS DE PERSONAL

Registra los tipos de personal que pueden especificarse.

#### 11.4.1 Abrir Tipos de Personal.

Para ejecutar la opción de Mantenimiento de Tipos de Personal lo hará de la siquiente manera:

1. Seleccione <Mantenimiento> en el menú de opciones dando un clic.

2. Se le presentarán algunas opciones la cual elegirá <Tipos de Personal> dando un clic y le presentará la pantalla deseada.

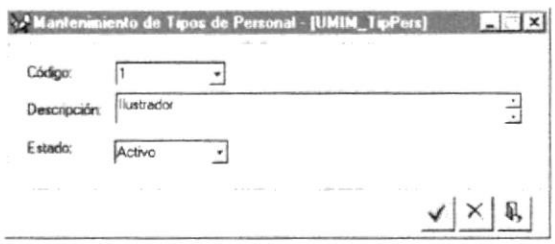

Figura 11.26 Pantalla para ingresar datos de un tipo de personal.

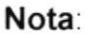

r-=t

Sobre las Consultas en Línea, para abrir la lista debe hacer clic en la flecha  $\overline{\phantom{a}}$ 

#### 11.4.2 Ingresar Tipo de Personal.

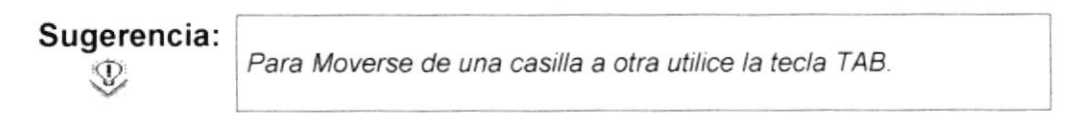

- 1. Digite el código del tipo de personal a ingresar.
- 2. lngrese.
	- 2.1 Datos generales: descripción.
- 3. Haga un clic en el botón Aceptar  $\frac{\checkmark}{\;}\;$
- Si la descripción está en blanco le saldrá el siguiente mensaje

![](_page_105_Picture_14.jpeg)

Figura 11.27 Mensaje de advertencia.

Si no ocurrió ningún error al ingresar los datos después de hacer un clic en el botón <Aceptar> le aparecerá el siguiente mensaje.

![](_page_106_Picture_88.jpeg)

Figura 11.28 Mensaje de Información.

Sugerencia: Para continuar después de leer mensaje puede presionar <ENTER> o darle clic al botón <Aceptar>.  $\mathcal{D}$ 

Si desea ingresar uno nuevo vuelva al paso 1, si desea modificar o 4. eliminar vea los siguientes puntos.

#### 11.4.3 Modificar Tipos de Personal.

- 1. Ingrese el código del tipo de personal a modificar y presione <ENTER>.
- Verifique que sea la etapa que desea modificar.  $2.$
- 3. Modifique la información.
- Si desea modificar la información haga clic en el botón  $\frac{1}{\sqrt{2}}$ . 4.
- Si no desea de clic en el botón 4 5.
- Si el código ingresado no existe le presentará el siguiente mensaje:

![](_page_106_Picture_13.jpeg)

Figura 11.29 Mensaje de advertencia.

· Si no ocurrió ningún error al ingresar los datos después de hacer un clic en el botón <Modificar> le aparecerá el siguiente mensaje.

![](_page_106_Picture_89.jpeg)

Figura 11.30 Mensaje de Información.

#### Manual de Usuario

#### 11.4.4 Eliminar Tipo de Personal.

- 1. Ingrese el código del tipo de personal a modificar y presione <ENTER>.
- 2. Verifique que sea el tipo de personal que desee eliminar.
- 3. De clic en el botón  $\frac{\sqrt{ }}{\ }$
- 4. Le aparecerá el mensaje de la figura 11.31, donde seleccionará el botón  $\frac{SI}{I}$  o el botón  $\frac{N_0}{I}$

![](_page_107_Figure_7.jpeg)

Figura 11.31 Mensaje de Confirmación.

 $5i$ 5. Si selecciona el botón L le eliminará el Sistema y le saldrá el mensaje de la figura 11.32.

![](_page_107_Picture_75.jpeg)

Figura 11.32 Mensaje de Información.

- 6. Si selecciona el botón  $\frac{\mathbb{N}^{\circ}}{\mathbb{N}^{\circ}}$  le retorna al estado anterior.
- 7. Si ya no desea Eliminar de clic en el botón
- Si eligió para eliminar el código de un tipo de personal ya eliminado le aparecerá en pantalla el siguiente mensaje:

![](_page_107_Picture_76.jpeg)

Figura 11.33 Mensaje de Advertencia.
### 11.5 MANTENIMIENTO DE PERSONAL

Registra al personal participante de proyectos y demás personas requeridas en los mismos.

### 11.5.1 Abrir Personal.

Para ejecutar la opción de Mantenimiento de Personal lo hará de la siguiente manera

- 1. Seleccione <Mantenimiento> en el menú de opciones dando un clic.
- 2. Se le presentarán algunas opciones la cual elegirá <Personal> dando un clic y le presentará la pantalla deseada

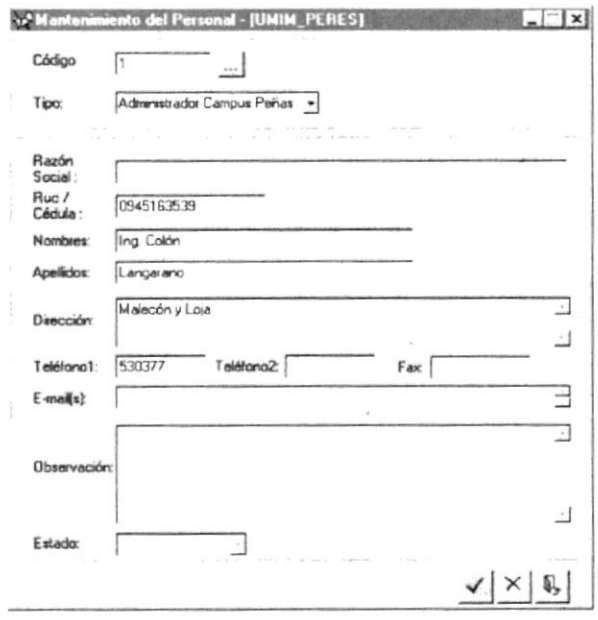

Figura 11.34 Pantalla para ingresar datos de personal.

### Nota

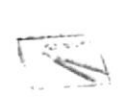

Sobre las Consultas en Línea, digite el código y presione <Enter>. Para abrir la ayuda debe hacer clic en el botón ....

### 11.5.2 Ingresar Personal.

Sugerencia:  $\mathcal{D}$ Para Moverse de una casilla a otra utilice la tecla TAB.

1. Digite el código de personal a ingresar

- 2. **Ingrese**:
	- Datos generales: ruc o cédula, nombres, apellidos, dirección. 2.1
	- Datos opcionales: , teléfono 1, teléfono 2, fax, 2.2
- Haga un clic en el botón Aceptar  $\mathbf{I}$ 3
- · Si la descripción está en blanco le saldrá el siguiente mensaje:

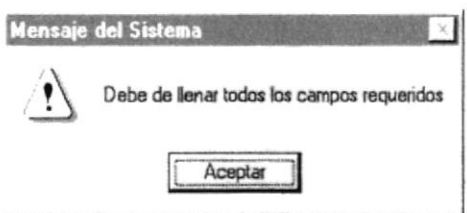

Figura 11.35 Mensaje de advertencia.

Si no ocurrió ningún error al ingresar los datos después de hacer un clic en el botón <Aceptar> le aparecerá el siguiente mensaje.

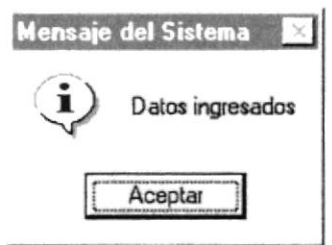

Figura 11.36 Mensaje de Información.

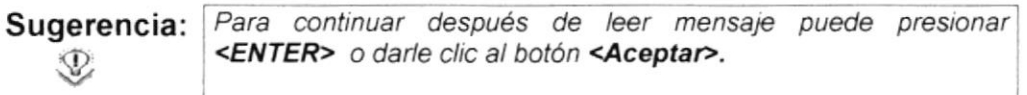

4. Si desea ingresar uno nuevo vuelva al paso 1, si desea modificar o eliminar vea los siguientes puntos.

### <sup>1</sup>1.5.3 Modificar Personal.

- Ingrese el código de personal a modificar y presione <ENTER>. 1
- Verifique que sea el personal que desea modificar 2.
- 3. Modifique la información.
- 4 Si desea modificar la información haga clic en el botón  $\leq$
- 5. Si no desea de clic en el botón  $\overline{\mathbb{R}}$

Si el código ingresado no existe le presentará el siguiente mensaje:

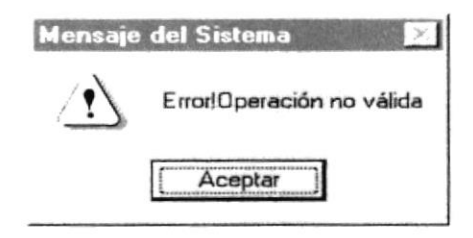

Figura 11.37 Mensaje de advertencia.

Si no ocurrió ningún error al ingresar los datos después de hacer un clic en el botón <Modificar> le aparecerá el siguiente mensaje.

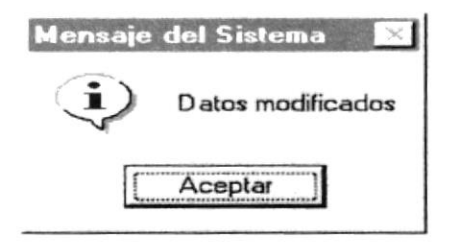

Figura 11.38 Mensaje de Información.

### 11.5.4 Eliminar Personal.

- 1. Ingrese el código del personal a modificar y presione <ENTER>.
- 2. Verifique que sea el de personal que desee eliminar.
- 3. De clic en el botón  $x$ .
- 4. Le aparecerá el mensaje de la figura 11.39, donde seleccionará el botón  $\frac{\mathsf{S}^{\mathsf{f}}}{\mathsf{S}^{\mathsf{f}}}$  o el botón  $\frac{\mathsf{N}^{\mathsf{o}}}{\mathsf{S}^{\mathsf{f}}}$

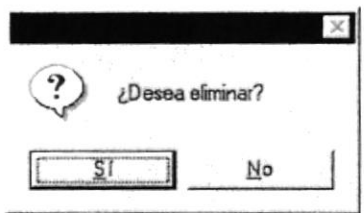

Figura 11.39 Mensaje de Confirmación.

 $\frac{S}{A}$  $\Box$  le eliminará el Sistema y le saldrá el 5. Si selecciona el botón L mensaje de la figura 11.40.

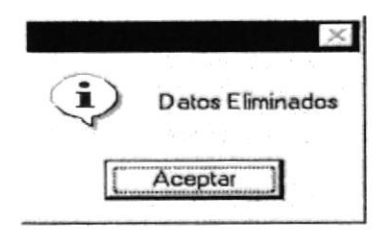

Figura 11.40 Mensaje de Información.

- 6. Si selecciona el botón No  $\perp$  le retorna al estado anterior.
- 7. Si ya no desea Eliminar de clic en el botón
- Si eligió para eliminar el código de personal ya eliminado le aparecerá en pantalla el siguiente mensaje:

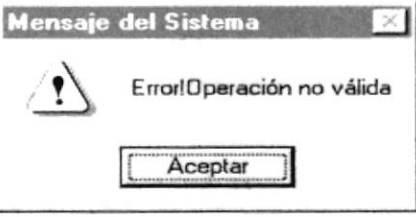

Figura 11.41 Mensaje de Advertencia.

### **11.6 MANTENIMIENTO DE SERVICIOS DEL PERSONAL**

Registra los servicios que presta cierta persona.

### 11.6.1 Abrir Servicios del Personal.

Para ejecutar la opción de Mantenimiento de Servicios del Personal lo hará de la siguiente manera:

- 1. Seleccione <Mantenimiento> en el menú de opciones dando un clic.
- 2. Se le presentarán algunas opciones la cual elegirá <Servicios del Personal> dando un clic y le presentará la pantalla deseada.

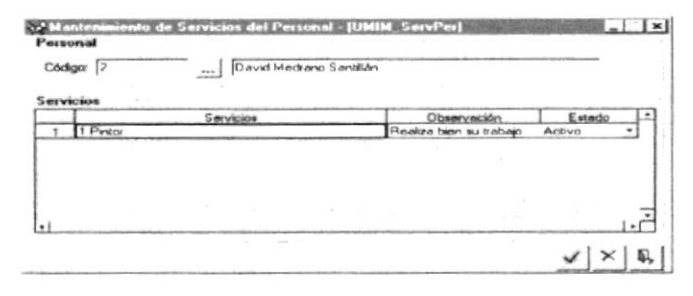

Figura 11.42 Pantalla para ingresar datos de servicios del personal.

### Nota:

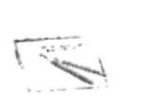

Sobre las Consultas en Línea, digite el código y presione <Enter>. Para abrir la ayuda debe hacer clic en el botón ...

### 11.6.2 Ingresar Servicios del Personal.

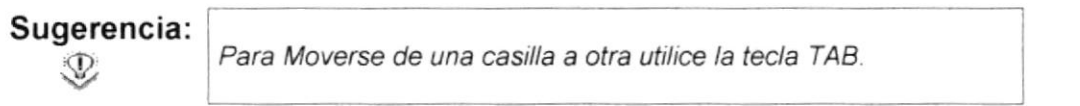

- 1. Digite el código de personal a ingresar servicios y presione <ENTER>.
- 2. Ingrese:
	- $2.1$ Datos generales: servicio a relacionar, observación, estado.
- Haga un clic en el botón Aceptar 4 3.
- · Si los datos están en blanco le saldrá el siguiente mensaje:

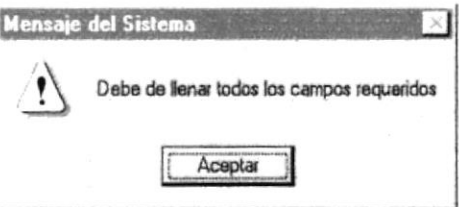

Figura 11.43 Mensaje de advertencia.

· Si no ocurrió ningún error al ingresar los datos después de hacer un clic en el botón <Aceptar> le aparecerá el siguiente mensaje.

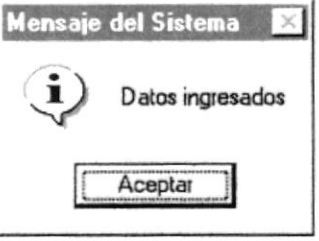

Figura 11.44 Mensaje de Información.

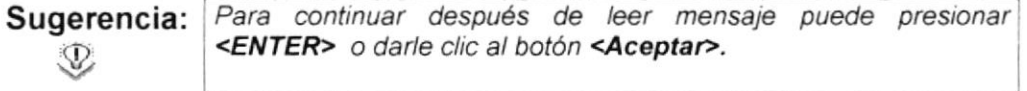

4. Si desea ingresar uno nuevo servicio al mismo personal vuelva al paso 2, si es a uno nuevo vuelva al paso 1, y si desea modificar o eliminar vea los siguientes puntos.

### 11.6.3 Modificar Servicios del Personal.

- Escoja en el combo del spread el servicio a modificar al personal y presione <ENTER>. 1
- Verifique que sea el servicio del personal que desea modificar 2.
- 3 Modifique la información.
- 4 Si desea modificar la información haga clic en el botón  $\frac{\sqrt{}}{2}$
- 5. Si no desea de clic en el botón
- Si el código ingresado no existe le presentará el siguiente mensaje:

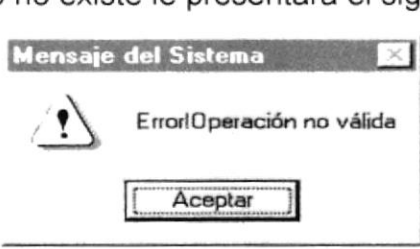

Figura 11.45 Mensaje de advertencia.

• Si no ocurrió ningún error al ingresar los datos después de hacer un clic en el botón <Modificar> le aparecerá el siguiente mensaje.

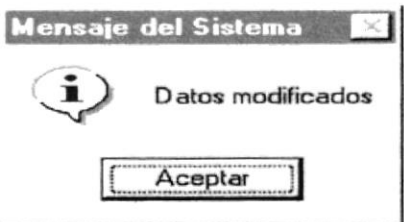

Figura 11.46 Mensaje de Información.

### 11.6.4 Eliminar Servicios del Personal.

- 1. Ingrese el código del personal a modificar y presione <ENTER>.
- 2. Verifique que sea el de personal que desee eliminar.
- 3. De clic en el botón  $\frac{\times}{\phantom{1}}$

#### Manual de Usuario

4. Le aparecerá el mensaje de la figura 11.47, donde seleccionará el botón  $\Box$  o el botón  $\frac{\mathbb{N}^{\circ}}{\cdot}$  $51$ 

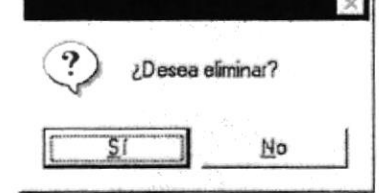

Figura 11.47 Mensaje de Confirmación.

 $\overline{\mathsf{S}}$ í le eliminará el Sistema y le saldrá el 5. Si selecciona el botón mensaje de la figura 11.48.

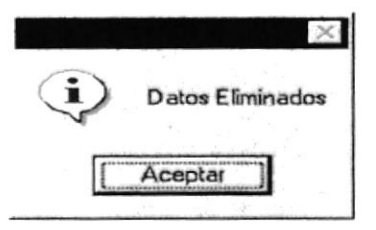

Figura 11.48 Mensaje de Información.

6. Si selecciona el botón  $\frac{\mathbb{N}^{\circ}}{\mathbb{N}^{\circ}}$  le retorna al estado anterior.

7. Si ya no desea Eliminar de clic en el botón

· Si eligió para eliminar los servicios del personal ya eliminado le aparecerá en pantalla el siguiente mensaje:

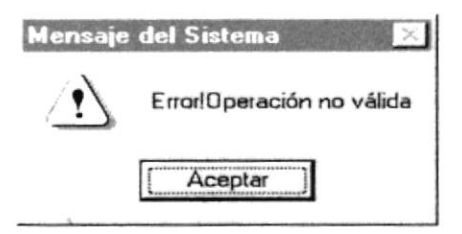

Figura 11.49 Mensaje de Advertencia.

### 11.7 MANTENIMIENTO DE RUBROS

Registra cuáles son los posibles rubros a especificar para los pagos de los viáticos de los participantes de un proyeclo.

### 11.7.1 Abrir Rubros.

Para ejecutar la opción de Mantenimiento de Rubros lo hará de la siguiente manera:

- 1. Seleccione <Mantenimiento> en el menú de opciones dando un clic.
- 2. Se le presentarán algunas opciones la cual elegirá <Rubros> dando un clic y le presentará la pantalla deseada.

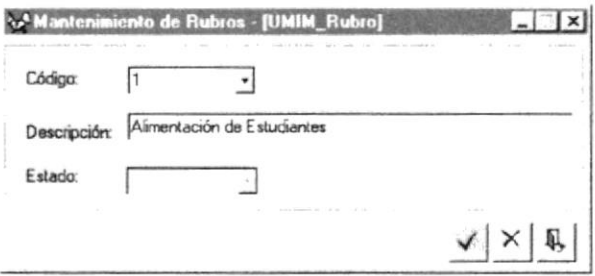

Figura 11.50 Pantalla para ingresar datos de un rubro.

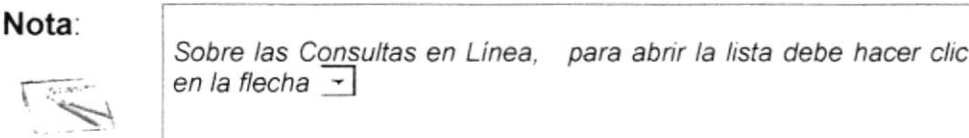

### 11.7.2 lngresar Rubro.

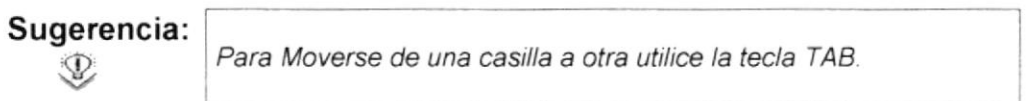

- 1 Digite el codigo del rubro a ingresar.
- 2. lngrese :
	- 2.1 Datos generales: descripción
- Haga un clic en el botón Aceptar  $\frac{\sqrt{}}{2}$ 3.
- Si la descripción está en blanco le saldrá el siguiente mensaje: a

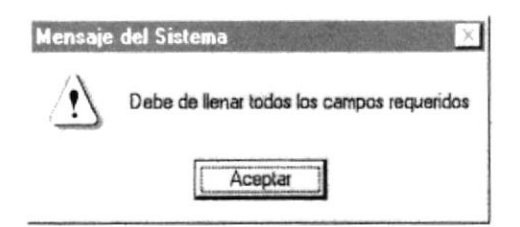

Figura 11.51 Mensaje de advertencia.

Si no ocurrió ningún error al ingresar los datos después de hacer un clic en el botón <Aceptar> le aparecerá el siguiente mensaje.

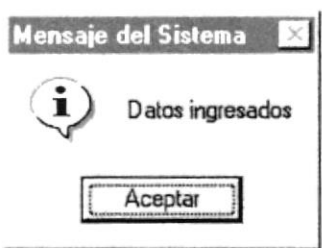

Figura 11.52 Mensaje de Información.

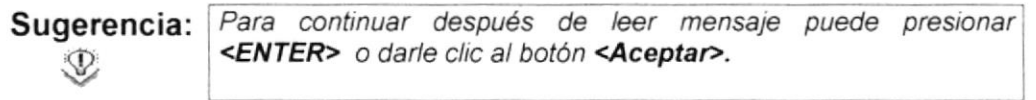

4. Si desea ingresar uno nuevo vuelva al paso 1, si desea modificar o eliminar vea los siguientes puntos.

### 11.7.3 Modificar Rubro.

- 1. lngrese el código del rubro a modificar y presione <ENTER>.
- 2. Verifique que sea el rubro que desea modificar.
- 3. Modifique la información
- 4. Si desea modificar la información haga clic en el botón  $\frac{\sqrt{}}{2}$ .
- Si no desea de clic en el botón  $\overline{\mathbb{Q}}$ 5
- Si el código ingresado no existe le presentará el siguiente mensaje: a

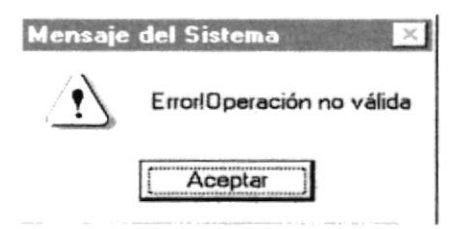

Figura 11.53 Mensaje de advertencia.

Si no ocurrió ningún error al ingresar los datos después de hacer un clic en  $\bullet$ el botón <Modificar> le aparecerá el siguiente mensaje.

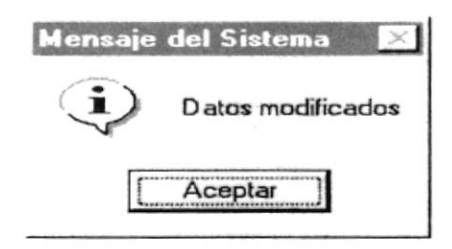

Figura 11.54 Mensaje de Información.

### 11.7.4 Eliminar Rubro.

- 1. Ingrese el código del rubro a modificar y presione <ENTER>.
- 2. Verifique que sea el rubro que desee eliminar.
- 3. De clic en el botón  $\frac{\times}{\sqrt{2}}$
- 4. Le aparecerá el mensaje de la figura 11.55, donde seleccionará el botón  $\frac{5i}{2}$  o el botón -No

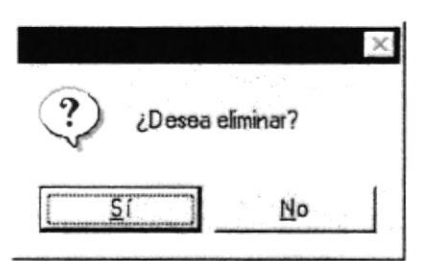

Figura 11.55 Mensaje de Confirmación.

 $Si$ le eliminará el Sistema y le saldrá el 5. Si selecciona el botón L mensaje de la figura 11.56.

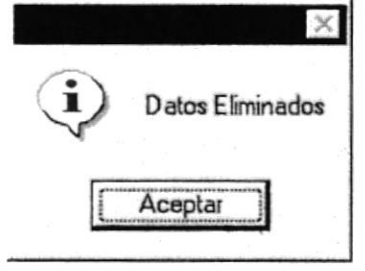

Figura 11.56 Mensaje de Información.

- No le retorna al estado anterior. 6. Si selecciona el botón -
- 7. Si ya no desea Eliminar de clic en el botón
- Si eligió para eliminar el código de un rubro ya eliminada le aparecerá en pantalla el siguiente mensaje:

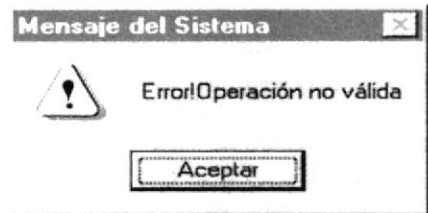

Figura 11.57 Mensaje de Advertencia.

### **11.8 MANTENIMIENTO DE TRANSACCIONES**

Registra las transacciones ya sea de ingreso o egreso que podrían hacerse en el fondo emergente.

#### 11.8.1 Abrir Transacciones.

Para ejecutar la opción de Mantenimiento de Transacciones lo hará de la siquiente manera:

- 1. Seleccione <Mantenimiento> en el menú de opciones dando un clic.
- 2. Se le presentarán algunas opciones la cual elegirá <Transacciones> dando un clic y le presentará la pantalla deseada.

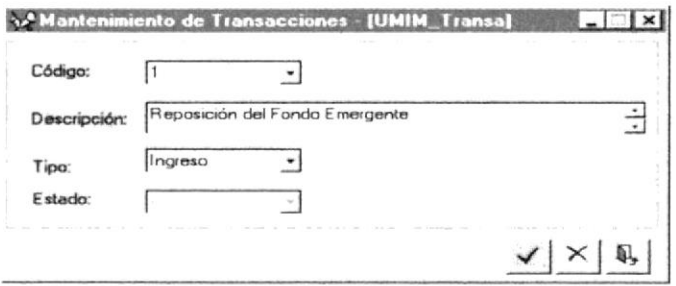

Figura 11.58 Pantalla para ingresar datos de una transacción.

Nota:

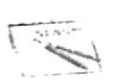

Sobre las Consultas en Línea, para abrir la lista debe hacer clic en la flecha  $\overline{\phantom{a}}$ 

### <sup>1</sup>1.8.2 lngresar Transacción.

Sugerencia:  $\mathcal{P}$ Para Moverse de una casilla a otra utilice la tecla TAB.

- 1. Digite el código de la etapa a ingresar.
- 2. lngrese :
	- 2.1 Datos generales: descripción, tipo.
- 3. Haga un clic en el botón Aceptar  $\frac{\sqrt{}}{2}$
- · Si los datos están en blanco le saldrá el siguiente mensaje:

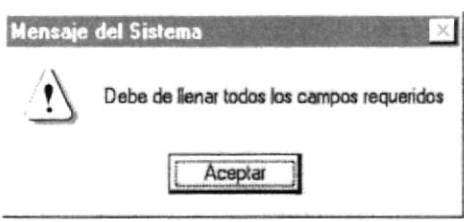

Figura 11.59 Mensaje de advertencia.

• Si no ocurrió ningún error al ingresar los datos después de hacer un clic en el botón <Aceptar> le aparecerá el siguiente mensaje.

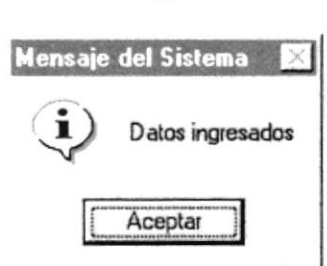

Figura 11.60 Mensaje de Información.

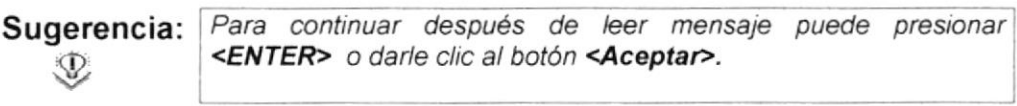

Si desea ingresar una nueva vuelva al paso 1, si desea modificar o eliminar vea los siguientes puntos. 4

### 11.8.3 Modificar Transacción.

- 1. lngrese el código de la transacción a modificar y presione <**ENTER>**.
- 2. Verifique que sea la transacción que desea modificar.
- Modifique la información. 3.
- Si desea modificar la información haga clic en el botón  $\frac{\sqrt{}}{2}$ . 4.
- Si no desea de clic en el botón 5.
- Si el código ingresado no existe le presentará el siguiente mensaje:

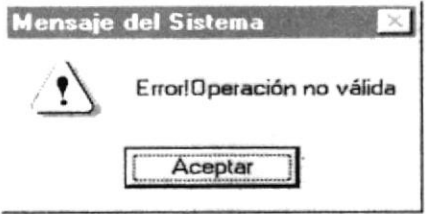

Figura 11.61 Mensaje de advertencia.

Si no ocurrió ningún error al ingresar los datos después de hacer un clic en el botón <Modificar> le aparecerá el siguiente mensaje.

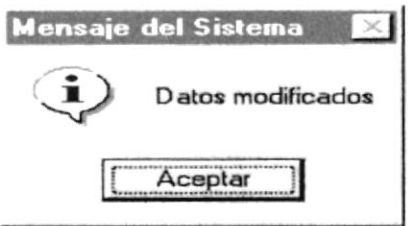

Figura 11.62 Mensaje de Información.

### 11.8.4 Eliminar Transacción.

- 1. Ingrese el código de la transacción a modificar y presione <ENTER>.
- 2. Verifique que sea la transacción que desee eliminar.
- 3. De clic en el botón  $\boxed{\times}$ .
- 4. Le aparecerá el mensaje de la figura 11.63, donde seleccionará el botón  $\frac{st}{s}$  o el botón -No

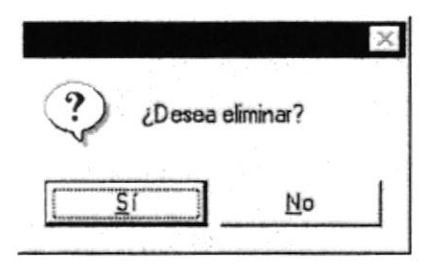

Figura 11.63 Mensaje de Confirmación.

si le eliminará el Sistema y le saldrá el 5. Si selecciona el botón L mensaie de la figura 11.64.

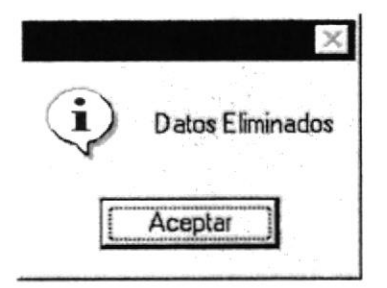

Figura 11.64 Mensaje de Información.

- $\underline{\mathsf{No}}$ 6. Si selecciona el botón le retorna al estado anterior.
- 7. Si ya no desea Eliminar de clic en el botón
- · Si eligió para eliminar el código de una transacción ya eliminada le aparecerá en pantalla el siguiente mensaje:

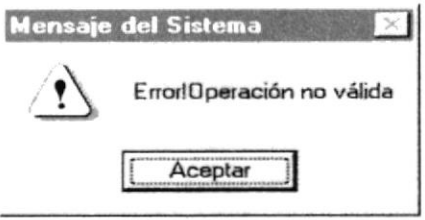

Figura 11.65 Mensaje de Advertencia.

### 11.9 MANTENIMIENTO DE TIPOS DE COMPROBANTE

Registra los tipos de comprobantes que se podrían especificar al momento de hacer una transacción ya sea de ingreso o egreso en el fondo emergente.

### 11.9.1 Abrir Tipo de Comprobante.

Para ejecutar la opción de Mantenimiento de Tipos de Comprobante lo hará de la siguiente manera:

- 1. Seleccione <Mantenimiento> en el menú de opciones dando un clic.
- 2. Se le presentarán algunas opciones la cual elegirá <Tipos de Comprobante> dando un clic y le presentará la pantalla deseada.

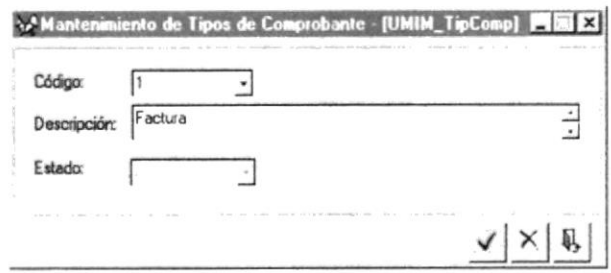

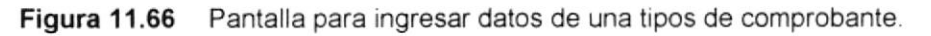

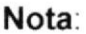

Sobre las Consultas en Línea, para abrir la lista debe hacer clic en la flecha  $\overline{\phantom{a}}$ 

### 11.9.2 Ingresar Tipo de Comprobante.

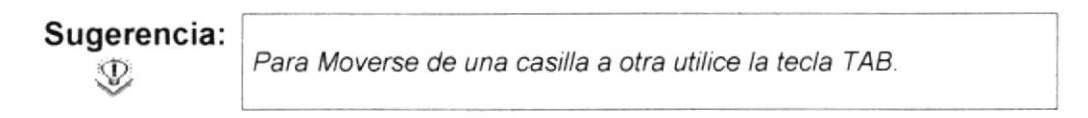

- $\mathbf{1}$ . Digite el código del tipo de comprobante a ingresar.
- 2. Ingrese:
	- $2.1$ Datos generales: descripción.
- Haga un clic en el botón Aceptar (1)  $3<sub>1</sub>$
- Si la descripción está en blanco le saldrá el siguiente mensaje:  $\bullet$

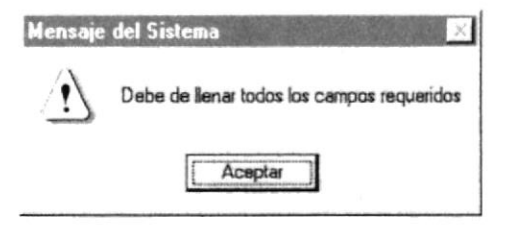

Figura 11.67 Mensaje de advertencia.

Si no ocurrió ningún error al ingresar los datos después de hacer un clic en el botón <Aceptar> le aparecerá el siguiente mensaje.

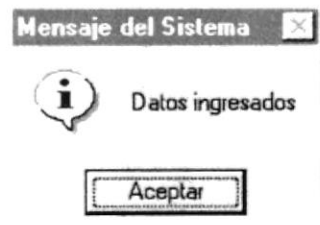

Figura 11.68 Mensaje de Información.

Sugerencia: Para continuar después de leer mensaje puede presionar <ENTER> o darle clic al botón <Aceptar>.  $\mathcal{D}$ 

4. Si desea ingresar uno nuevo vuelva al paso 1, si desea modificar o eliminar vea los siguientes puntos.

### 11.9.3 Modificar Tipo de Comprobante.

- 1. Ingrese el código del tipo de comprobante a modificar y presione <ENTER>.
- 2. Verifique que sea la etapa que desea modificar.
- 3. Modifique la información.
- Si desea modificar la información haga clic en el botón  $\frac{1}{\sqrt{2}}$ . 4.
- Si no desea de clic en el botón 5.
- Si el código ingresado no existe le presentará el siguiente mensaje:

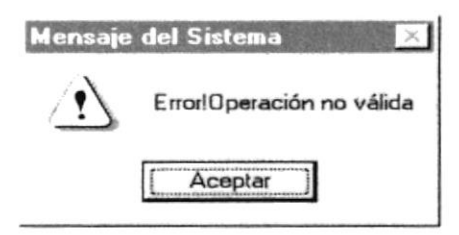

Figura 11.69 Mensaje de advertencia.

Si no ocurrió ningún error al ingresar los datos después de hacer un clic en  $\bullet$ el botón <Modificar> le aparecerá el siguiente mensaje.

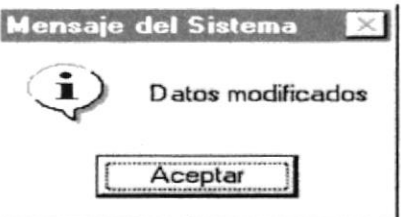

Figura 11.70 Mensaje de Información.

### Manual de Usuario

### 11.9.4 Eliminar Tipo de Comprobante.

- 1. Ingrese el código del tipo de comprobante a modificar y presione <ENTER>.
- 2. Verifique que sea la etapa que desee eliminar.
- 3. De clic en el botón  $\times$
- 4. Le aparecerá el mensaje de la figura 11.71, donde seleccionará el botón  $\frac{SI}{I}$  o el botón  $\frac{N_0}{I}$

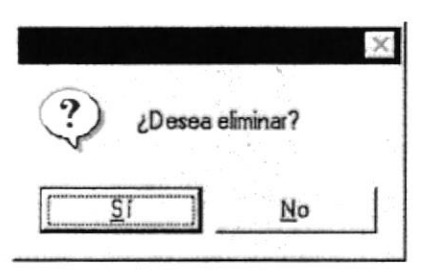

Figura 11.71 Mensaje de Confirmación.

 $\frac{S}{I}$ le eliminará el Sistema y le saldrá el 5. Si selecciona el botón mensaje de la figura 11.72.

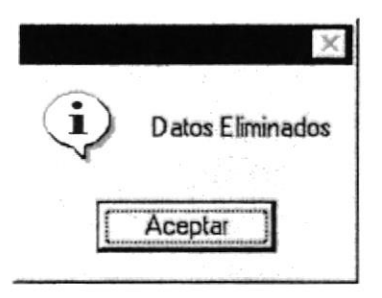

Figura 11.72 Mensaje de Información.

- 6. Si selecciona el botón  $\frac{\mathbb{N}^{\circ}}{\mathbb{N}^{\circ}}$  le retorna al estado anterior.
- 7. Si ya no desea Eliminar de clic en el botón -
- Si eligió para eliminar el código del tipo de comprobante ya eliminada le aparecerá en pantalla el siguiente mensaje:

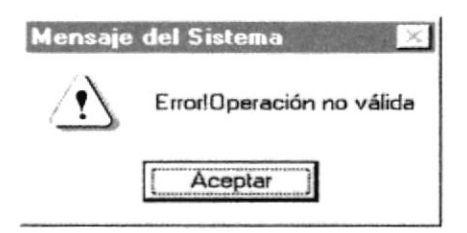

Figura 11.73 Mensaje de Advertencia.

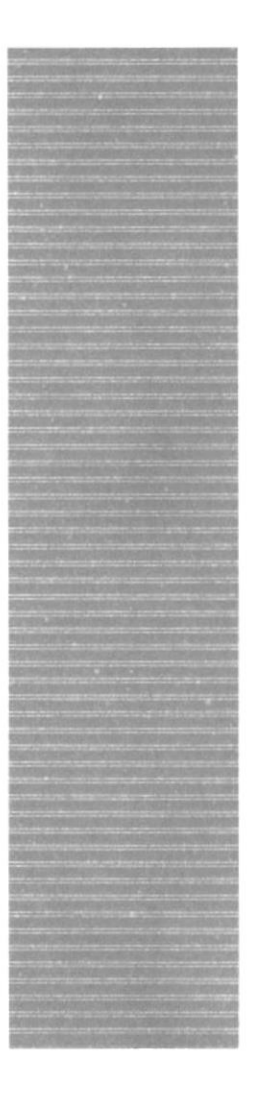

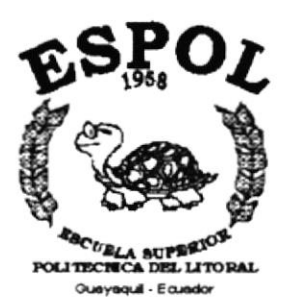

### CAPÍTULO 12.

## **MENÚ SISTEMA**

#### **12 MENÚ SISTEMA** 海岸岛

En este menú existen opciones generales del sistema.

| <b>TAMA</b> |  |
|-------------|--|
| Acerca de   |  |

Figura 12.1 Menú Ver

### **12.1 ACERCA DE MERCADEO**

Cuando selecciona la opción Acerca de.. aparecerá la siguiente pantalla:

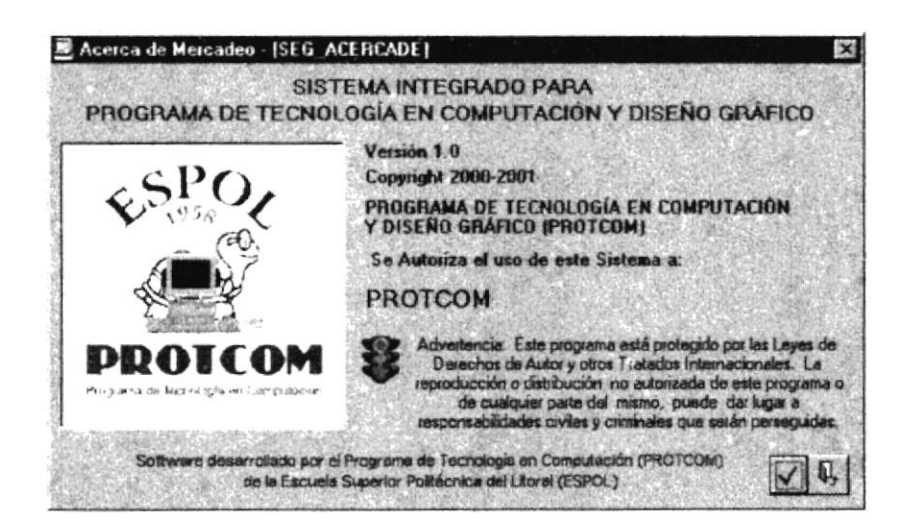

Figura 12.2 Opción Acerca de...

Cuando Ud. da clic en el botón aceptar, aparecen los componentes del equipo actual.

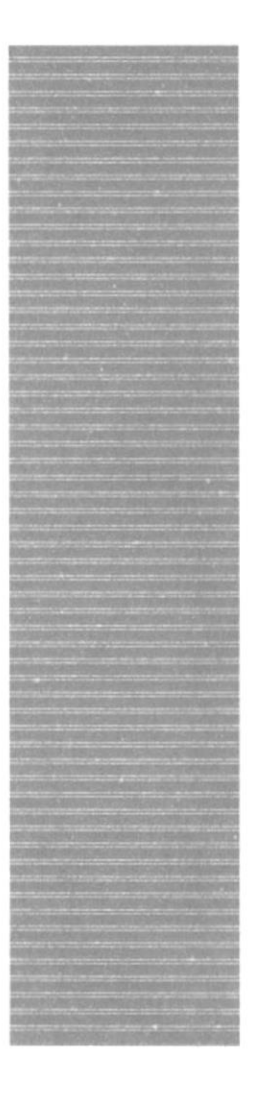

# **ESPOL** yaquil - Ecus

### **ANEXO A.**

### **RECONOCIMIENTO DE LAS PARTES DEL HARDWARE**

#### A RECONOCIMIENTO DE LAS PARTES **DEL HARDWARE**

### A.1 CONOCIENDO LA COMPUTADORA

Una computadora es un dispositivo electrónico de uso general que realiza operaciones aritméticas - lógicas, de acuerdo con instrucciones internas, que se ejecutan sin intervención humana.

El Hardware o Equipo de Cómputo comprende todos los dispositivos físicos que conforman una computadora. El Hardware de la computadora debe realizar cuatro tareas vitales (Fig. 11.1).

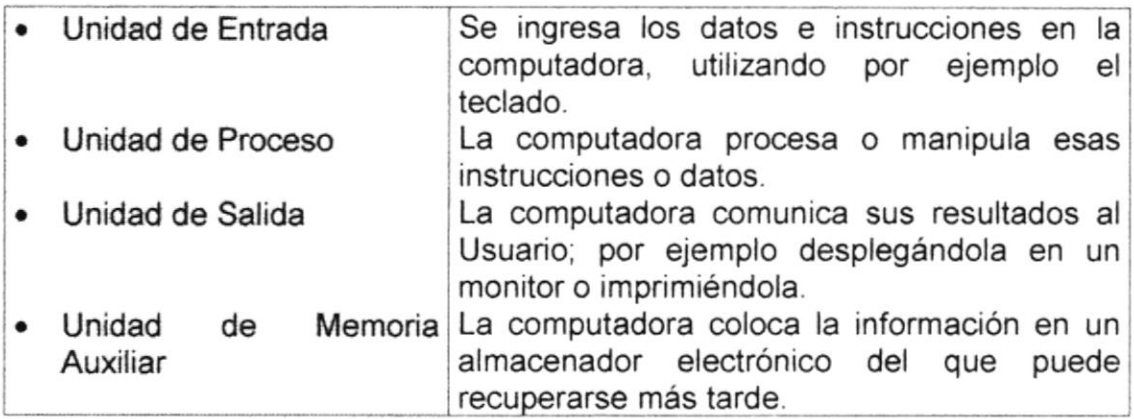

Componentes de una computadora:

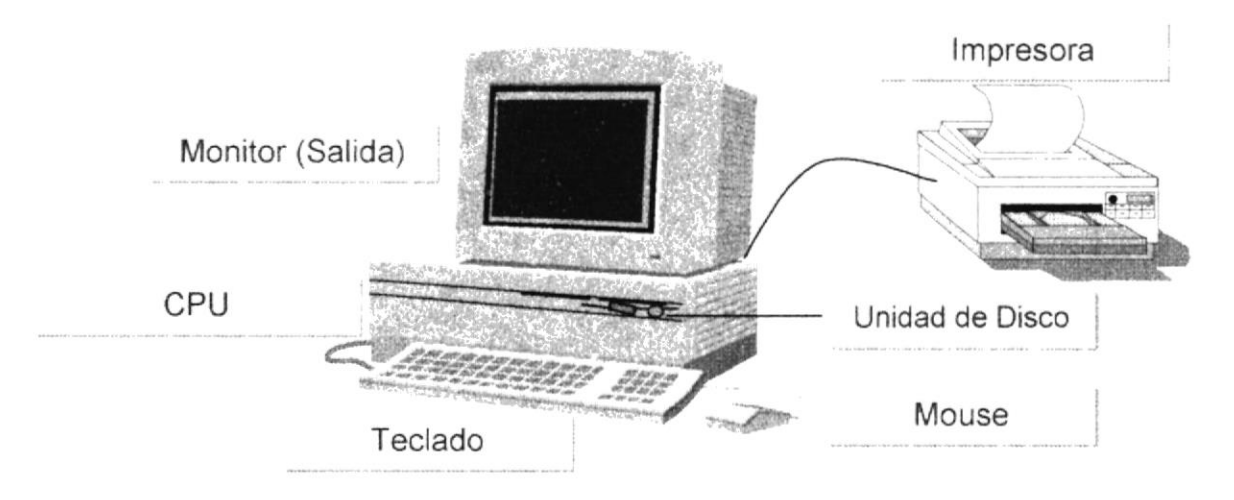

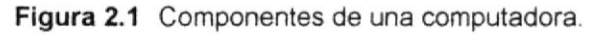

### **A.2 UNIDADES DE ENTRADA**

### A.1.1 El Teclado

Existen diversas formas de introducir información en la computadora pero el más común es el teclado. Cuando se ingresa información en la computadora, ésta aparece en la pantalla.

Un teclado típico consta de tres partes: teclas de función (en su parte izquierda a lo largo de la parte superior), teclas alfanuméricas (en la parte media) y el subteclado numérico (en el área derecha).

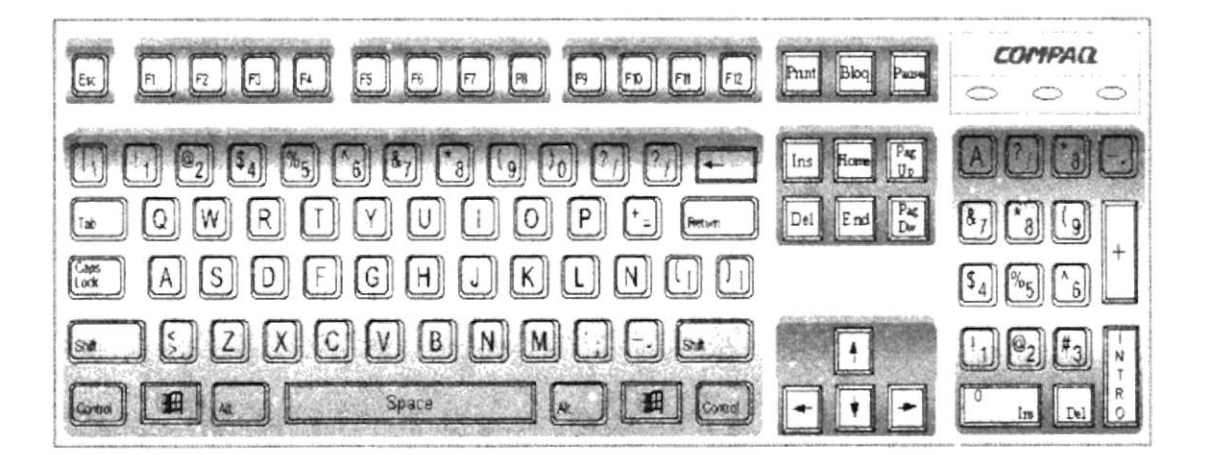

Figura 2.2 Teclado.

De este gráfico podemos mencionar que un teclado es similar a una máquina de escribir electrónica en el cual podemos identificar los siguientes componentes:

### · Teclas de Función.

Usualmente rotuladas como F1, F2... F12, son un conjunto de teclas que se reservan por un programa para funciones especiales, como guardar y abrir documentos. Dichas teclas tienen funciones distintas en cada programa.

### • Teclas Alfanuméricas.

Sirven para teclear caracteres alfabéticos, numéricos, y de puntuación.

### · Las Teclas de Modo Calculadora

Estas están localizadas en el extremo derecho del teclado, las cuales son activadas por medio de la tecla NUM LOCK. Permiten ingresar rápidamente números y símbolos aritméticos para efectuar cálculos matemáticos, y mover el cursor.

### · Teclas de Movimiento del Cursor.

Permite a los Usuarios moverse a través de la pantalla, entre las cuales tenemos:

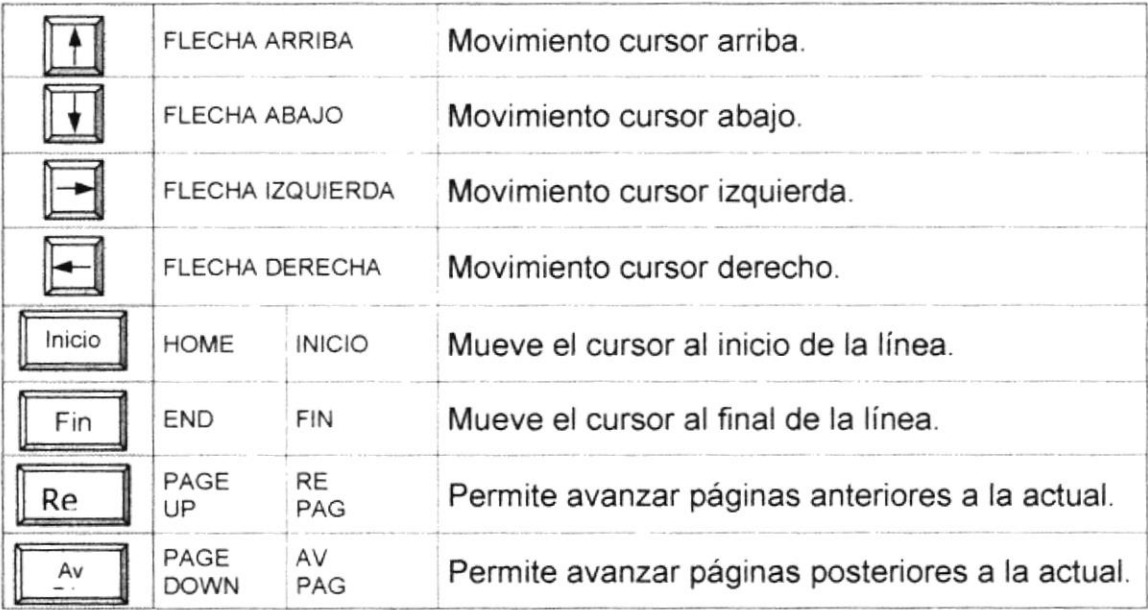

Teclas de movimiento.

### • Teclas de Uso Especiales.

Estas teclas emiten ordenes especiales a la computadora, entre las cuales tenemos:

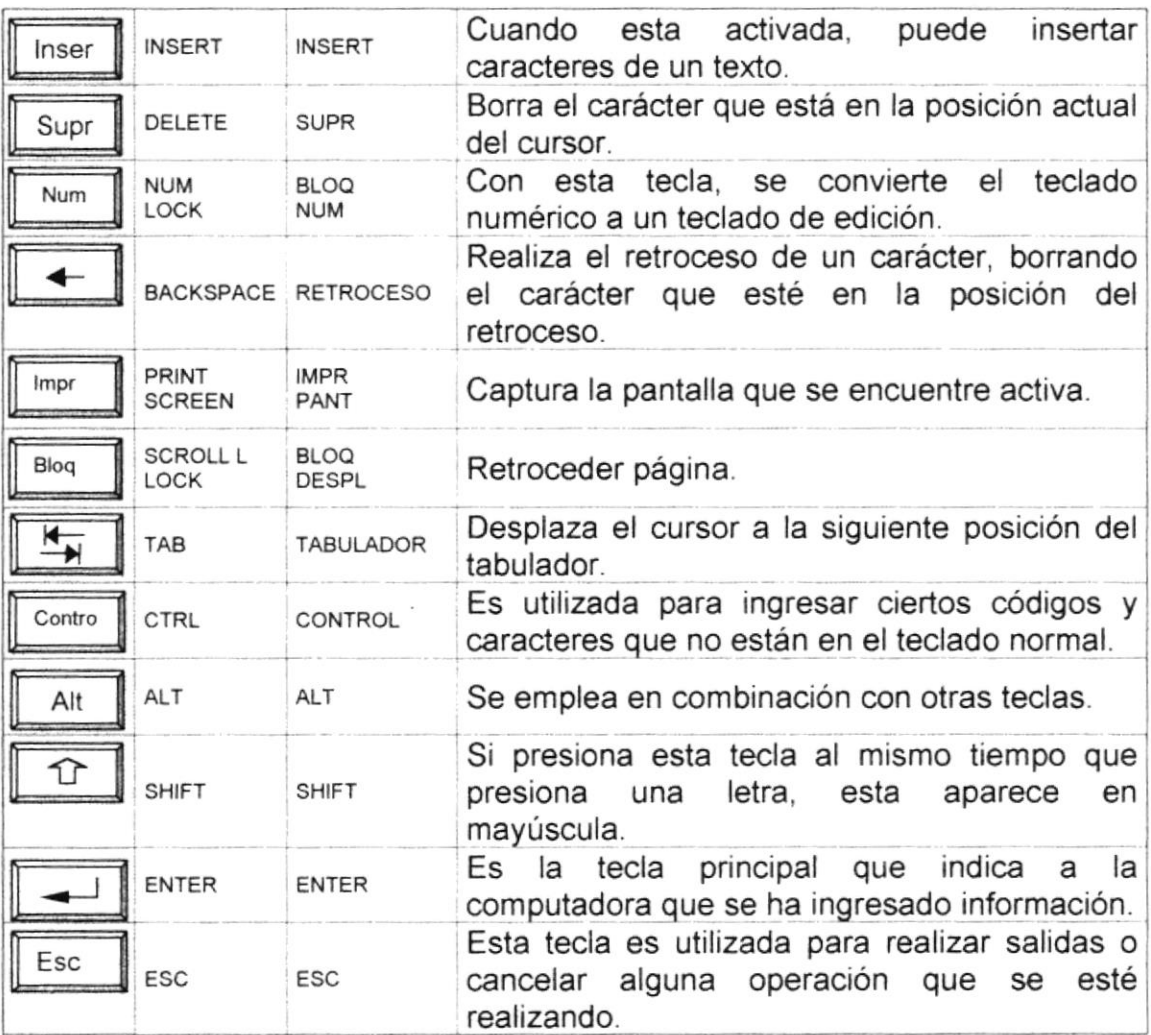

Teclas especiales.

### A.2.1 Uso del Mouse

Es una unidad física externa a la computadora que sirve para ingresar cierta información al mismo. Esta información que se ingresa es básicamente comandos y posiciones en pantalla. Los Programas de Windows permiten ejecutar muchas tareas, tanto simples como complejas, apuntando con el mouse y oprimiendo sobre los menús, cuadros de diálogo y otros objetos gráficos.

Una vez que el mouse esté trabajando se podrá ver en la pantalla una flecha que se mueve cuando se mueve el mouse en el escritorio. A esta flecha se le da el nombre del puntero del mouse. En la siguiente tabla se explican los términos básicos asociados con el uso del mouse.

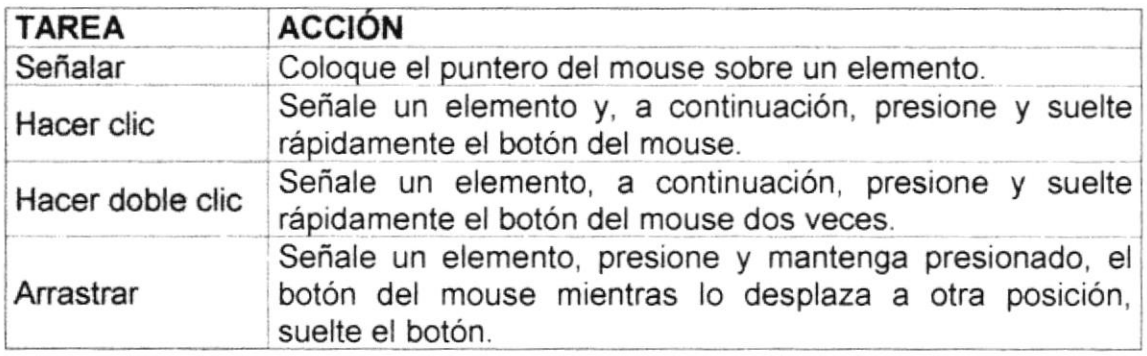

Acciones del mouse.

El puntero del mouse cambia de forma según el elemento que esté señalando o la tarea en curso.

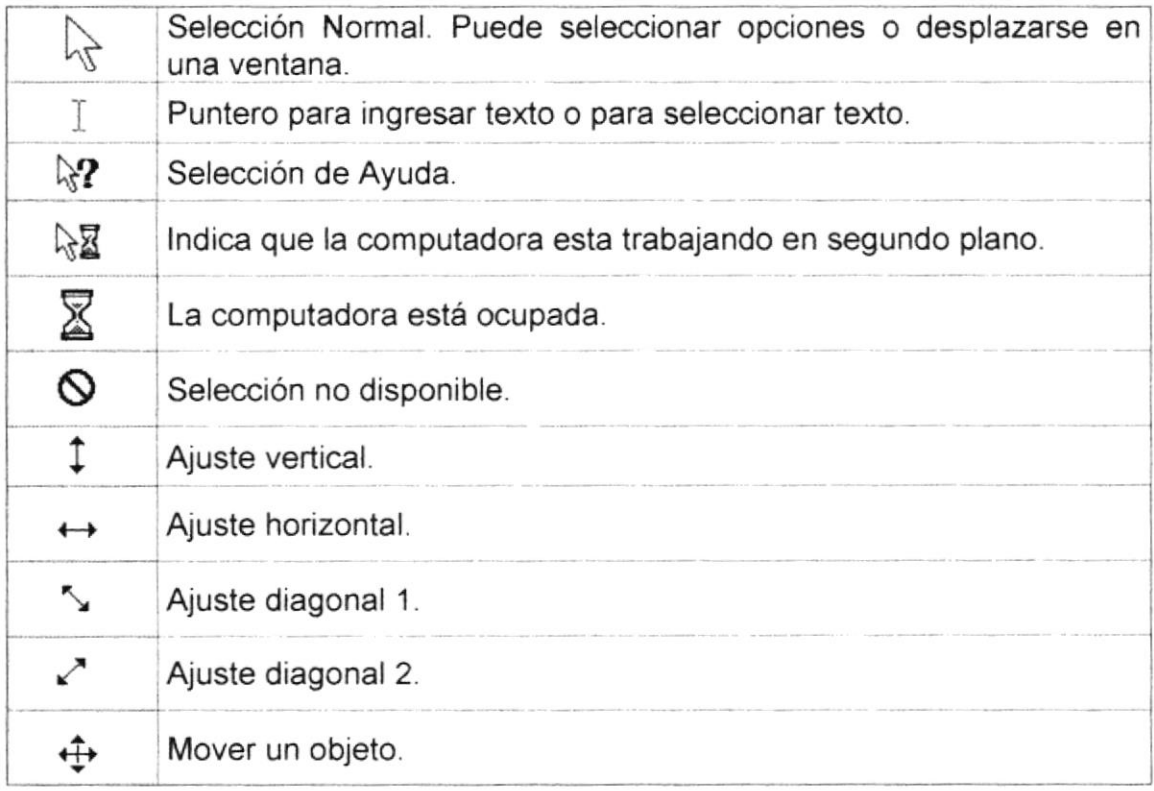

Punteros del mouse

### **A.3 UNIDAD DE PROCESO**

Es la que procesa la información en la computadora. Entre uno de los componentes más importantes podemos mencionar: el microprocesador que varía de acuerdo al modelo de la computadora, las memorias ROM (Read Only Memory), RAM (Random Access Memory) y la Unidad Aritmética/Lógica que realiza las operaciones lógicas y matemáticas.

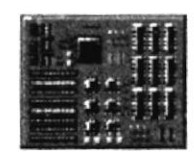

Figura 2.3 Procesador

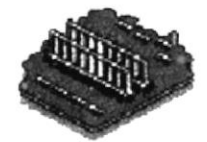

Figura 2.4 Memoria Ram

### A.3.1 Unidad de Memoria Auxiliar

Es un componente más de la Unidad de Proceso. Está conformada por las unidades de disco flexible, unidad de disco duro, cintas magnéticas, discos ópticos o CD ROM. Son utilizadas para almacenar grandes cantidades de información.

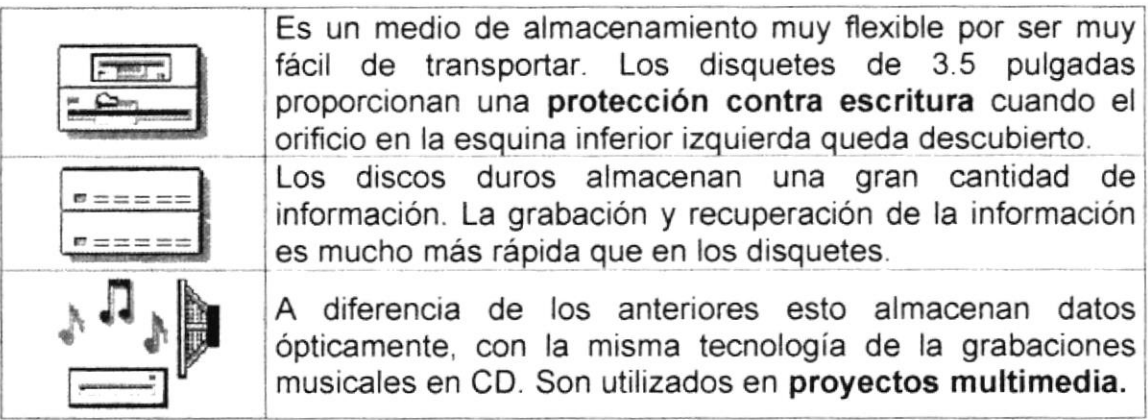

Unidades de Almacenamiento

### A.3.2 Unidad de Salida

La unidad de salida del sistema tiene la función de mostrar los resultados de los cálculos y procesos de datos. Los tipos de unidades de salida más común son el monitor que permite observar los resultados y la impresora en cambio genera una copia en papel.

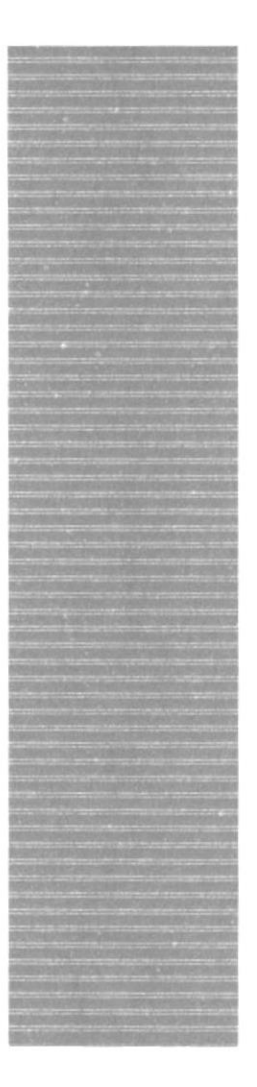

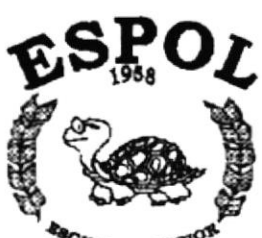

UP POLITECTICA DEL LITORAL Gueyequil - Equador

### **ANEXO B.**

### **REPORTES REALES**

Guayaquil, 8 dc junio del 2001

### PROTCOM-UMI-0001-2001

### $MSC.$ NAYETH SOLÓRZANO DIRECTORA GENERAL DEL PROTCOM

De mis consideraciones:

Por medio del presente solicito a usted autorizar a FUNDESPOL la emisión de los cheques para ayudas cuyo valor cubre los gastos de alimentación y transporte de 5 estudiantes y yo. durante el mes de Mayo para Ia realización del Proyecto de REESI'RUCTURACION Y CREACION DE IMAGEN GLOBAL DEL COMPLEJO CULTURAL REAL ALTO.

#### **NOMBRES**

VILLAFUERTE BENTANCOUR JUAN LCDA, SILVA DELGADO YANIRE AGUIRRE VARGAS PAOLA BEATRIZ NATH BULJUBASICH MARCELO ALMEIDA VITE EDGAR ALEXANDER<br>TALLEDO CUEVA WENDY LORENA

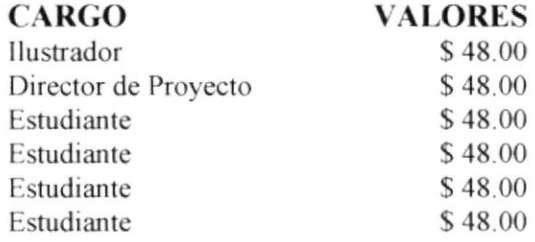

TOTAL: \$ 288

Atentamentc,

LCDA.YANIRE SYI.VA Unidad de Mercadeo y Diseño de Imagen

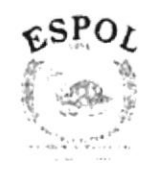

ESCUELA SUPERIOR POLITÉCNICA DEL LITORAL

Programa de Tecnología en Computación

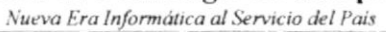

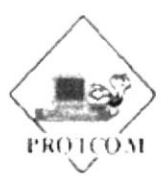

### **PROTCOM**

### UNIDAD DE MERCADEO Y DISEÑO DE IMAGEN (UMI)

#### **RECIBO**

HE RECIBIDO DE LA ADMINISTRACIÓN DEL CAMPUS LAS PEÑAS, LOS SIGUIENTES MATERIALES PARA EL PROYEC REESTRUCTURACION Y CREACION DE IMAGEN GLOBAL DEL COMPLEJO CULTURAL REAL ALTO

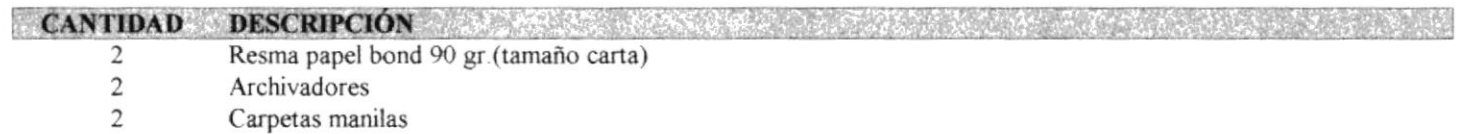

RECIBİ CONFORME

GUAYAQUIL, 1 de Enero de 2001

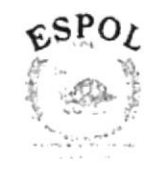

ESCUELA SUPERIOR POLITÉCNICA DEL LITORAL

Programa de Tecnología en Computación

Nueva Era Informática al Servicio del País

### **PROTCOM**

### UNIDAD DE MERCADEO Y DISEÑO DE IMAGEN (UMI) PAGOS A LOS PARTICIPANTES POR PROYECTO

Emisión: 1/01/2001 Hora. 3:56:03 AM Página: 1 Usuario: malu

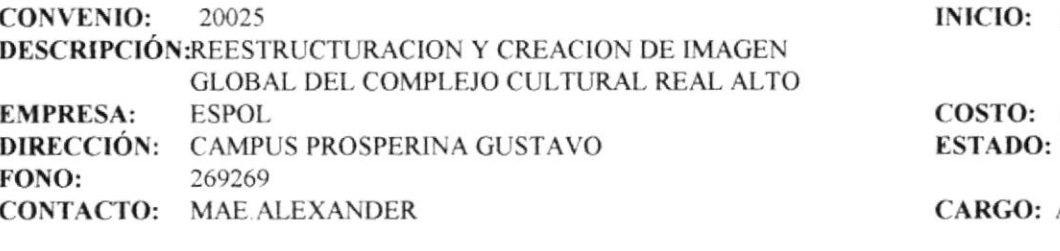

29/Sep/2000

\$7,552.00 DESARROLLO

**ADMINISTRADOR** 

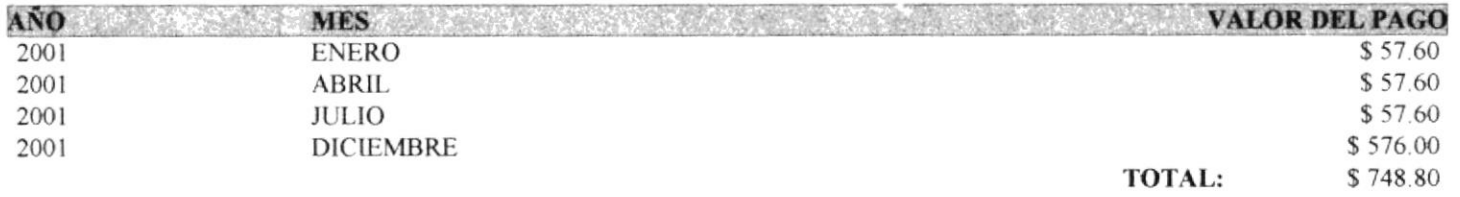

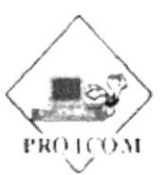

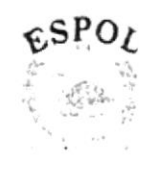

ESCUELA SUPERIOR POLITÉCNICA DEL LITORAL

Programa de Tecnología en Computación

Nueva Era Informática al Servicio del País

### **PROTCOM**

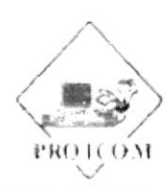

#### UNIDAD DE MERCADEO Y DISEÑO DE IMAGEN (UMI)

GASTOS DE LOS PARTICIPANTES POR PROYECTO

Emisión: 1/01/2001 Hora. 4:01:48 AM Página: 1 Usuario: malu

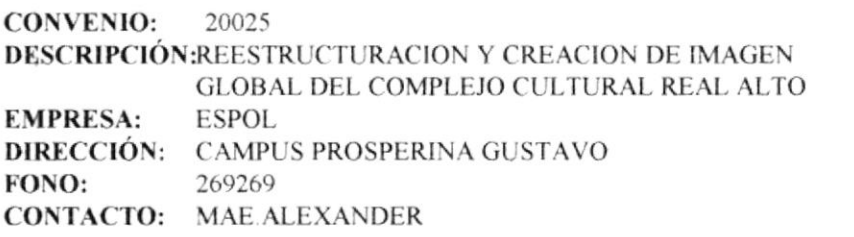

INICIO: 29/Sep/2000

COSTO: \$7,552.00 **ESTADO: DESARROLLO** 

**CARGO: ADMINISTRADOR** 

#### **GASTOS APROBADOS**

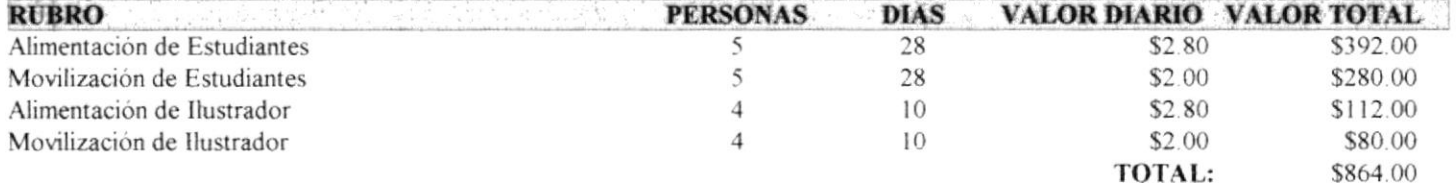

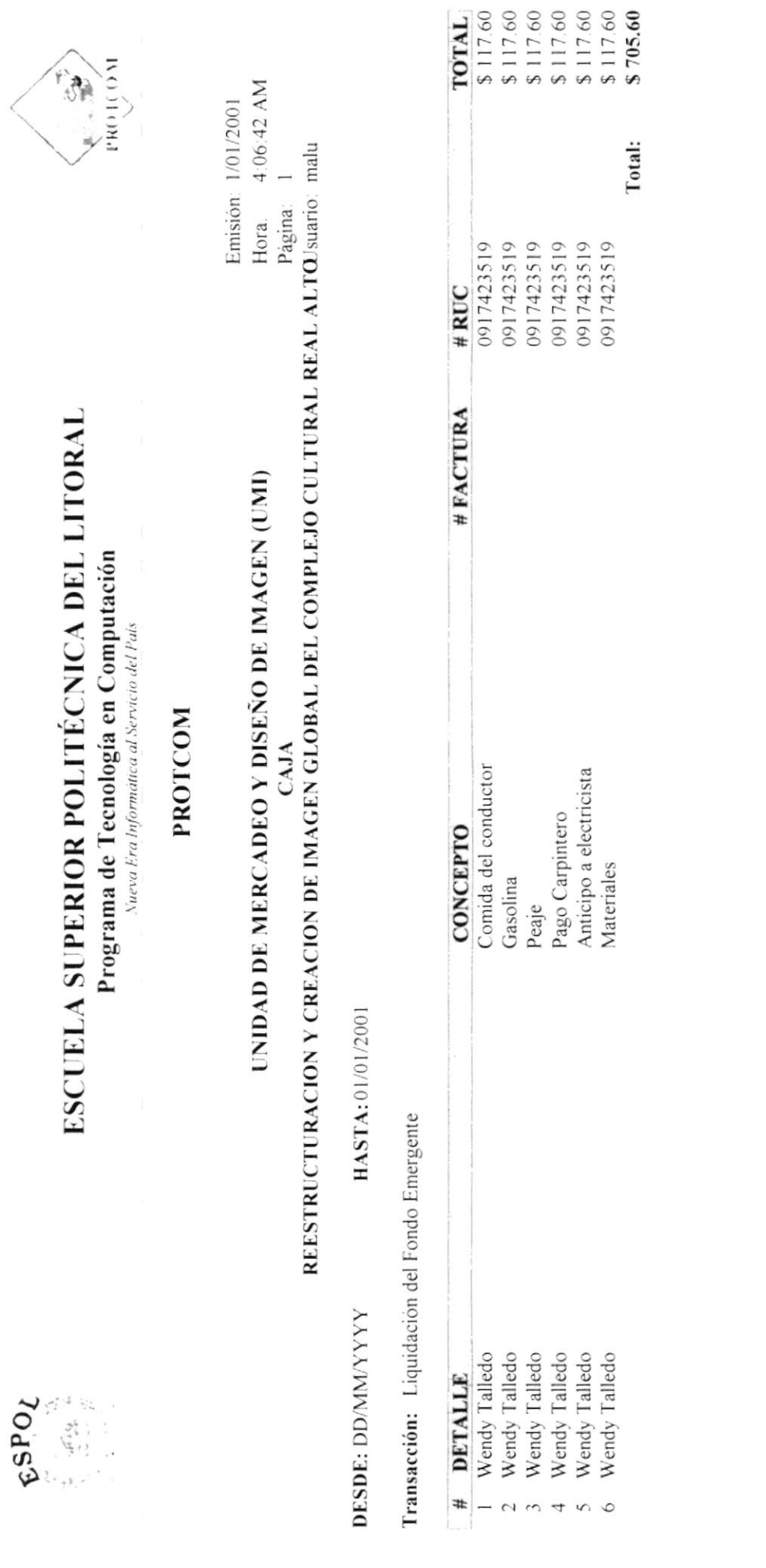

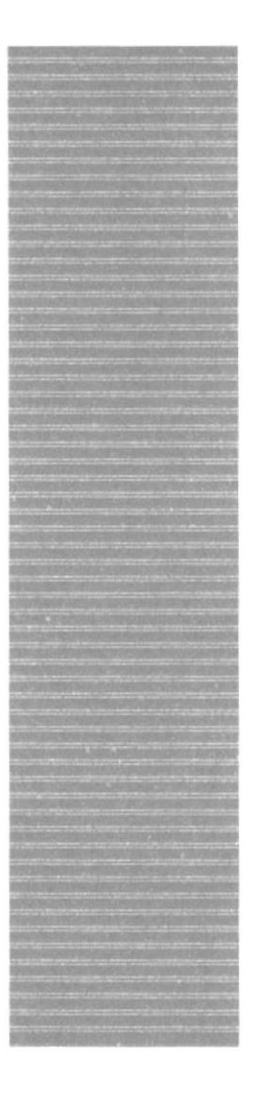

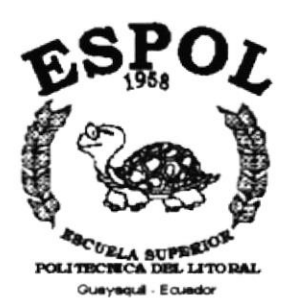

### **ANEXO C.**

### **GLOSARIO DE TÉRMINOS TÉCNICOS**

### A GLOSARIO DE TÉRMINOS TÉGNICOS

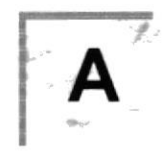

Actividad de Entrada/Salida: Operaciones de lectura o escritura que ejecuta la computadora. La computadora efectuará una "lectura" cuando se escriba información con el teclado, o se seleccionen y elijan elementos utilizando el Mouse (ratón). Por otro lado, cuando se abra un archivo, la computadora leerá el disco en el cual está situado dicho archivo y lo abrirá.

La computadora ejecutará una operación de "escritura" cada vez que se almacene, envíe, imprima o presente información en pantalla. Por ejemplo, la computadora realiza una escritura cuando se guarda información en el disco, se muestra información en pantalla, o se envia información a una impresora o a través de un módem.

Actualizar: Poner al día la información presentada en pantalla con los datos más recientes.

Administración Remota: Administración de una computadora por un administrador situado en otra computadora y conectado a la primera a través de la red.

Administrador Base de Datos: Persona designada por el Consejo Directivo, que trabaja con los Usuarios para crear, mantener, y salvaguardar los datos que se encuentran en una Base de Datos.

Administrador de Servidores: En Windows NT Server, aplicación utilizada para ver y administrar los dominios, grupos de trabajo y computadoras.

Administrador de Usuarios: Herramienta de Windows NT Workstation que permite administrar la seguridad de Ia misma. Administra el plan de seguridad, los grupos y las cuentas de Usuario.

Aplicación Cliente: Aplicación basada en Windows NT capaz de presentar y guardar objetos vinculados o incrustados. Vea también aplicación de servidor.

Aplicación de Servidor: Aplicación para Windows NT capaz de crear objetos para vincularlos o incrustarlos en otros documentos.

Aplicación: Programa que se utiliza para realizar un determinado tipo de trabajo, como por ejemplo el procesamiento de texto. También suele utilizarse, indistintamente, el término "programa".

Archivo (File): Colección de Datos o programas que sirve para un único propósito. Se almacenan con el objetivo de recuperarlos más adelante.

Archivo de Programa: Archivo que inicia una aplicación o programa. Los archivos de programa tienen las extensiones: .EXE, PlF, .COM o .BAT.

Archivo de Texto: Archivo que contiene únicamente letras, números y símbolos. Un archivo de texto no contiene información de formato, excepto quizás avances de línea y retornos de carro. Un archivo de texto es un archivo ASCII,

Archivo: Conjunto de información que se almacena en un disco y a la que se le asigna un nombre. Esta información puede ser un documento o una aplicación.

Área de lnformación: Area del texto, situada debajo de la linea de Índice en la que se escribe la información.

Arquitectura: Diseño interno de la computadora.

Arrastrar: Mover un elemento de la pantalla seleccionando y manteniendo presionado el botón del Mouse (ratón) y desplazándolo. Por ejemplo, una ventana puede trasladarse a otra posición de la pantalla arrastrando su barra de título.

Asociar. ldentificar una extensión del nombre de archivo como "perteneciente" a una determinada aplicación, con el fin de que al abrir cualquier archivo que posea esa extensión, se inicie automáticamente dicha aplicación.

Auditoria de Sistemas: Un paso que verifica que el Sistema cumpla adecuadamente con las expectativas de procesamiento de datos.

Auditoría: Seguimiento de las actividades de los Usuarios, mediante el registro de üpos de sucesos seleccionados en el registro de seguridad de un servidor o estación de trabaio.

Autentificación: Validación de la información de inicio de sesión de un Usuario. Cuando un Usuario inicia una sesión con una cuenta en un dominio de Windows NT Server, la autentificación puede ser realizada por cualquier servidor de dicho dominio.
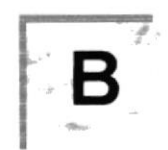

Base de Datos: Conjunto de Datos relacionados con un tipo de aplicación especifico.

Barra de Desplazamiento: Barra que aparece en los bordes derecho y/o inferior de una ventana o cuadro de lista cuyo contenido no es completamente visible. Todas las barras de desplazamiento contienen dos flechas de desplazamiento y un cuadro de desplazamiento que permiten recorrer el contenido de la ventana, o cuadro de lista.

Barra de Menús: Barra horizontal que contiene los nombres de todos los menús de la aplicación. Aparece debajo de la barra de titulo.

Barra de Título: Barra horizontal (en la parte superior de una ventana) que contiene el título de la ventana o cuadro de diálogo. En muchas ventanas, la barra de titulo contiene también el cuadro del menú Control y los botones "Maximizar" y "Minimizar".

Barra de Unidades: Permite cambiar de unidad seleccionando uno de los íconos de unidad.

Binario: Sistema numérico en base 2, en el que los valores se expresan como combinaciones de los dígitos 0 y 1.

Bit: Dígito Binario (1 o 0); representa la unidad de información más pequeña que puede contener una computadora.

Botón "Maximizar": Pequeño botón que contiene una flecha hacia arriba, situado a la derecha de la barra de título. Si utiliza el Mouse (ratón), puede hacer clic en el botón "Maximizar" para ampliar una ventana a su tamaño máximo. Si utiliza el teclado, puede usar el comando Maximizar del menú Control.

Botón "Minimizar": Pequeño botón, que contiene una flecha hacia abajo, situado a la derecha de la barra de titulo. Si está utilizando el Mouse (ratón), puede hacer clic en el botón "Minimizar" para reducir una ventana a un ícono. Si está utilizando el teclado, puede emplear el comando Minimizar del menú Control.

Botón "Restaurar": Pequeño botón, que contiene una flecha hacia arriba y otra hacia abajo, situado a la derecha de la barra de título. El botón "Restaurar" sólo aparecerá cuando se haya ampliado una ventana a su tamaño máximo. Si está utilizando el Mouse (ratón), puede hacer clic en el botón "Restaurar'' para que la ventana recupere su tamaño anterior. Si está empleando el teclado, puede usar el comando Restaurar del menú Control.

Botón de Comando: Botón en un cuadro de diálogo que ejecuta o cancela la acción seleccionada. Dos botones de comando habituales son "Aceptar" y "Cancelar". Cuando se elige un botón de comando en el que aparecen puntos suspensivos (por ejemplo, "Examinar...") aparece otro cuadro de diálogo.

Botón Predeterminado: En algunos cuadros de diálogo, es el botón de comando que Windows NT preselecciona automáticamente. El botón predeterminado tiene un borde más oscuro, que indica que quedará seleccionado cuando se presione la tecla ENTRAR. Es posible pasar por alto un botón predeterminado, eligiendo el botón "Cancelar" u otro botón de comando.

Búfer de Teclado: Área de almacenamiento temporal en la memoria donde se van guardando las teclas introducidas, aun cuando la computadora no responda inmediatamente a dichas teclas en el momento de presionarlas.

Bus: Medio que permite a una computadora pasar información hacia y desde los periféricos.

Byte: Unidad básica de medida de la memoria de una computadora. Un byte tiene 8 Bits.

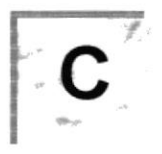

Cable Coaxial: Tipo de cable igual al usado para conectar aparatos de televisión. Es capaz de transportar hasta 10 megabits de datos por segundo.

Cadena: Estructura de datos formada por una secuencia de caracteres que suele representar texto legible para una persona.

Casilla de Verificación: Pequeño recuadro en un cuadro de diálogo que representa una opción que puede activarse o desactivarse. Cuando una casilla de verificación está seleccionada, aparece una X en su interior.

CD ROM: Medio de almacenamiento de alta densidad, cuya capacidad se mide en GigaBytes.

Cerrar: Eliminar una ventana o cuadro de diálogo, o abandonar una aplicación. Para cerrar una ventana, debe seleccionar el comando Cerrar del menú Control. Cuando cierre una ventana de aplicación, abandonará dicha aplicación.

Ciberespacio: Un término usado para referirse al universo digital de

información disponible a través de lnternet

Ciclo de Vida de un Sistema: Etapas que intervienen al desarrollar un Sistema. Técnicamente son 4 Análisis, Diseño, Desarrollo e Implementación.

Clave Predeterminada: Clave representada por una ventana del Registro, cuyo nombre aparece en la barra de título de la ventana.

Clave: Carpeta de archivos que aparece en el panel izquierdo de una ventana del Editor de Registros.

Clic: Acción de presionar y soltar rápidamente un botón del mouse (ratón).

Cliente/Servidor: Es una forma de computación que implica interacciones entre programas cliente y programas servidor. Los clientes solicitan servicios y los servidores los proporcionan.

Comando: Palabra o frase que suele aparecer en un menú y debe elegirse para ejecutar una acción determinada. Los comandos pueden elegirse de un menú o escribirse en el símbolo de sistema de Windows NT. También se puede escribir un comando en el cuadro de diálogo Ejecutar del Administrador de archivos o del Administrador de programas.

Compartir Archivos: Capacidad de las computadoras con Windows NT para compartir totalmente o en parte su sistema o sistemas de archivos locales con computadoras remotas.

Compartir lmpresión: Capacidad de las computadoras con Windows NT Server para compartir una impresora conectada localmente y utilizarla en la red.

Compartir: Poner los recursos, directorios, impresoras y páginas del Portafolio a disposición del resto de los miembros del grupo de trabajo.

Conectar: Asignar una letra de unidad, puerto o nombre de computadora a un recurso compartido, de forma que pueda ser utilizado en Windows NT.

Contraseña: Medida de seguridad utilizada para restringir los inicios de sesión a las cuentas de Usuario, así como el acceso a los sistemas y recursos de la computadora. Una contraseña es una cadena de caracteres exclusiva que debe introducirse antes de que se autorice el inicio de una sesión o el acceso a un sistema. En Windows NT, las contraseñas de las cuentas de Usuario pueden tener hasta 14 caracteres, y en ellas se distingue entre mayúsculas y minúsculas. Vea también plan de cuentas.

Correo Electrónico: Un método usado para enviar y recibir mensajes a través de una red. Se utiliza un programa de coneo electrónico para redactar y enviar los mensajes, mismos que se envían a un buzón remoto, en donde el destinatario lo puede recuperar (o sea, extraer) y leer.

Cuadro de Diálogo: Ventana que aparece temporalmente para solicitar o suministrar información. Muchos cuadros de diálogo incluyen opciones que es preciso seleccionar para que Windows NT pueda ejecutar un comando.

Cuadro de Lista: En un cuadro de diálogo, se trata de un tipo de cuadro en el que se muestra una lista de opciones disponibles (por ejemplo, una lista de todos los archivos de un directorio). Si en el cuadro de lista no caben todas las opciones disponibles, apareerá también una barra de desplazamiento.

Cuadro de Texto: Parte de un cuadro de diálogo donde se escribe la información necesaria para ejecutar un comando. En el momento de abrir el cuadro de diálogo, el cuadro de texlo puede estar en blanco o contener texto.

Cuadro del Menú Control: lcono situado a la izquierda de la barra de título. Este icono abre el menú Control de una ventana.

Cuadro Flexible: Recuadro que cambia de forma al desplazar el mouse. Un cuadro flexible puede uülizarse para definir un área de la imagen que se desea modificar, cortar, copiar o mover.

Cursor de Selección: Elemento señalador que indica el lugar en el que se encuentra, dentro de una ventana, menú o cuadro de diálogo. El cursor de selección puede aparecer como una barra resaltada o como un rectángulo de puntos alrededor de un texto.

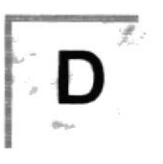

Diagrama Hipo: Diagrama donde se describen los componentes o módulos principales del Sistema.

Directorio Actual: Directorio con el cual se está trabajando en ese momento.

Directorio Base: Directorio que es accesible para el Usuario y que contiene sus archivos y programas. Los directorios base pueden asignarse a un Usuario individual o bien ser compartidos por varios Usuarios.

Directorio de Destino: Directorio en el que se desea copiar, o mover uno o más archivos.

Directorio de Origen: Directorio que contiene el archivo o archivos que se desea copiar o mover.

Directorio: Parte de la estructura de organización de los archivos en disco. Un directorio puede contener archivos y otros directorios (denominados

subdirectorios). Vea también árbol de directorios

Disco Duro: Medio rígido para almacenar información de computadora, cuya capacidad de almacenamiento se mide en GigaBytes.

Diseño del Escritorio: Diseño que aparece en la superficie del escritorio. Es posible crear diseños propios o seleccionar algunos de los que proporciona Windows NT o Windows 95.

Disquete: Dispositivo que puede insertarse en una unidad de disco y extraerse.

Doble Clic: Acción de presionar y soltar rápidamente el botón del Mouse (ratón) dos veces, sin desplazarlo. Esta acción sirve para ejecutar una determinada aplicación, como por ejemplo iniciarla.

Documentación: El texto o manual escrito que detalla la forma de uso de un Sistema o pieza de hardware.

Dirección de Correo Electrónico: Es el lugar al cual se pueden enviar los rnensajes de correo electrónico para un Usuario. Una dirección de correo electrónico consta de un nombre de Usuario y una dirección de lnternet separados por el símbolo @. Por ejemplo: una dirección de correo electrónico podría ser lucy@narnia.com, en donde lucy es el nombre de Usuario y narnia.com es la dirección en la lnternet.

$$
\frac{1}{2} \sum_{i=1}^{n} \frac{1}{2} \sum_{i=1}^{n} \frac{1}{2} \sum_{i=
$$

Esquema: La forma en que los datos se almacenan fisicamente en la Base de Datos.

Elemento de Pantalla: Partes que constituyen una ventana o cuadro de diálogo, como la barra de título, los botones "Minimizar" y "Maximizar", los bordes de la ventana y las barras de desplazamiento.

Elemento de Programa: Aplicación o documento, representado por un ícono, dentro de una ventana de grupo.

Escritorio: Fondo de la pantalla, sobre el que aparecen las ventanas, íconos y cuadros de diálogo.

Estación de Trabajo: En general, computadora de gran potencia que cuenta con elevada capacidad gráfica y de cálculo. Se denominan estaciones de

trabajo, para distinguirlas de aquéllas en las que se ejecuta Windows NT Server y que se conocen como servidores.

Estudio de Factibilidad: Define un problema y determina si una solución puede implementarse dentro de las restricciones de presupuesto.

Examinar: Ver el contenido de listas de directorios, archivos, cuentas de Usuario, grupos, dominios o computadoras.

Expandir: Mostrar los niveles de directorio ocultos del árbol de directorios. Con el Administrador de archivos es posible expandir un sólo nivel de directorio, una rama del árbol de directorios o todas las ramas a la vez.

Extensión: Un punto y un máximo de tres caracteres situados al final de un nombre de archivo. La extensión suele indicar el tipo de archivo o directorio.

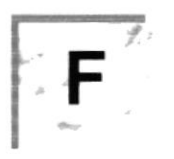

Fase de Análisis: Etapa del ciclo de vida que corresponden a la obtención de información, por métodos como Encuesta, Entrevista, Cuestionario, etc.

Fase de Desarrollo: Se elaboran los diversos programas que consütuirán el núcleo del Sistema.

Fase de Diseño: Se elaboran las perspectivas principales de un Sistema. La estructura del Sistema se elabora en está etapa.

Fase de lmplementación: Permite llevar una Planificación efectiva de los pasos para lmplantar un Sistema y que se obtengan resultados reales.

Flujo de Datos: Dirección acerca de como se mueven o fluyen los datos dentro de una organización.

Formato Rápido: Elimina la tabla de asignación de archivos y el directorio raíz de un disco, pero no busca áreas defectuosas en el mismo.

Fuente: Diseño gráfico aplicado a un conjunto de números, simbolos <sup>y</sup> caracteres. Las fuentes suelen poseer distintos tamaños y estilos.

Fuentes de Pantalla: Fuentes que se muestran en la pantalla. Los fabricantes de fuentes transferibles suelen suministrar fuentes de pantalla cuyo aspecto coincide exactarnente con las fuentes transferibles enviadas a la impresora. Ello garantiza que los docurnentos tengan el mismo aspecto en la pantalla que

una vez impresos

Fuentes TrueType: Fuentes escalables, que a veces se generan en forma de mapas de bits o como fuentes transferibles, dependiendo de las posibilidades de la impresora. Las fuentes TrueType pueden adquirir cualquier tamaño y tienen el mismo aspecto impresas, que en pantalla.

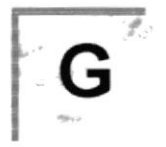

GigaByte: Término que representa cerca mil millones de bytes datos.

Grupo de Programas: Conjunto de aplicaciones del Administrador de programas. El agrupamiento de las aplicaciones facilita su localización cuando se desea iniciarlas.

Grupo de Trabajo: Un grupo de trabajo en Windows es un conjunto de computadoras agrupadas para facilitar su presentación. Cada grupo de trabajo está identificado por un nombre exclusivo.

$$
\overline{\mathbf{H}^{\prime}}
$$

Hardware: Descripción técnica de los componentes físicos de un equipo de computación.

HUB: Permite la conexión de las computadoras personales a un servidor

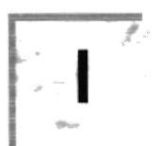

**Ícono:** Representación gráfica de un elemento en Windows NT, por ejemplo, una unidad, un directorio, un grupo, una aplicación o un documento. Un ícono de aplicación puede ampliarse y convertirse en una ventana cuando se desee utilizar la aplicación.

lD de Computadora: Nombre que identifica una computadora dentro de un lD de red determinado.

lmpresora lnyección Tinta: lmpresora que dispara chorros tinta hacia el papel, formando los caracteres. Es muy silenciosa.

Impresora predeterminada: Impresora que se utiliza si se elige el comando lmprimir, no habiendo especificado antes la impresora que se desea utilizar con una aplicación determinada. Sólo puede haber una impresora predeterminada, que debe ser la que se utilice con mayor frecuencia.

Impresora: Local Impresora conectada directamente a uno de los puertos de la computadora.

lnterface: Es la manera de como se comunica la computadora con la persona, por medio de diferentes modos como, ventanas o gráfica.

lnternet: Es la agrupación de redes interconectadas más grande del mundo. lncluye redes universitarias, corporativas, gubernarnentales y de investigación alrededor del mundo. Millones de sistemas y personas se encuentran conectadas a lnternet a través de estas redes, Usted se puede conectar a lnternet por rnedio de un proveedor de servicios de lnternet.

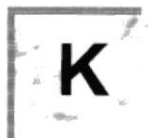

Kilobyte: Equivale a 1024 bytes.

$$
\mathbf{L}^{\mathbf{r}}_{\mathbf{r}}
$$

LAN: Local Area Network, Red de Area Local, Conjunto de computadoras vecinas que se han enlazado para compartir datos, programas y periféricos.

Licencias: Especie de permiso, autorizando el libre uso del software.

Lineas Dedicadas: Líneas telefónicas que servirán para hacer la comunicación entre el servidor y las estaciones.

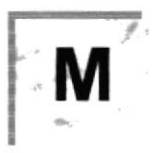

Manejador de Base de Datos: Software para trabajo en grupo. Administración de la información en línea.

Maximizar: Ampliar una ventana a su tamaño máximo, utilizando el botón "Maximizar" (situado a la derecha de la barra de título) o el comando Maximizar del menú Control.

Megabytes : Medida de Megabytes, mide la capacidad.

Memoria Virtual: Espacio del disco duro que Windows utiliza como si se tratase de memoria físicamente disponible. Windows consigue este efecto mediante el uso de archivos de intercambio. La ventaja de usar memoria virtual es que permite ejecutar simultáneamente más aplicaciones de las que permitiría, de otro modo, la memoria disponible fisicamente en el sistema. Los inconvenientes son, el espacio necesario en el disco para el archivo de intercambio de memoria virtual y la reducción de la velocidad de ejecución cuando se necesite realizar operaciones de intercambio de memoria.

Memoria: Area de almacenamiento temporal de información y aplicaciones.

Memoria: Un área temporaria de guardado de información para archivos y aplicaciones.

Menú: Lista de comandos disponibles en una ventana de aplicación. Los nombres de los menús aparecen en la barra de menús, situada cerca de la parte superior de la ventana. El menú Control, representado por el cuadro del rnenú Control que se encuentra a la izquierda de la barra de título, es común a todas las aplicaciones para Windows. Para abrir un menú basta con seleccionar el nombre del mismo.

MHZ. Medida de Velocidad

Minimizar: Reducir una ventana a un ícono por medio del botón "Minimizar" (situado a la derecha de la barra de títulos) o del comando Minimizar del menú **Control.** 

Módem: Es un dispositivo de comunicaciones que convierte datos entre el formato digital usado por computadoras y el formato digital usado para transmisiones en las líneas telefónicas. Puede usar un módem para conectar su computadora a otra computadora, una línea de servicio y más.

Multimedia: Transmisión de datos, video y sonido en tiempo real.

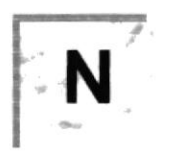

Navegar: Maniobrar, trasladarse o viajar a través de las diversas áreas de lnternet. Puede navegar a través de lnternet en una variedad de formas. Puede trasladarse a través de una serie de menús seleccionando opciones en cada menú. También puede navegar a través de páginas de la World Wide Web (WWW) seleccionando hipervínculos en cada página. Adicionalmente, puede navegar directamente especificando los lugares que desea visitar.

Nodo: Una computadora o terminal capaz de enviar y recibir datos de otras computadoras o terminales de una red.

Nombre de Computadora: Nombre exclusivo, con una longitud máxima de hasta 15 caracteres en mayúsculas, que identifica a una computadora en la red. Este nombre no puede ser igual al de ninguna otra computadora o dominio de la red.

Nombre de Host: Nombre de un dispositivo de un conjunto de redes. En el caso de una red Windows, puede ser o no equivalente al nombre de computadora.

Nombre de Usuario: La secuencia caracteres que lo identifica. Al conectarse a una computadora, generalmente necesita proporcionar su nombre y contraseña de Usuario. Esta información se usa para verificar que usted esté autorizado para usar el sistema.

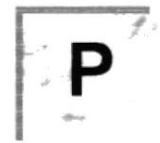

Papel Tapiz: lmagen o gráfico almacenado como archivo de mapa de bits (archivo con la extensión.BMP). Los mapas de bits pueden ser gráficos sencillos o fotografías digitalizadas complejas.

Permiso: Regla asociada a un objeto (generalmente un directorio, archivo o impresora) para regular los Usuarios que pueden acceder al objeto y el modo en que se realiza este acceso. Vea también derecho.

Pie de Página: Texto que aparece en la parte inferior de todas las páginas de un documento cuando se imprime.

Plan de Auditoria: Define el tipo de sucesos de seguridad que se desea registrar para los servidores de un dominio o computadora individual <sup>y</sup> determina las acciones que Windows NT llevará a cabo cuando se complete el registro de sucesos de seguridad.

Portapapeles: Area de almacenamiento temporal en memoria, que se utiliza para transferir información. Es posible cortar o copiar información en el Portapapeles y posteriormente pegarla en otro documento o aplicación.

Procesador: Parte principal de la computadora.

Procesamiento por Lotes: Datos recopilados y procesados en masa, es decir, su manipulación se realiza pasado un tiempo especifico.

Proceso en Linea: Los Datos son capturados y proccsados automáticamente, para la obtención de información. Tales resultados dan información lmportante.

Protector de Pantalla: Diseño o imagen móvil que aparece en la pantalla cuando transcurre un determinado intervalo de tiempo sin que se utilice el Mouse (ratón) o el teclado.

Puerto: Conexión o enchufe utilizado para conectar un dispositivo a la computadora, por ejemplo una impresora, un monitor o un módem. La información se envía desde la computadora al dispositivo a través de un cable.

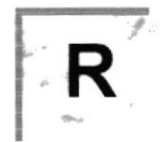

RAM: Siglas en ingles de "memoria de acceso aleatorio", la memoria RAM puede ser leída o escrita por la propia computadora o por otros dispositivos. La información almacenada en RAM se pierde cuando se apaga la computadora.

Recurso Compartido: Cualquier dispositivo, conjunto de datos o programa utilizado por más de un dispositivo o programa. En Windows NT, se denomina recurso compartido a cualquier recurso al que puedan acceder los Usuarios de la red, tales como directorios, archivos, impresoras y canalización con nombre.

Recurso: Cualquier elemento de un sistema de computadora o de una red, tal como una unidad de disco, una impresora o la memoria, que puede ser asignado a un programa o a un proceso durante su ejecución.

RED: Es un enlace de computadoras, que van a estar interconectadas a través de un cableado.

Ruta de Acceso: Especifica la localización de un archivo dentro del árbol de directorios. Por ejemplo, para especificar la ruta de acceso de un archivo llamado LEAME.WRI situado en el directorio WINDOWS de la unidad C, deberá escribir c: \windows\leame.txt .

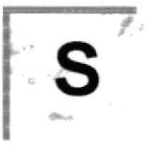

Servidor: En general, un servidor es una computadora que proporciona recursos compartidos a los Usuarios de la red, como archivos e impresoras compartidos.

Seleccionar: Marcar un elemento con el fin de ejecutar sobre el mismo una acción subsiguiente. Generalmente, se seleccionan los elementos haciendo clic en los mismos con el Mouse (ratón) o presionando una tecla. Después de seleccionar un elemento, deberá elegir la acción que desee aplicar sobre el mismo.

Sistema de Archivos: En los sistemas operativos se denomina así la estructura global en la que se asignan nombres, y se guardan y organizan los archivos.

Sistema Integrado: Grupo de módulos principales, que pueden actuar como sistemas independientes. Cumpliendo el funcionamiento de integración.

Sistema Local: Es el sistema que usted emplea. Las interacciones entre su computadora y otra computadora de la lntemet se describen usando los términos sistema local y remoto. El sistema local es su computadora y el sistema remoto es la otra computadora.

Sistema Operativo: Software dependiente de un equipo de computación. El equipo debe mantener un Sistema Operativo el cual administra procesos de espacio y uso de memoria.

Sistema Remoto: Otra computadora de la Internet a la que usted se conecta. Las interacciones entre computadoras se describen a menudo con los términos sistema local y remoto. El sistema local es su computadora y el sistema remoto es la otra computadora a la cual usted se conecta. Otro término común para sistema es anfitrión (anfitrión rernoto o anfitrión local).

Slots: Cavidad donde se colocan las diferentes tarjetas de la computadora

Software: Especificación a los administradores de los equipos de computación, forma lógica.

Subdirectorio: Directorio contenido en otro directorio.

Subred: En lnternet, una subred es una red de nivel inferior.

SVGA: Super Video Grapichs Adaptor, término usado para monitores de alta resolución.

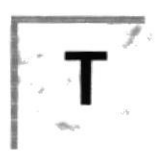

Tape Backup: Respaldo para la información de la Base de Datos del servidor.

Teleconferencia: Creación de conferencias mediante la transmisión de voz e imagen entre personas en lugares remotos.

Tecla de Método Abreviado: Tecla o combinación de teclas, disponible para determinados comandos, que puede presionarse para ejecutar un comando sin necesidad de seleccionar previamente el menú correspondiente. En los menús, las teclas de método abreviado aparecen a la derecha del comando correspondiente.

Teclas de Dirección: En el teclado de la computadora, las teclas de dirección son las que se utilizan para moverse por la pantalla. Cada una de estas teclas tiene el nombre de la dirección hacia la cual apunta la flecha. Estas teclas son FLECHA ARRIBA, FLECHA ABAJO, FLECHA IZQUIERDA Y FLECHA DERECHA.

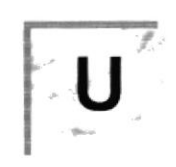

UPS: Nombre al equipo que contiene energía, preparado para la falta de energía eléctrica.

Utilitarios: Software que sirve para realizar trabajos específicos.

Unidad de Disco Lógica: Es una subpartición de una partición extendida de un disco duro.

Unidad Física: Unidad accesible a través de la red, que proporciona los servicios necesarios para la utilización y administración de un dispositivo concreto, como por ejemplo un dispositivo de enlace de comunicaciones. Las unidades físicas se implementan mediante una combinación de hardware, software y microcódigo.

Usuario Conectado: Usuario que accede a una computadora o a otro recurso a través de la red.

V

Ventana :Area rectangular en la pantalla en la que aparece una aplicación o un documento. Las ventanas pueden abrirse, cerrarse o moverse, y la mayoria de ellas también puede cambiar de tamaño. Se pueden tener abiertas varias ventanas a la vez y a menudo es posible reducir una ventana a un ícono, o ampliarla para que ocupe todo el escritorio.

Ventana de Aplicación: Ventana principal de una aplicación, que contiene la barra de menús y el área de trabajo de la aplicación. Una ventana de aplicación puede contener varias ventanas de documento.

Ventana de Directorio: Ventana del Administrador de archivos que muestra el contenido de un disco. En esta ventana aparece tanto el árbol de directorios

como el contenido del directorio actual. Una ventana de directorio es una ventana de documento que se puede mover, cambiar de tamaño, reducir o ampliar.

Ventana de Grupo: En el Administrador de programas, una ventana que contiene los íconos de elemento de programa de un grupo.

Ventana de lmpresora: Muestra la información de una de las impresoras que se ha instalado o la que se ha conectado. Para cada impresora podrá ver los docurnentos que están esperando ser impresos, los Usuarios a quienes pertenecen, su tamaño e información adicional.

Vinculación e lncrustación de Objetos: Método para transferir y compartir información entre aplicaciones.

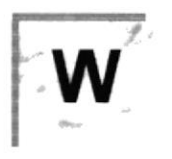

Windows: Interface gráfica de Usuario desarrollada por Microsoft para uso de computadoras IBM y compatibles.

Windows NT: Sistema Operativo de 32 bits, portable, seguro y con multitarea, de la familia Microsoft Windows.

Windows NT Server: Windows NT Server es un superconjunto de Windows NT Workstation y proporciona funciones de administración y seguridad centralizada, tolerancia a fallos avanzada y funciones de conectividad adicionales.

World Wide Web (WWW): La World Wide Web (en español: Red Mundial), es un sistema basado en hipermedios que facilita examinar cuando se busca información en lnternet. La información disponible en la World Wide Web es presentada en páginas Web. Una página de la Web puede contener texto y gráficas que pueden ser vinculadas a otras páginas. Estos hipervínculos le permiten navegar en una forma no-secuencial a través de la información.